# **Dell G15 5510**

Service Manual

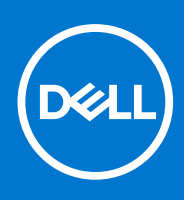

**Regulatory Model: P105F Regulatory Type: P105F002 August 2021 Rev. A03**

### Notes, cautions, and warnings

**NOTE:** A NOTE indicates important information that helps you make better use of your product.

**CAUTION: A CAUTION indicates either potential damage to hardware or loss of data and tells you how to avoid the problem.**

**WARNING: A WARNING indicates a potential for property damage, personal injury, or death.**

© 2021 Dell Inc. or its subsidiaries. All rights reserved. Dell, EMC, and other trademarks are trademarks of Dell Inc. or its subsidiaries. Other trademarks may be trademarks of their respective owners.

# **Contents**

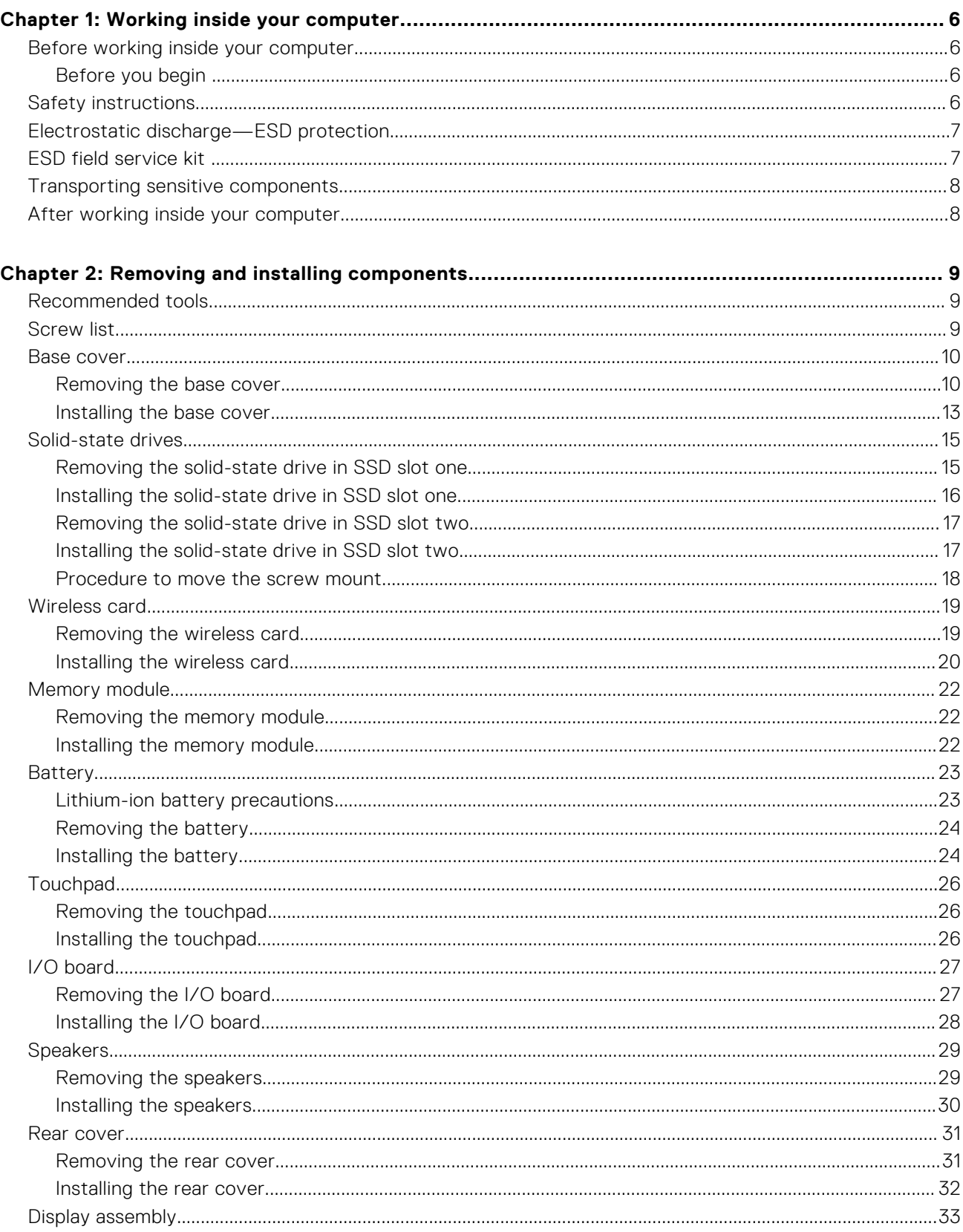

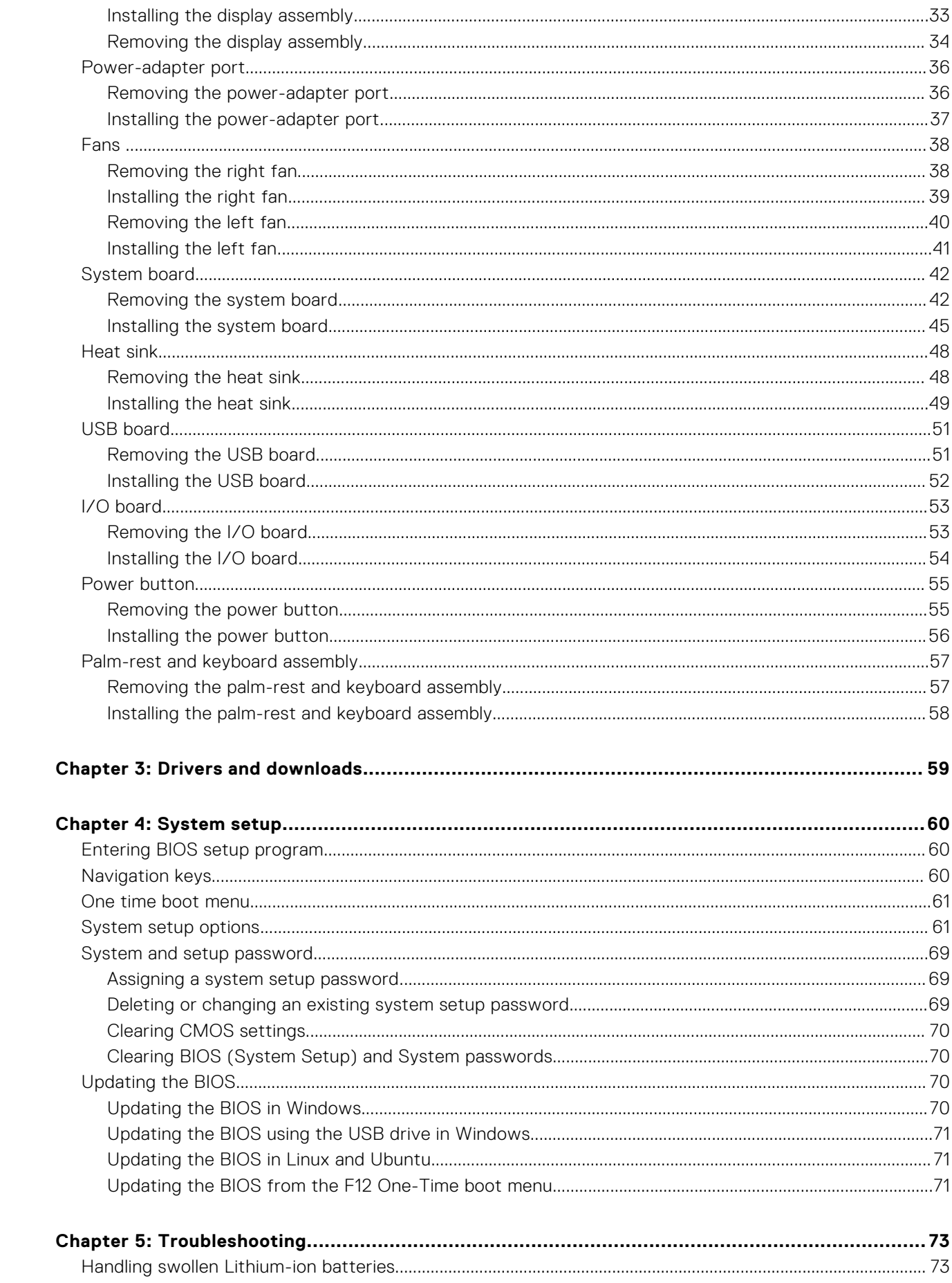

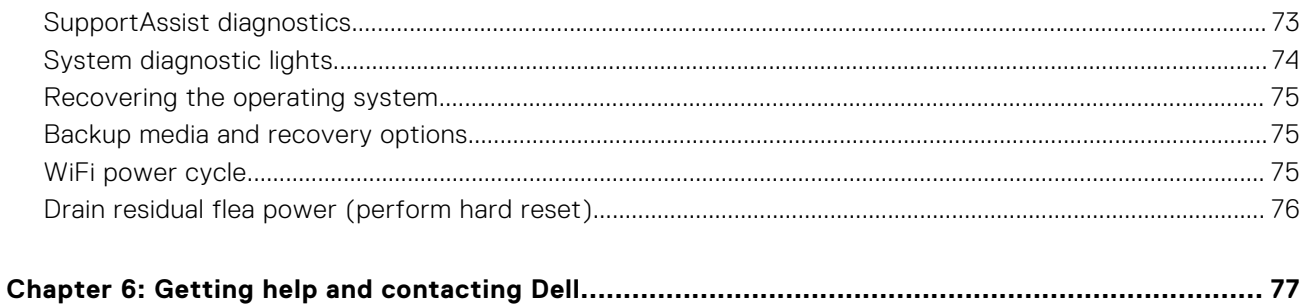

# **Working inside your computer**

**1**

## <span id="page-5-0"></span>**Before working inside your computer**

**NOTE:** The images in this document may differ from your computer depending on the configuration you ordered.

### **Before you begin**

#### **Steps**

- 1. Save and close all open files and exit all open applications.
- 2. Shut down your computer. Click **Start** > **Power** > **Shut down**.

**(i)** NOTE: If you are using a different operating system, see the documentation of your operating system for shut-down instructions.

- 3. Disconnect your computer and all attached devices from their electrical outlets.
- 4. Disconnect all attached network devices and peripherals, such as keyboard, mouse, and monitor from your computer.
- 5. Remove any media card and optical disc from your computer, if applicable.

## **Safety instructions**

Use the following safety guidelines to protect your computer from potential damage and to ensure your personal safety. Unless otherwise noted, each procedure included in this document assumes that you have read the safety information that shipped with your computer.

- **WARNING: Before working inside your computer, read the safety information that is shipped with your computer. For more safety best practices, see the Regulatory Compliance home page at [www.dell.com/](https://www.dell.com/regulatory_compliance) [regulatory\\_compliance](https://www.dell.com/regulatory_compliance).**
- **WARNING: Disconnect your computer from all power sources before opening the computer cover or panels. After you finish working inside the computer, replace all covers, panels, and screws before connecting your computer to an electrical outlet.**

**CAUTION: To avoid damaging the computer, ensure that the work surface is flat, dry, and clean.**

**CAUTION: To avoid damaging the components and cards, handle them by their edges, and avoid touching the pins and the contacts.**

**CAUTION: You should only perform troubleshooting and repairs as authorized or directed by the Dell technical assistance team. Damage due to servicing that is not authorized by Dell is not covered by your warranty. See the safety instructions that is shipped with the product or at [www.dell.com/regulatory\\_compliance](https://www.dell.com/regulatory_compliance).**

**CAUTION: Before touching anything inside your computer, ground yourself by touching an unpainted metal surface, such as the metal at the back of the computer. While you work, periodically touch an unpainted metal surface to dissipate static electricity which could harm internal components.**

**CAUTION: When you disconnect a cable, pull it by its connector or its pull tab, not the cable itself. Some cables have connectors with locking tabs or thumbscrews that you must disengage before disconnecting the cable.**

<span id="page-6-0"></span>**When disconnecting cables, keep them evenly aligned to avoid bending the connector pins. When connecting cables, ensure that the ports and the connectors are correctly oriented and aligned.**

**CAUTION: Press and eject any installed card from the media-card reader.**

**CAUTION: Exercise caution when handling Lithium-ion batteries in laptops. Swollen batteries should not be used and should be replaced and disposed properly.**

**NOTE:** The color of your computer and certain components may appear differently than shown in this document.

# **Electrostatic discharge—ESD protection**

ESD is a major concern when you handle electronic components, especially sensitive components such as expansion cards, processors, memory DIMMs, and system boards. Very slight charges can damage circuits in ways that may not be obvious, such as intermittent problems or a shortened product life span. As the industry pushes for lower power requirements and increased density, ESD protection is an increasing concern.

Due to the increased density of semiconductors used in recent Dell products, the sensitivity to static damage is now higher than in previous Dell products. For this reason, some previously approved methods of handling parts are no longer applicable.

Two recognized types of ESD damage are catastrophic and intermittent failures.

- **Catastrophic** Catastrophic failures represent approximately 20 percent of ESD-related failures. The damage causes an immediate and complete loss of device functionality. An example of catastrophic failure is a memory DIMM that has received a static shock and immediately generates a "No POST/No Video" symptom with a beep code emitted for missing or nonfunctional memory.
- **Intermittent** Intermittent failures represent approximately 80 percent of ESD-related failures. The high rate of intermittent failures means that most of the time when damage occurs, it is not immediately recognizable. The DIMM receives a static shock, but the tracing is merely weakened and does not immediately produce outward symptoms related to the damage. The weakened trace may take weeks or months to melt, and in the meantime may cause degradation of memory integrity, intermittent memory errors, etc.

The more difficult type of damage to recognize and troubleshoot is the intermittent (also called latent or "walking wounded") failure.

Perform the following steps to prevent ESD damage:

- Use a wired ESD wrist strap that is properly grounded. The use of wireless anti-static straps is no longer allowed; they do not provide adequate protection. Touching the chassis before handling parts does not ensure adequate ESD protection on parts with increased sensitivity to ESD damage.
- Handle all static-sensitive components in a static-safe area. If possible, use anti-static floor pads and workbench pads.
- When unpacking a static-sensitive component from its shipping carton, do not remove the component from the anti-static packing material until you are ready to install the component. Before unwrapping the anti-static packaging, ensure that you discharge static electricity from your body.
- Before transporting a static-sensitive component, place it in an anti-static container or packaging.

# **ESD field service kit**

The unmonitored Field Service kit is the most commonly used service kit. Each Field Service kit includes three main components: anti-static mat, wrist strap, and bonding wire.

### Components of an ESD field service kit

The components of an ESD field service kit are:

- **Anti-Static Mat** The anti-static mat is dissipative and parts can be placed on it during service procedures. When using an anti-static mat, your wrist strap should be snug and the bonding wire should be connected to the mat and to any bare metal on the system being worked on. Once deployed properly, service parts can be removed from the ESD bag and placed directly on the mat. ESD-sensitive items are safe in your hand, on the ESD mat, in the system, or inside a bag.
- Wrist Strap and Bonding Wire The wrist strap and bonding wire can be either directly connected between your wrist and bare metal on the hardware if the ESD mat is not required, or connected to the anti-static mat to protect hardware that is temporarily placed on the mat. The physical connection of the wrist strap and bonding wire between your skin, the ESD mat, and the hardware is known as bonding. Use only Field Service kits with a wrist strap, mat, and bonding wire. Never

<span id="page-7-0"></span>use wireless wrist straps. Always be aware that the internal wires of a wrist strap are prone to damage from normal wear and tear, and must be checked regularly with a wrist strap tester in order to avoid accidental ESD hardware damage. It is recommended to test the wrist strap and bonding wire at least once per week.

- **ESD Wrist Strap Tester** The wires inside of an ESD strap are prone to damage over time. When using an unmonitored kit, it is a best practice to regularly test the strap prior to each service call, and at a minimum, test once per week. A wrist strap tester is the best method for doing this test. If you do not have your own wrist strap tester, check with your regional office to find out if they have one. To perform the test, plug the wrist-strap's bonding-wire into the tester while it is strapped to your wrist and push the button to test. A green LED is lit if the test is successful; a red LED is lit and an alarm sounds if the test fails.
- **Insulator Elements** It is critical to keep ESD sensitive devices, such as plastic heat sink casings, away from internal parts that are insulators and often highly charged.
- **Working Environment**  Before deploying the ESD Field Service kit, assess the situation at the customer location. For example, deploying the kit for a server environment is different than for a desktop or portable environment. Servers are typically installed in a rack within a data center; desktops or portables are typically placed on office desks or cubicles. Always look for a large open flat work area that is free of clutter and large enough to deploy the ESD kit with additional space to accommodate the type of system that is being repaired. The workspace should also be free of insulators that can cause an ESD event. On the work area, insulators such as Styrofoam and other plastics should always be moved at least 12 inches or 30 centimeters away from sensitive parts before physically handling any hardware components
- **ESD Packaging** All ESD-sensitive devices must be shipped and received in static-safe packaging. Metal, static-shielded bags are preferred. However, you should always return the damaged part using the same ESD bag and packaging that the new part arrived in. The ESD bag should be folded over and taped shut and all the same foam packing material should be used in the original box that the new part arrived in. ESD-sensitive devices should be removed from packaging only at an ESD-protected work surface, and parts should never be placed on top of the ESD bag because only the inside of the bag is shielded. Always place parts in your hand, on the ESD mat, in the system, or inside an anti-static bag.
- **Transporting Sensitive Components** When transporting ESD sensitive components such as replacement parts or parts to be returned to Dell, it is critical to place these parts in anti-static bags for safe transport.

### ESD protection summary

It is recommended that all field service technicians use the traditional wired ESD grounding wrist strap and protective anti-static mat at all times when servicing Dell products. In addition, it is critical that technicians keep sensitive parts separate from all insulator parts while performing service and that they use anti-static bags for transporting sensitive components.

# **Transporting sensitive components**

When transporting ESD sensitive components such as replacement parts or parts to be returned to Dell, it is critical to place these parts in anti-static bags for safe transport.

# **After working inside your computer**

### **About this task**

**CAUTION: Leaving stray or loose screws inside your computer may severely damage your computer.**

#### **Steps**

- 1. Replace all screws and ensure that no stray screws remain inside your computer.
- 2. Connect any external devices, peripherals, or cables you removed before working on your computer.
- 3. Replace any media cards, discs, or any other parts that you removed before working on your computer.
- 4. Connect your computer and all attached devices to their electrical outlets.
- 5. Turn on your computer.

# **Removing and installing components**

<span id="page-8-0"></span>**NOTE:** The images in this document may differ from your computer depending on the configuration you ordered.

# **Recommended tools**

The procedures in this document may require the following tools:

- Phillips screwdriver #0
- Flat-head screwdriver
- Plastic scribe

# **Screw list**

- **NOTE:** When removing screws from a component, it is recommended to note the screw type, the quantity of screws, and then place them in a screw storage box. This is to ensure that the correct number of screws and correct screw type is restored when the component is replaced.
- **(i)** NOTE: Some computers have magnetic surfaces. Ensure that the screws are not left attached to such surfaces when replacing a component.
- **NOTE:** Screw color may vary with the configuration ordered.

### **Table 1. Screw list**

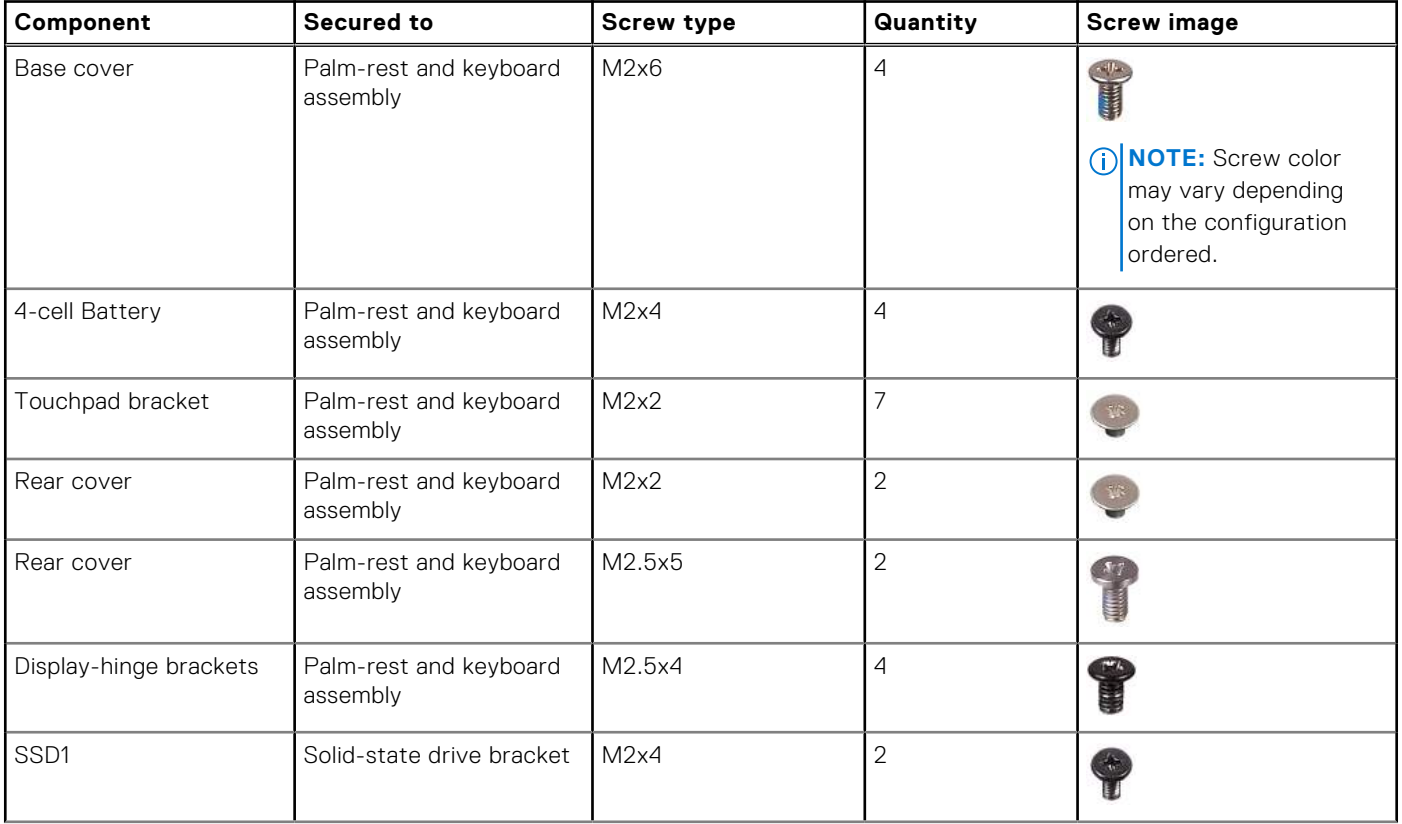

### <span id="page-9-0"></span>**Table 1. Screw list (continued)**

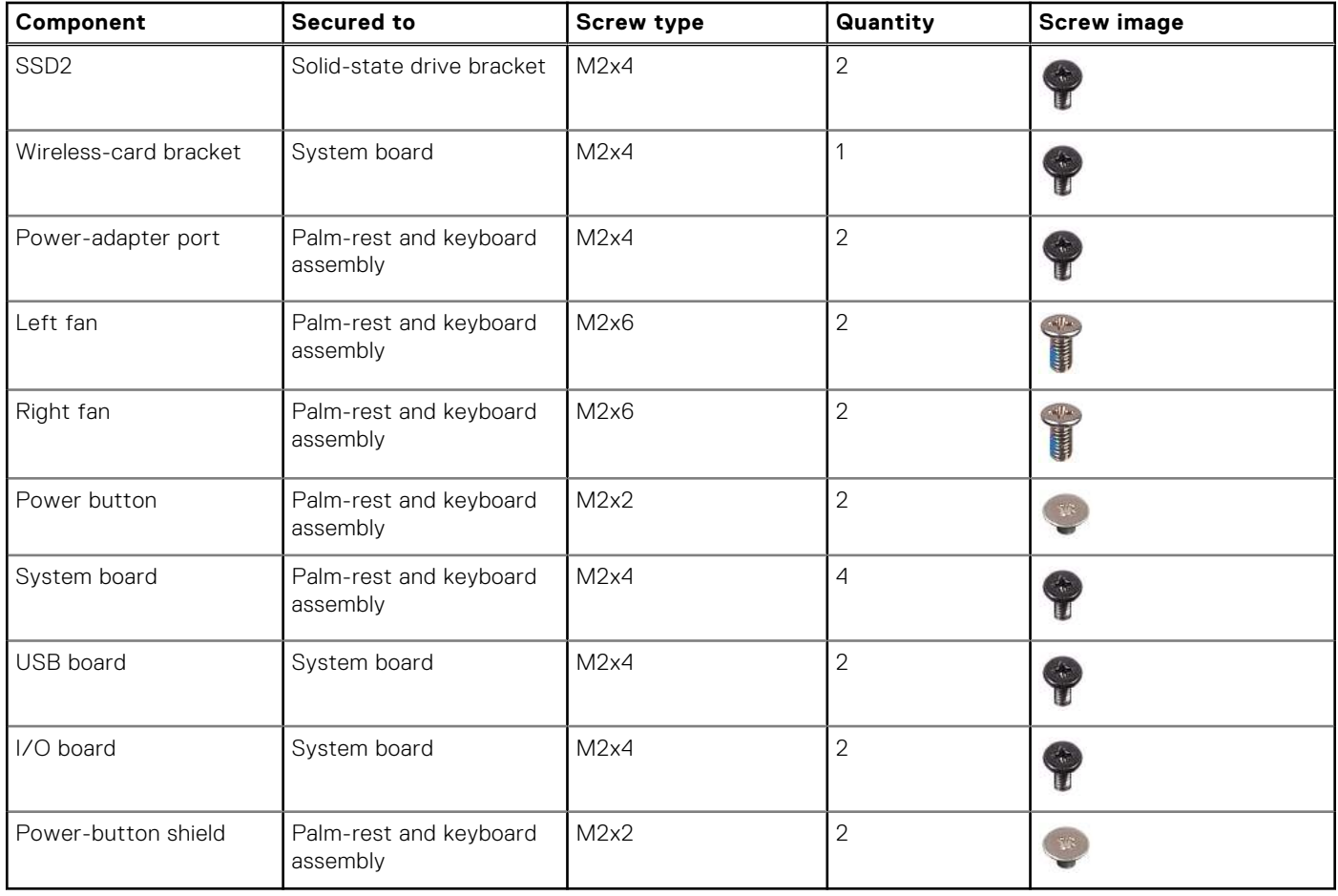

# **Base cover**

### **Removing the base cover**

### **Prerequisites**

1. Follow the procedure in [Before working inside your computer](#page-5-0).

### **About this task**

The following images indicate the location of the base cover and provide a visual representation of the removal procedure.

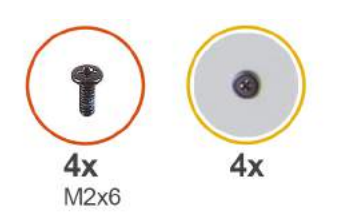

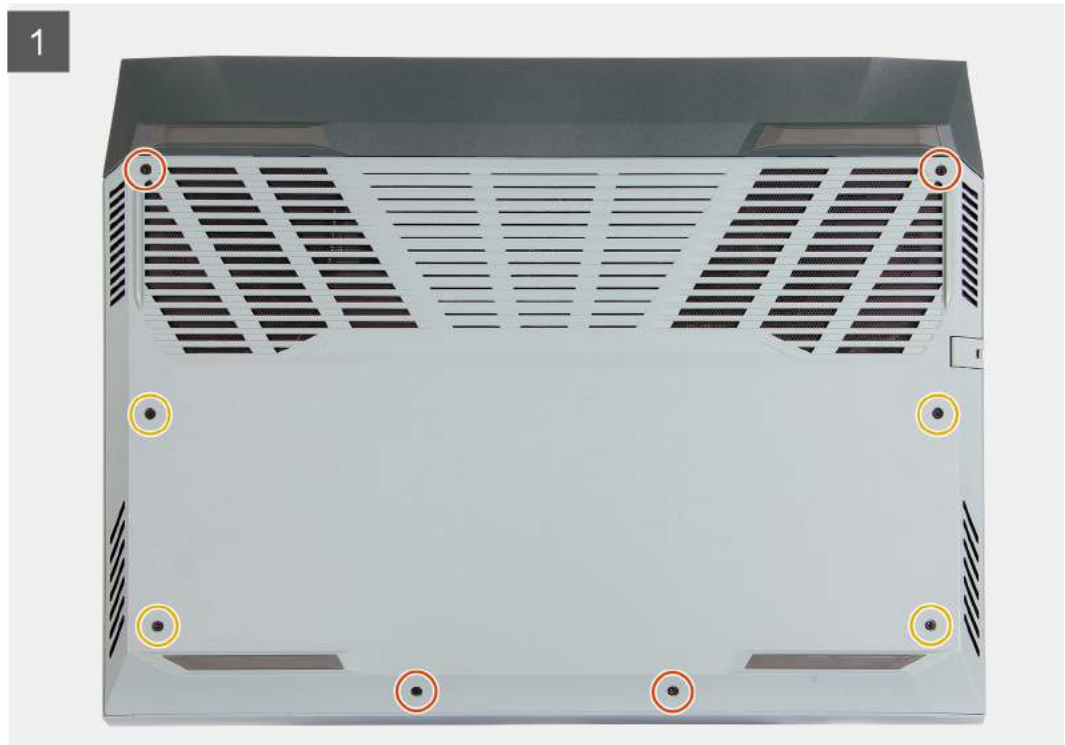

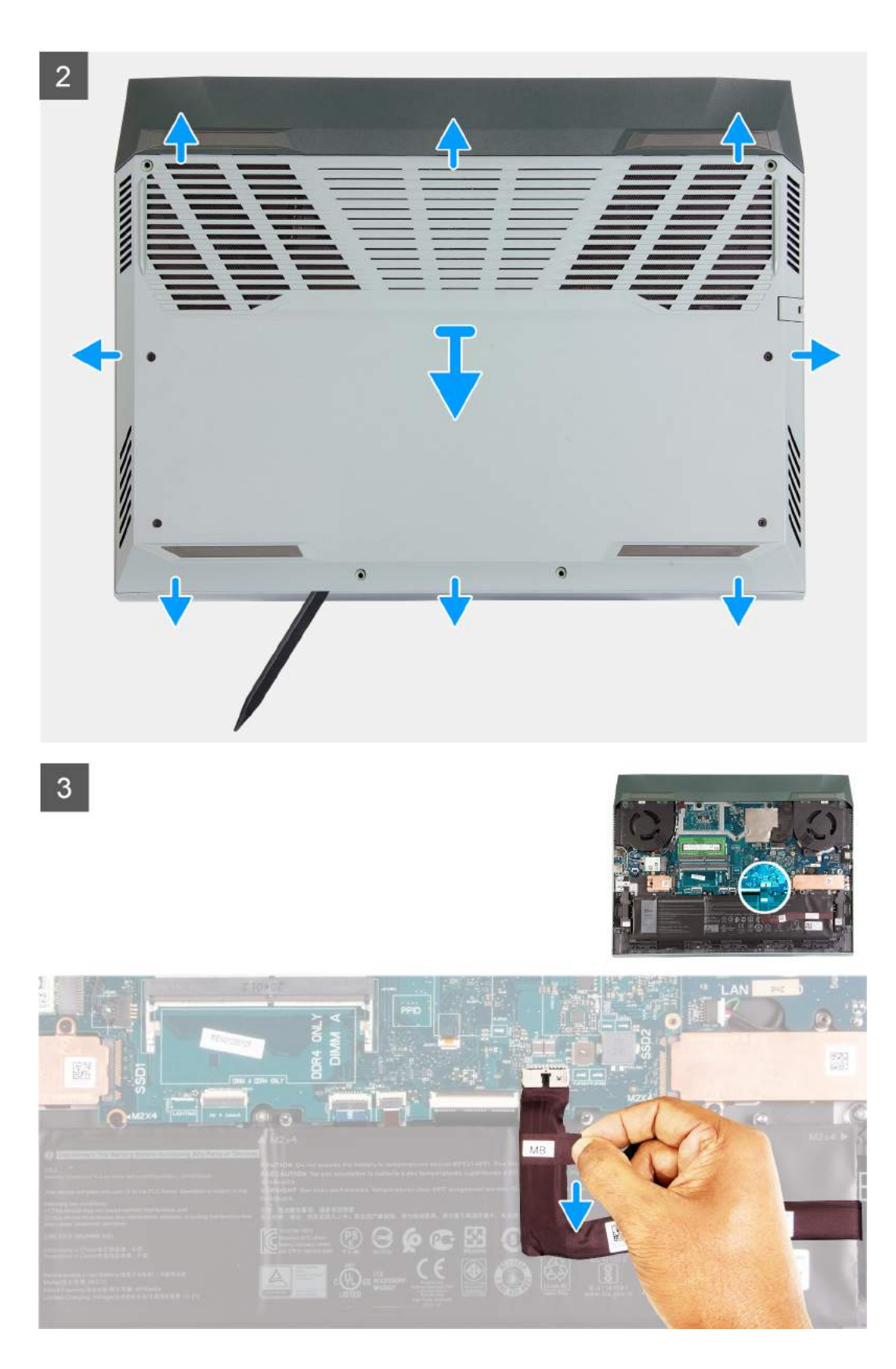

<span id="page-12-0"></span>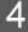

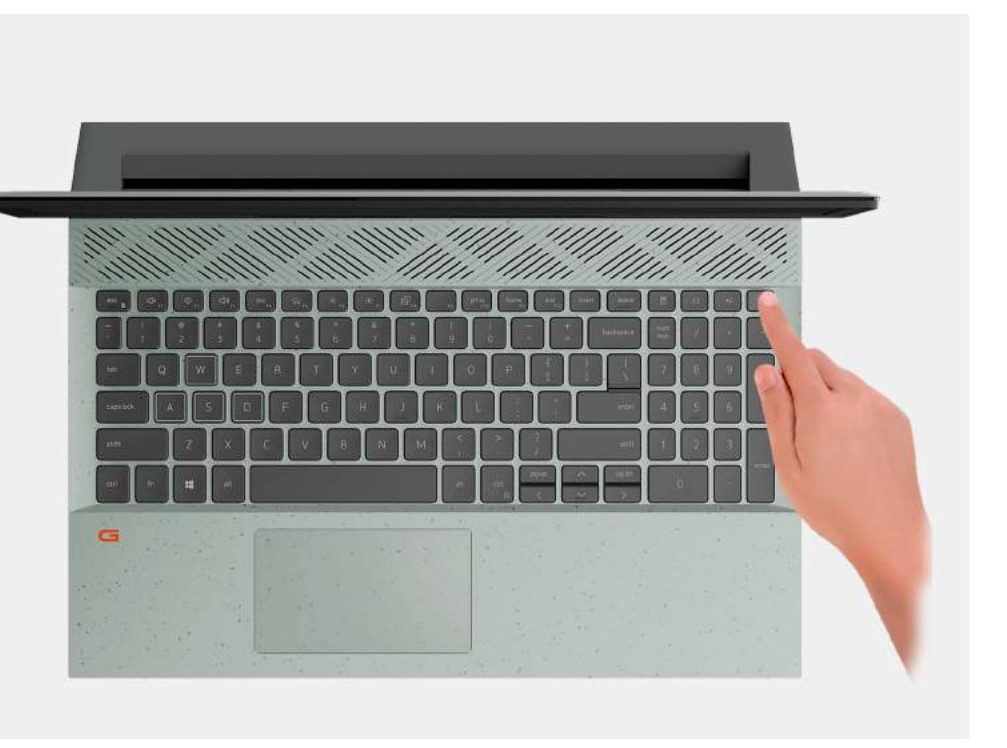

- 1. Loosen the four captive screws that secure the base cover to the palm-rest and keyboard assembly.
- 2. Remove the four screws (M2x6) that secure the base cover to the palm-rest and keyboard assembly.
	- **NOTE:** Loosening the two captive screws located in the front of the computer creates a gap which can be used to pry and lift the base cover off the palm-rest and keyboard assembly.
- 3. Starting from the left corner, use a plastic scribe to pry the base cover and to release the base cover from the tabs. Lift the base cover off the palm-rest and keyboard assembly.

**NOTE:** The following steps are applicable only if you want to further remove any other component from your computer.

- 4. Using the pull tab, disconnect the battery cable from the system board.
- 5. Turn your computer over and press the power button for 15 seconds to drain the flea power.

### **Installing the base cover**

### **Prerequisites**

If you are replacing a component, remove the existing component before performing the installation procedure.

### **About this task**

The following images indicate the location of the base cover and provide a visual representation of the installation procedure.

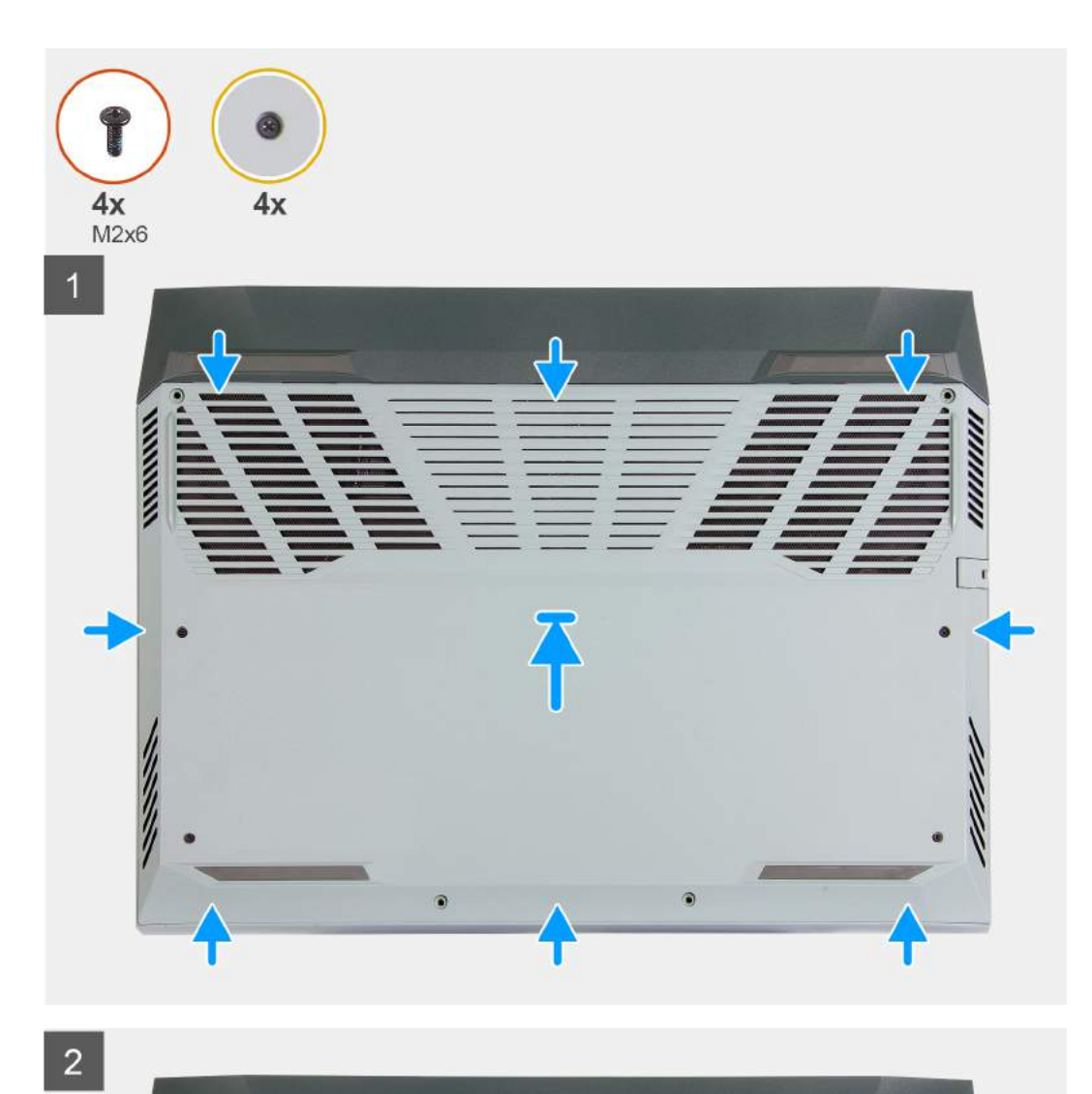

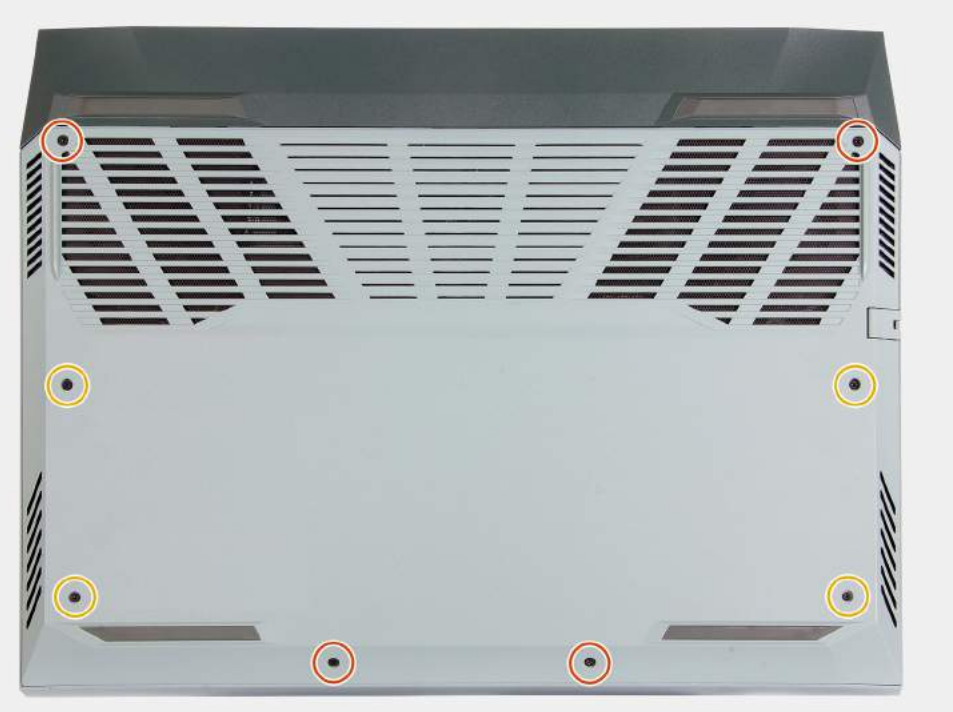

- <span id="page-14-0"></span>1. Connect the battery cable to the system board, if the battery cable had been previously disconnected.
- 2. Align the screw holes on the base cover with the screw holes on the palm-rest and keyboard assembly, and then snap the base cover into place.
- 3. Replace the four screws (M2x6) that secure the base cover to the palm-rest and keyboard assembly.
- 4. Tighten the four captive screws that secure the base cover to the palm-rest and keyboard assembly.

### **Next steps**

1. Follow the procedure in [After working inside your computer](#page-7-0).

# **Solid-state drives**

### **Removing the solid-state drive in SSD slot one**

### **Prerequisites**

- 1. Follow the procedure in [Before working inside your computer](#page-5-0).
- 2. Remove the [base cover.](#page-9-0)

### **About this task**

**NOTE:** Your computer has two solid-state drive slots. The solid-state drive 1 slot is located at the bottom left corner of the system board and the solid-state drive 2 slot is located at the bottom right corner of the system board. Both slots support M.2 2230 and M.2 2280 SSDs.

**NOTE:** This procedure applies only to computers shipped with a 2230 solid-state drive installed in SSD slot one.

The following image indicates the location of the 2230 solid-state drive that is installed in SSD slot one and provides a visual representation of the removal procedure.

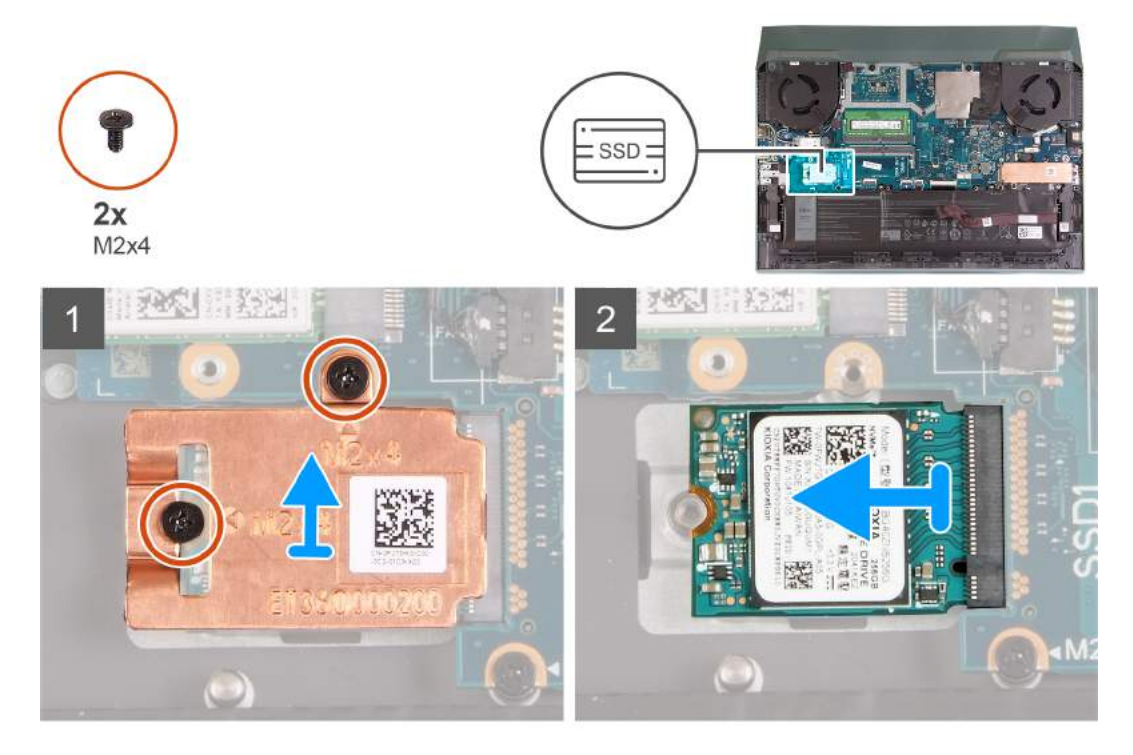

### **Steps**

1. Remove the two screws (M2x4) that secure the thermal shield to the solid-state drive and the system board.

- <span id="page-15-0"></span>2. Lift the thermal shield off the palm-rest and keyboard assembly.
- 3. Slide and lift the solid-state drive off the slot on the system board.

### **Installing the solid-state drive in SSD slot one**

### **Prerequisites**

If you are replacing a component, remove the existing component before performing the installation procedure.

### **About this task**

**NOTE:** Your computer has two solid-state drive slots. The solid-state drive 1 slot is located at the bottom left corner of the system board and the solid-state drive 2 slot is located at the bottom right corner of the system board. Both slots support M.2 2230 and M.2 2280 SSDs.

**NOTE:** This procedure applies only to computers shipped with a 2230 solid-state drive installed in SSD slot one.

If you want to replace your 2230 card with a 2280 card, see [procedure to move the screw mount](#page-17-0) and [installing 2280 solid-state](#page-16-0) [drive.](#page-16-0)

If you want to replace your 2280 card with a 2230 card, see [procedure to change the screw mount](#page-17-0) and installing 2230 solid-state drive.

The following image indicates the location of the 2230 solid-state drive that is installed in SSD slot one and provides a visual representation of the installation procedure.

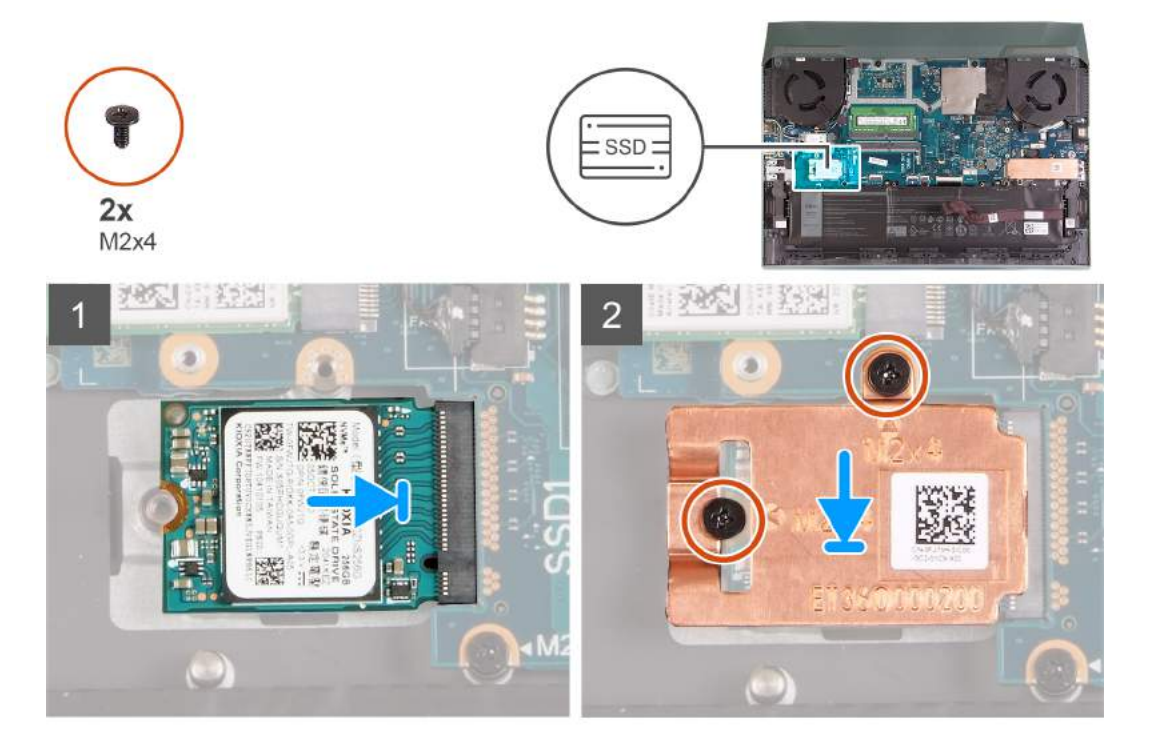

#### **Steps**

- 1. Align the notches on the solid-state drive with the tab on the solid-state drive slot.
- 2. Slide the solid-state drive into the solid-state drive slot.
- 3. Place the thermal shield on the solid-state drive.
- 4. Align the screw holes on the thermal shield with the screw holes on the solid-state drive and system board.
- 5. Replace the two screws (M2x4) that secure the thermal shield to the solid-state drive and the system board.

### **Next steps**

1. Install the [base cover](#page-12-0).

<span id="page-16-0"></span>2. Follow the procedure in [After working inside your computer](#page-7-0).

### **Removing the solid-state drive in SSD slot two**

### **Prerequisites**

- 1. Follow the procedure in [Before working inside your computer](#page-5-0).
- 2. Remove the [base cover.](#page-9-0)

### **About this task**

**NOTE:** Your computer has two solid-state drive slots. The solid-state drive 1 slot is located at the bottom left corner of the system board and the solid-state drive 2 slot is located at the bottom right corner of the system board. Both slots support M.2 2230 and M.2 2280 SSDs.

**NOTE:** This procedure applies only to computers shipped with a 2230 solid-state drive installed in SSD slot one.

**NOTE:** Depending on the configuration ordered, your computer may support either 2230 solid-state drive or 2280 solidstate drive in M.2 slot two.

The following image indicates the location of the 2280 solid-state drive installed in M.2 slot two and provides a visual representation of the removal procedure.

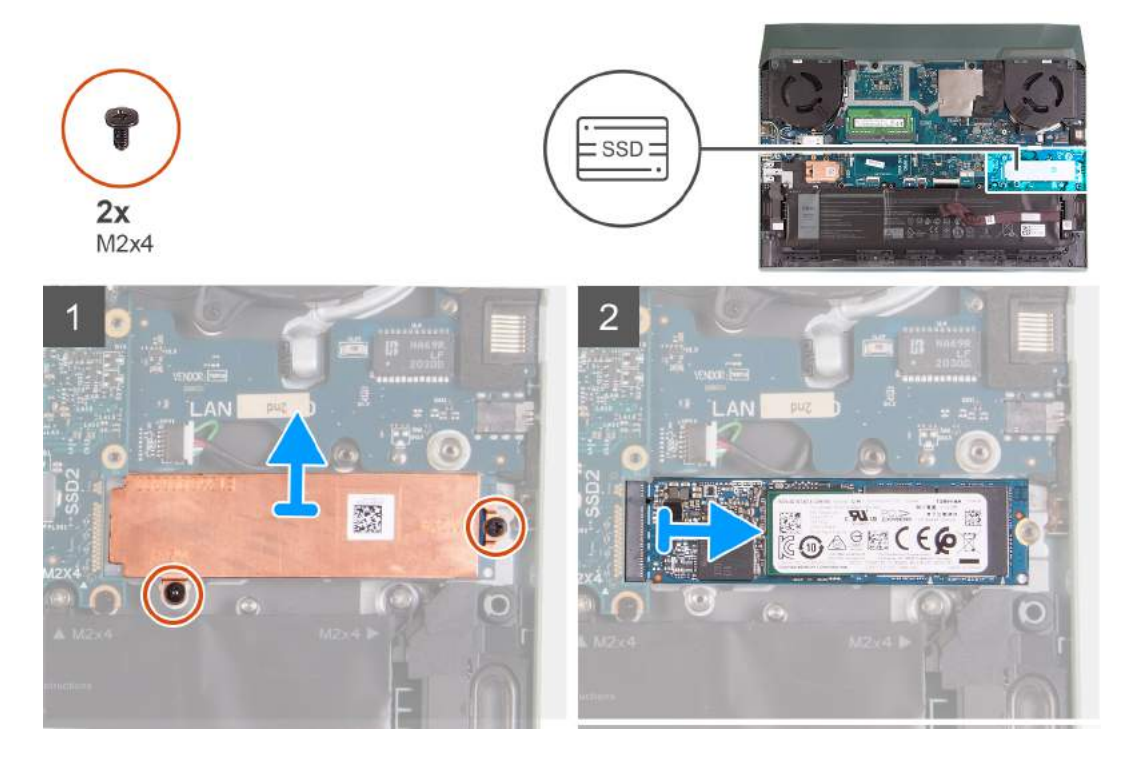

#### **Steps**

- 1. Remove the two screws (M2x4) that secure the thermal shield to the system board and the palm-rest and keyboard assembly.
- 2. Lift the thermal shield off the palm-rest and keyboard assembly.
- 3. Slide and lift the solid-state drive off the solid-state drive slot on the system board.

### **Installing the solid-state drive in SSD slot two**

#### **Prerequisites**

If your are replacing a component, remove the existing component before performing the installation procedure.

### <span id="page-17-0"></span>**About this task**

**NOTE:** Your computer has two solid-state drive slots. The solid-state drive 1 slot is located at the bottom left corner of the system board and the solid-state drive 2 slot is located at the bottom right corner of the system board. Both slots support M.2 2230 and M.2 2280 SSDs.

**NOTE:** This procedure applies only to computers shipped with a 2280 solid-state drive installed in SSD slot two.

If you want to replace your 2230 card with a 2280 card, see procedure to move the screw mount and [installing 2280 solid-state](#page-16-0) [drive.](#page-16-0)

If you want to replace your 2280 card with a 2230 card, see procedure to change the screw mount and [installing 2230](#page-15-0) [solid-state drive](#page-15-0).

The following image indicates the location of the 2280 solid-state drive installed in SSD slot two and provides a visual representation of the installation procedure.

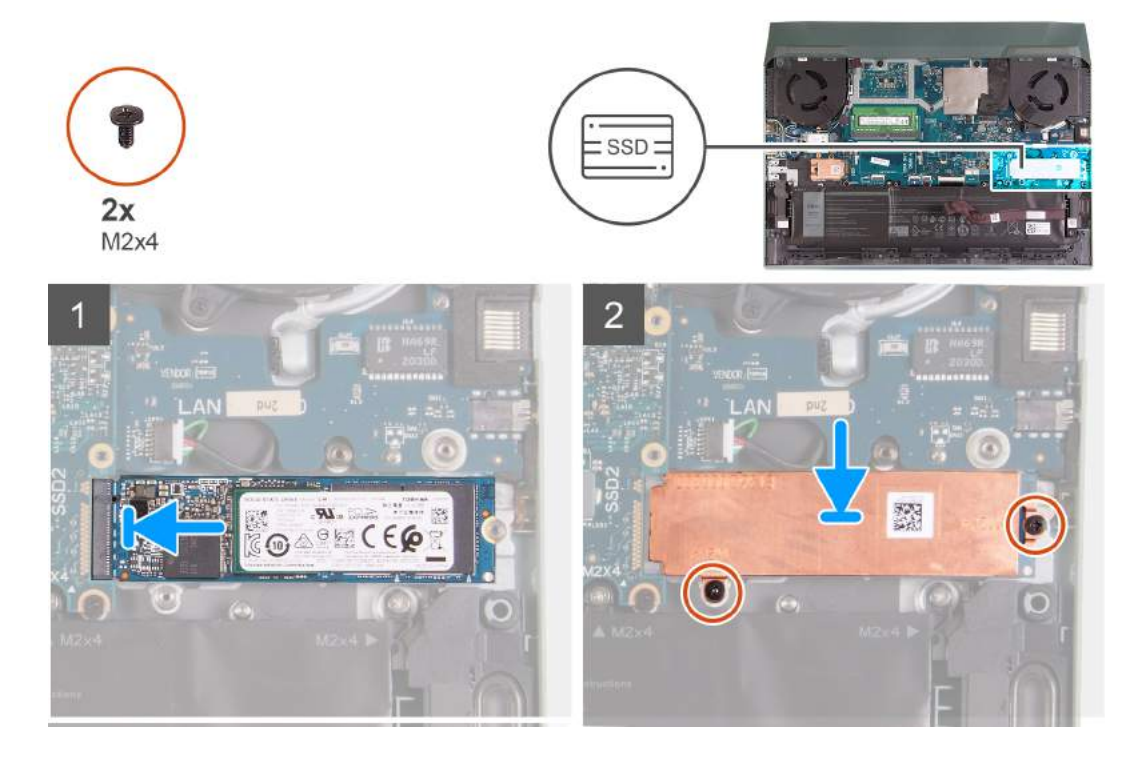

#### **Steps**

- 1. Align the notches on the solid-state drive with the tab on the solid-state drive slot.
- 2. Slide the solid-state drive into the solid-state drive slot.
- 3. Place the solid-state drive bracket on the solid-state drive
- 4. Align the screw holes on the thermal shield with the screw holes on the solid-state drive and system board.
- 5. Replace the two screws (M2x4) that secure the solid-state drive to the system board.

#### **Next steps**

- 1. Install the [base cover](#page-12-0).
- 2. Follow the procedure in [After working inside your computer](#page-7-0).

### **Procedure to move the screw mount**

### **About this task**

This computer supports two solid-state drive form factors:

- M.2 2230
- M.2 2280

<span id="page-18-0"></span>If you are replacing the solid-state drive of a different form factor other than the one removed, see the following procedure to move the location of the screw mount.

### **Steps**

- 1. Remove the screw mount from the palm-rest and keyboard assembly.
- 2. Turn the screw mount to 180 degrees.
- 3. Insert the screw mount into the other screw mount slot on the palm-rest and keyboard assembly.

### M.2 2230  $\rightarrow$  M.2 2280

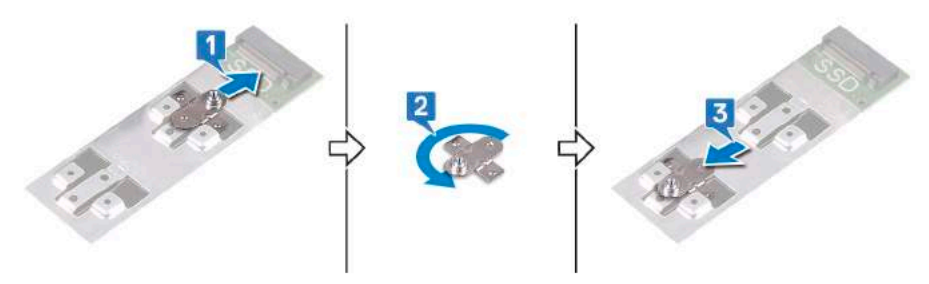

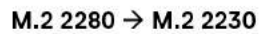

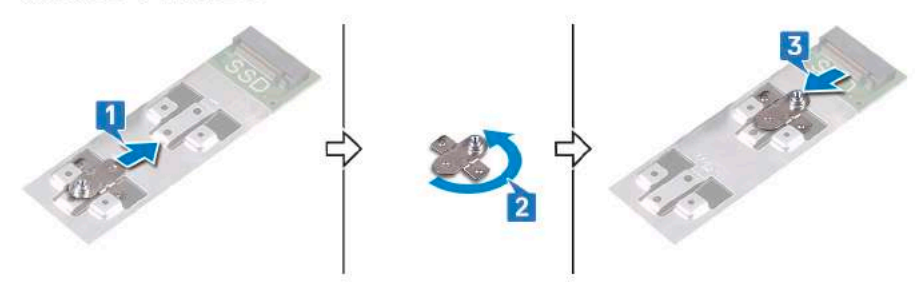

- 4. To install 2230 solid-state drive, see [installing 2230 solid-state drive](#page-15-0).
- 5. To install 2280 solid-state drive, see [installing 2280 solid-state drive.](#page-16-0)

# **Wireless card**

### **Removing the wireless card**

### **Prerequisites**

- 1. Follow the procedure in [Before working inside your computer](#page-5-0).
- 2. Remove the [base cover.](#page-9-0)

### **About this task**

The following image indicates the location of the wireless card and provides a visual representation of the removal procedure.

<span id="page-19-0"></span>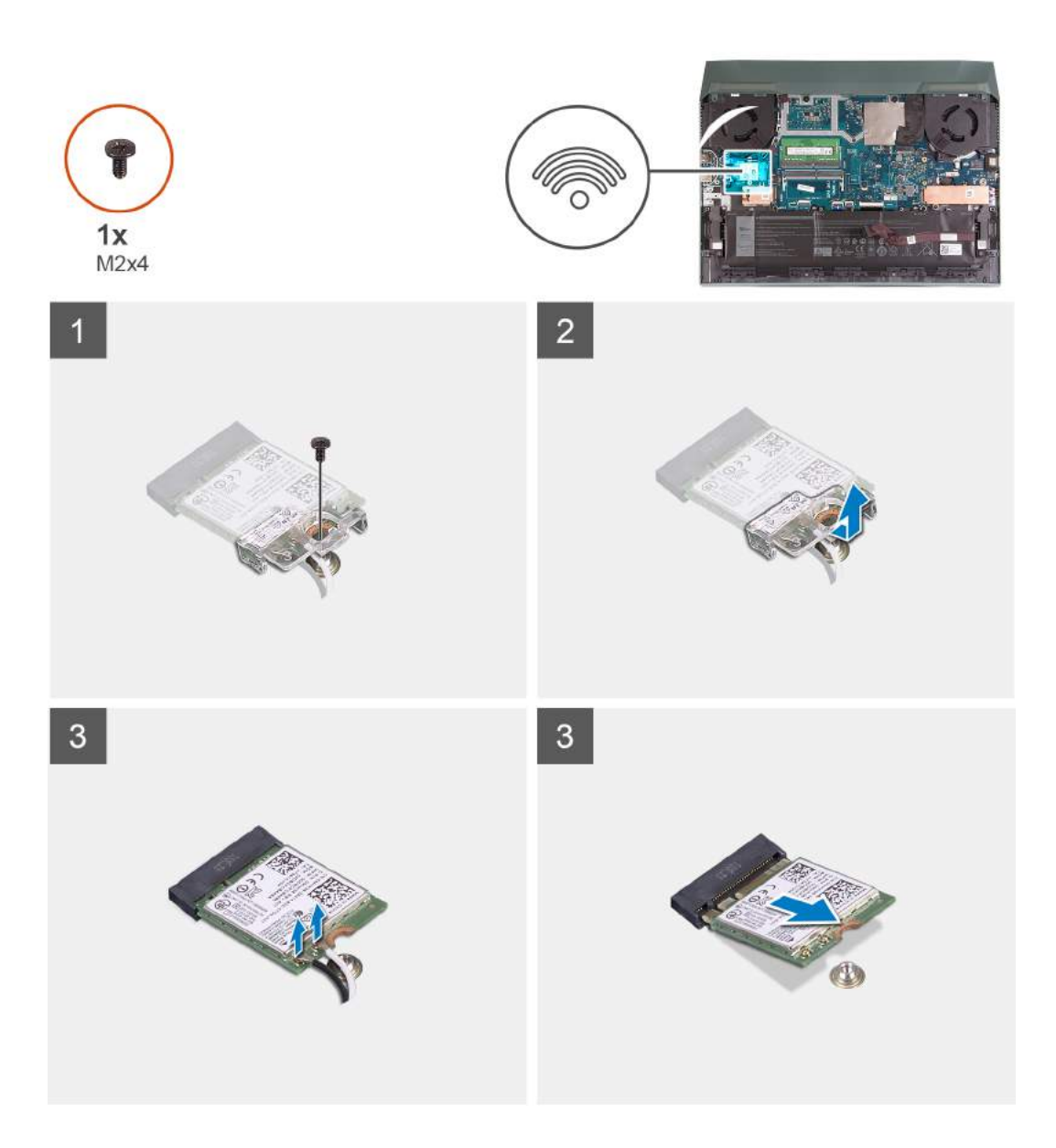

- 1. Remove the screw (M2x4) that secures the wireless card to the USB board.
- 2. Lift the bracket that secures the wireless card to the system board.
- 3. Disconnect the antenna cables from the wireless card.
- 4. Slide and remove the wireless card from the wireless-card slot.

### **Installing the wireless card**

### **Prerequisites**

If you are replacing a component, remove the existing component before performing the installation procedure.

### **About this task**

The following image indicates the location of the wireless card and provides a visual representation of the installation procedure.

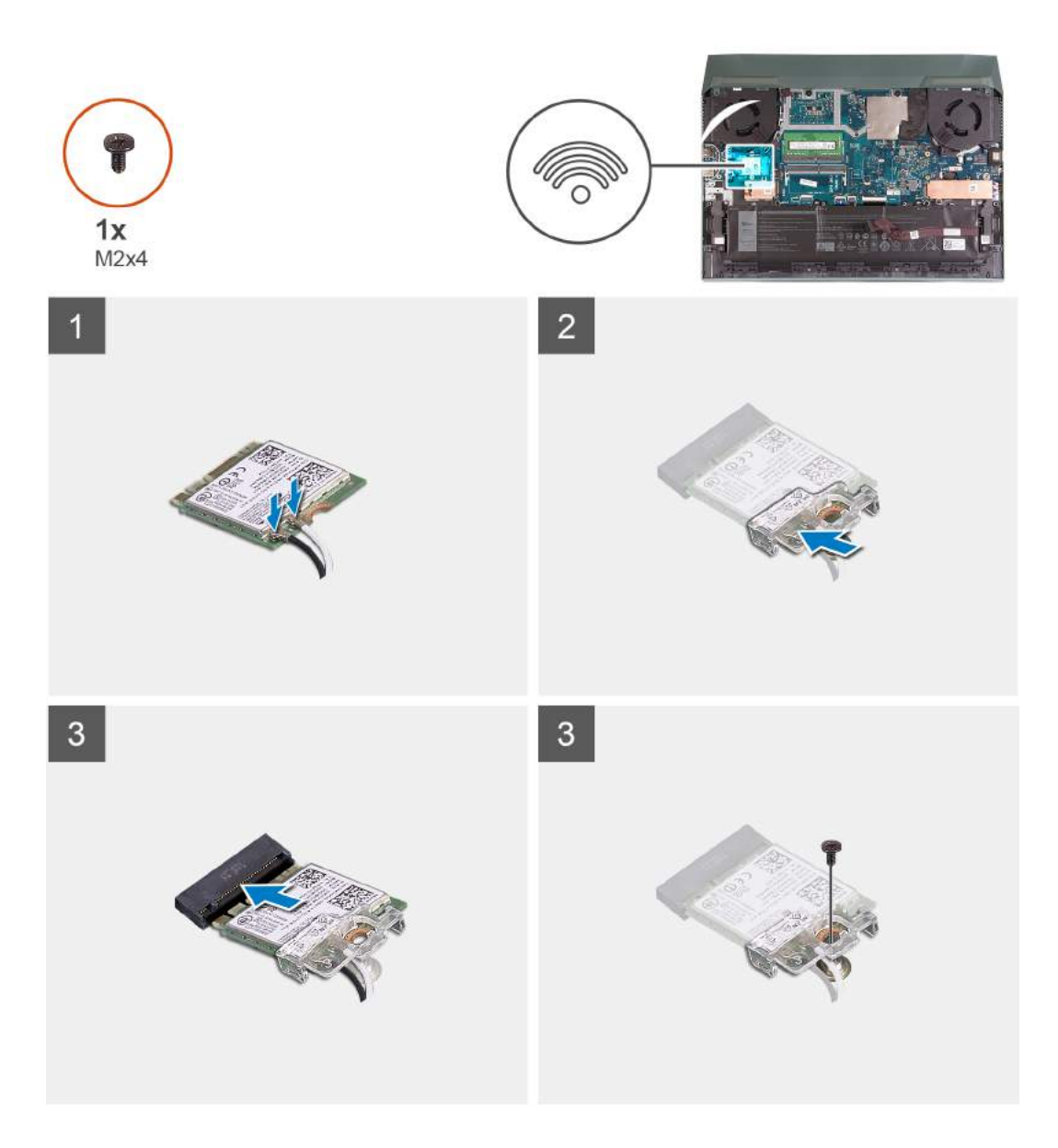

1. Connect the antenna cables to the wireless card.

The following table provides the antenna-cable color scheme for the wireless card supported by your computer.

### **Table 2. Antenna-cable color scheme**

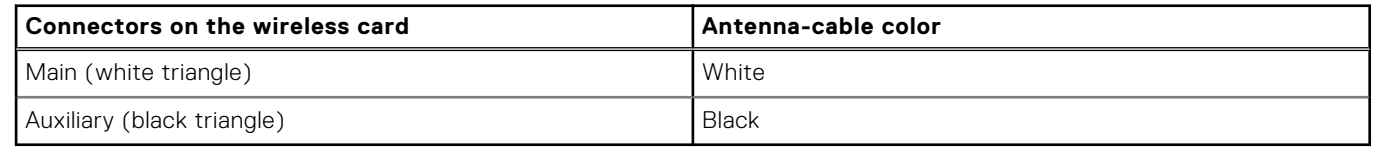

- 2. Align the notch on the wireless card with the tab on the wireless-card slot and insert the wireless card at an angle into the wireless-card slot.
- 3. Align and place the wireless-card bracket on the wireless card.
- 4. Replace the screw (M2x4) to secure the wireless card to the USB board.

### **Next steps**

- 1. Install the [base cover](#page-12-0).
- 2. Follow the procedure in [After working inside your computer](#page-7-0).

# <span id="page-21-0"></span>**Memory module**

### **Removing the memory module**

### **Prerequisites**

- 1. Follow the procedure in [Before working inside your computer](#page-5-0).
- 2. Remove the [base cover.](#page-9-0)

### **About this task**

The following image indicates the location of the memory modules and provides a visual representation of the removal procedure.

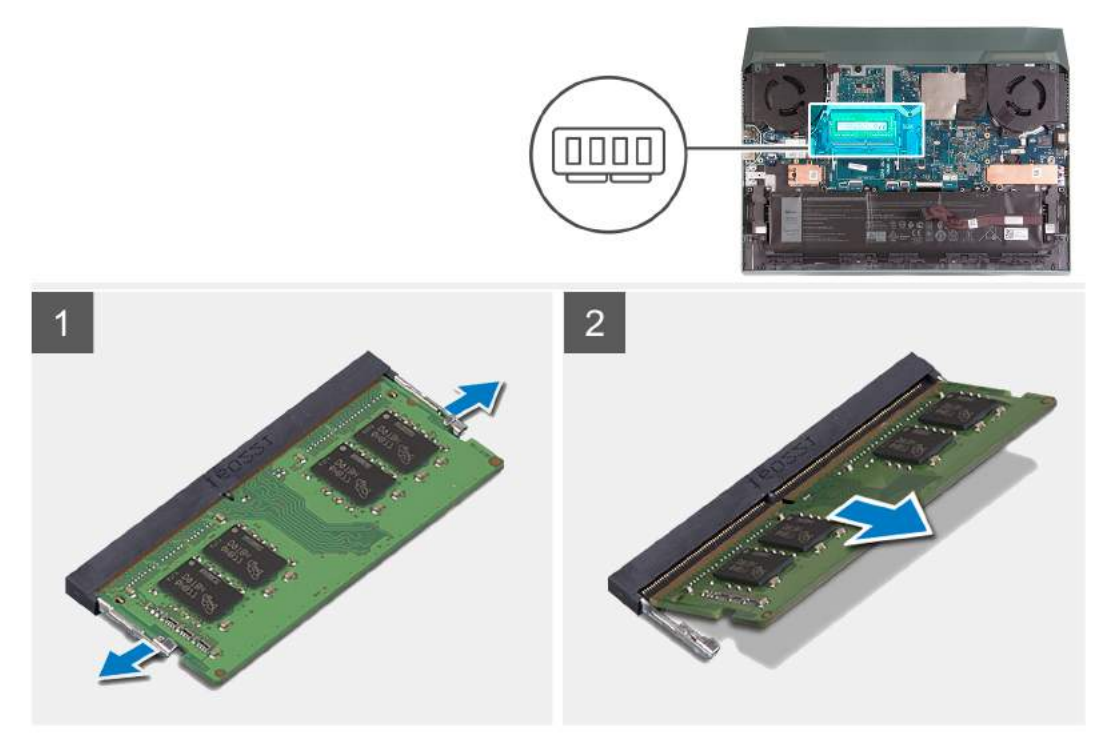

#### **Steps**

- 1. Use your fingertips to carefully spread apart the securing-clips on each end of the memory-module slot until the memory module pops-up.
- 2. Remove the memory module from the memory-module slot.

**NOTE:** Repeat step 1 and step 2 to remove the other memory module, if installed on your computer.

### **Installing the memory module**

#### **Prerequisites**

If you are replacing a component, remove the existing component before performing the installation procedure.

### **About this task**

The following image indicates the location of the memory module and provides a visual representation of the installation procedure.

<span id="page-22-0"></span>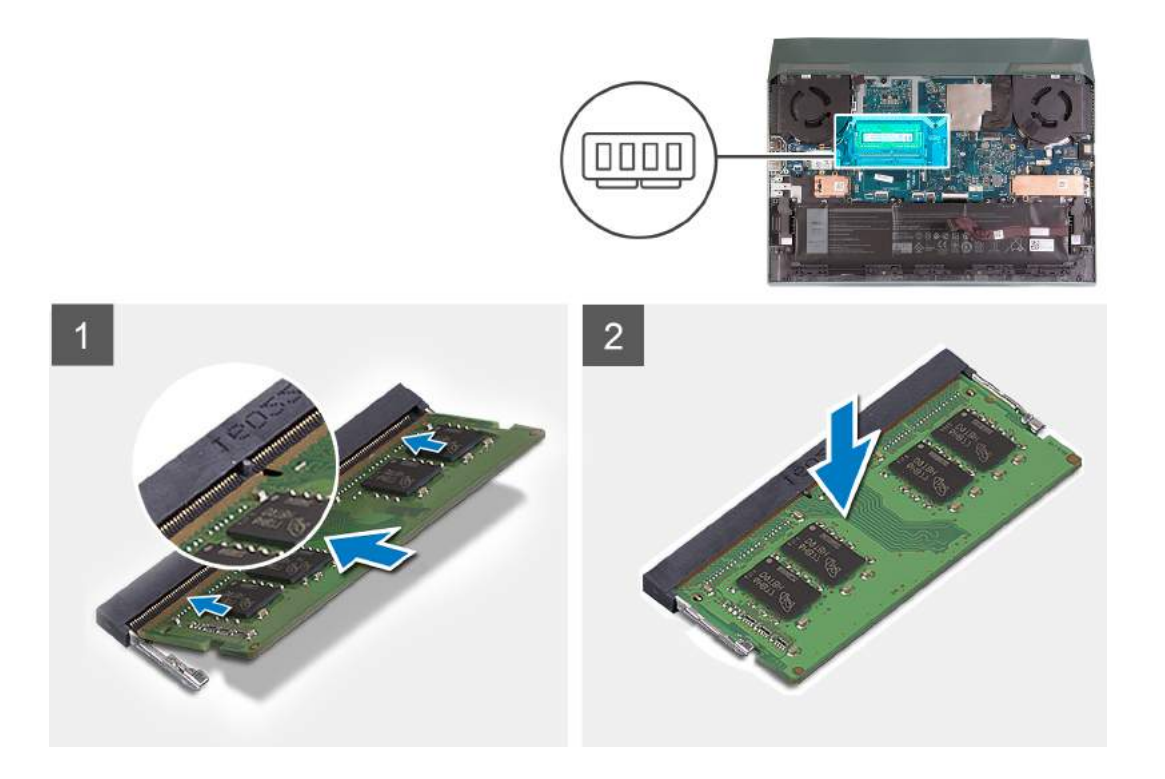

- 1. Align the notch on the memory module with the tab on the memory-module slot.
- 2. Slide the memory module firmly into the slot at an angle.
- 3. Press the memory module down until it clicks into place.

**NOTE:** If you do not hear the click, remove the memory module and reinstall it.

**NOTE:** Repeat step 1 to step 3 to install the other memory module, if available on your computer.

#### **Next steps**

- 1. Install the [base cover](#page-12-0).
- 2. Follow the procedure in [After working inside your computer](#page-7-0).

# **Battery**

### **Lithium-ion battery precautions**

### **CAUTION:**

- **● Exercise caution when handling Lithium-ion batteries.**
- **● Discharge the battery completely before removing it. Disconnect the AC power adapter from the system and operate the computer solely on battery power—the battery is fully discharged when the computer no longer turns on when the power button is pressed.**
- **● Do not crush, drop, mutilate, or penetrate the battery with foreign objects.**
- **● Do not expose the battery to high temperatures, or disassemble battery packs and cells.**
- **● Do not apply pressure to the surface of the battery.**
- **● Do not bend the battery.**
- **● Do not use tools of any kind to pry on or against the battery.**
- <span id="page-23-0"></span>**● Ensure any screws during the servicing of this product are not lost or misplaced, to prevent accidental puncture or damage to the battery and other system components.**
- **● If the battery gets stuck inside your computer as a result of swelling, do not try to release it as puncturing, bending, or crushing a lithium-ion battery can be dangerous. In such an instance, contact Dell technical support for assistance. See [www.dell.com/contactdell](https://www.dell.com/support).**
- **● Always purchase genuine batteries from [www.dell.com](https://www.dell.com) or authorized Dell partners and resellers.**
- **● Swollen batteries should not be used and should be replaced and disposed properly. For guidelines on how to handle and replace swollen Lithium-ion batteries, see [Handling swollen Lithium-ion batteries](#page-72-0).**

### **Removing the battery**

### **Prerequisites**

- 1. Follow the procedure in [Before working inside your computer](#page-5-0).
- 2. Remove the [base cover.](#page-9-0)

### **About this task**

The following image indicates the location of the battery and provides a visual representation of the removal procedure. **CAUTION: After removing the battery, store the battery cable safely. The replacement battery will not be**

**shipped with the battery cable. If you want to replace the battery cable, it has to be purchase separately.**

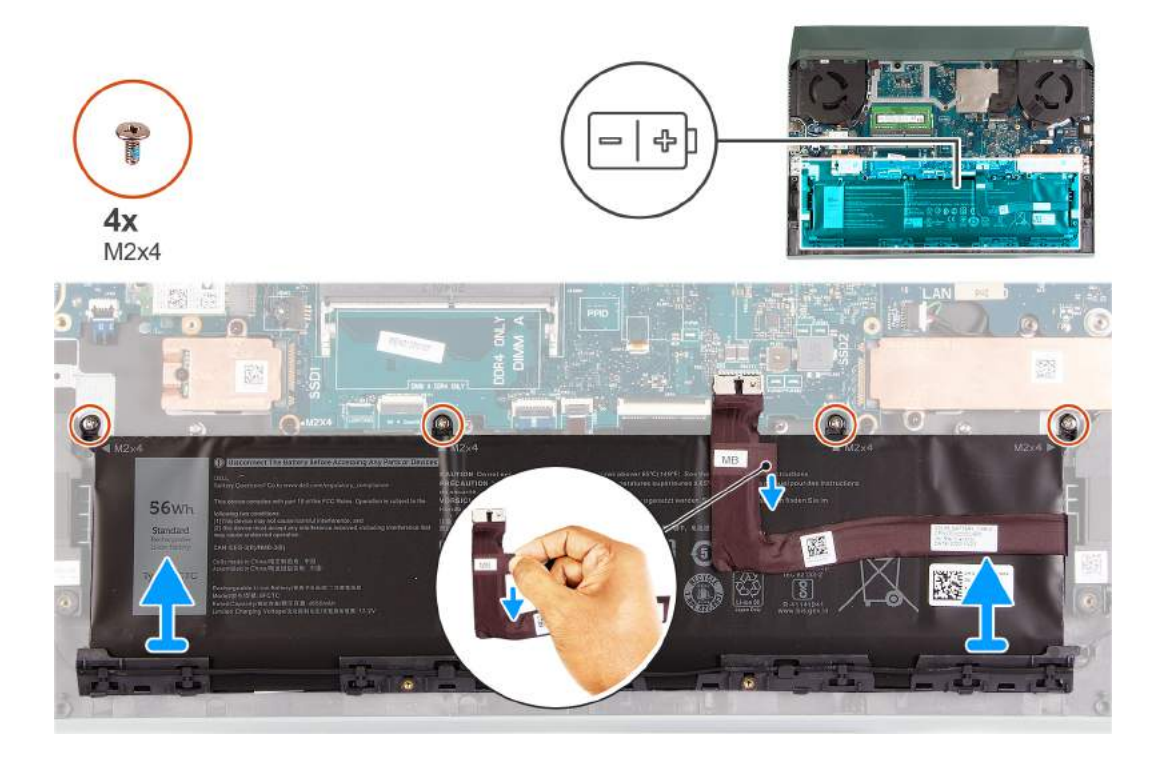

#### **Steps**

- 1. Disconnect the battery cable from the system board, if it is not previously disconnected.
- 2. Remove the four screws (M2x4) that secure the battery to the palm-rest and keyboard assembly.
- 3. Lift the battery off the palm-rest and keyboard assembly.

### **Installing the battery**

### **Prerequisites**

If you are replacing a component, remove the existing component before performing the installation procedure.

### **About this task**

The following image indicates the location of the battery and provides a visual representation of the installation procedure.

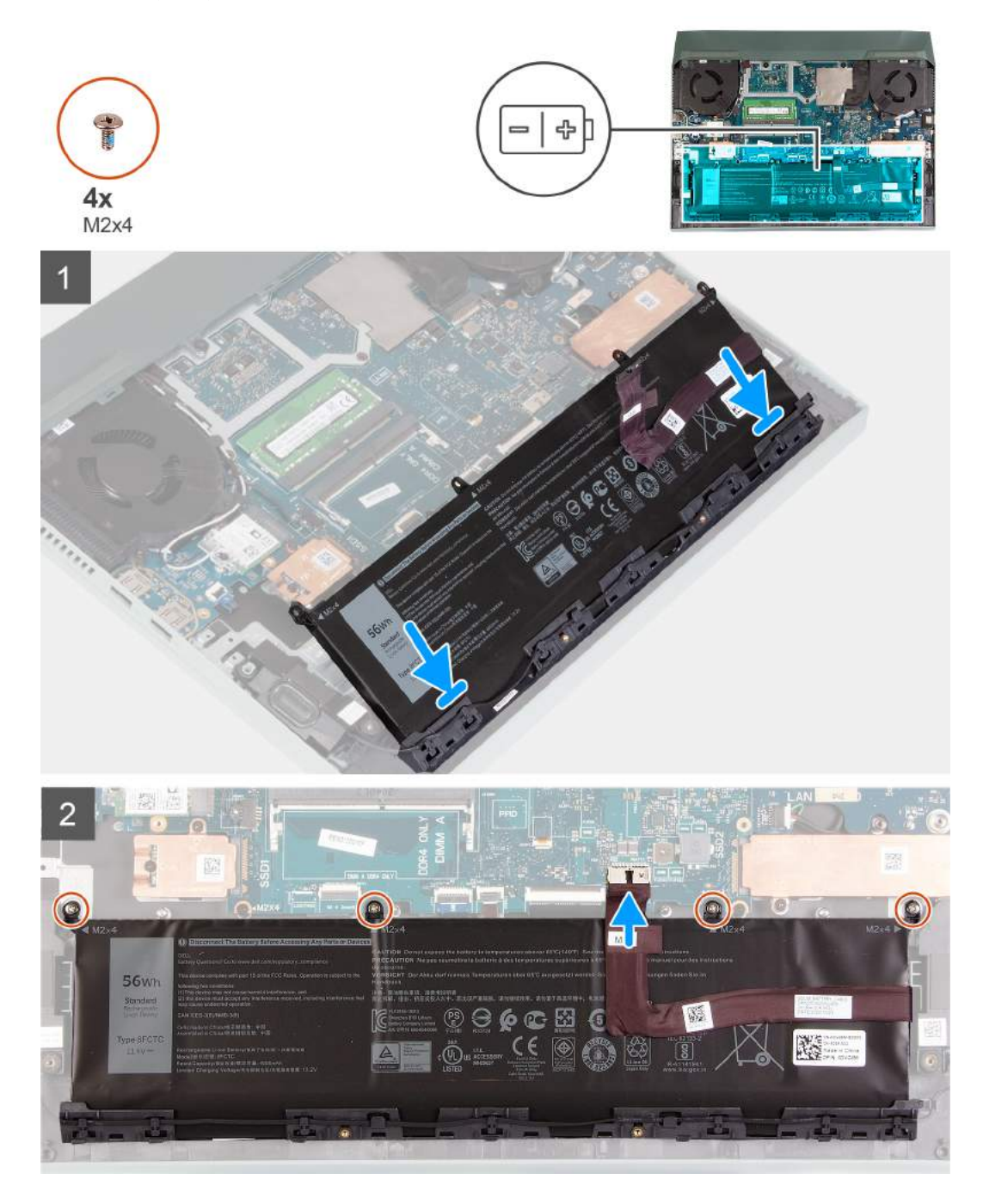

### **Steps**

- 1. At an angle, slide the battery into the slot on the palm-rest and keyboard assembly.
- 2. Align the screw holes on the battery with the screw holes on the palm-rest and keyboard assembly.
- 3. Replace the four screws (M2x4) that secure the battery to the palm-rest and keyboard assembly.
	- **NOTE:** If you are replacing your old battery with the new battery, use the battery cable that came with the old battery. If you want to replace the battery cable, it has to be purchase separately.
- 4. Connect the battery cable to the system board.

### **Next steps**

1. Install the [base cover](#page-12-0).

<span id="page-25-0"></span>2. Follow the procedure in [After working inside your computer](#page-7-0).

# **Touchpad**

## **Removing the touchpad**

### **Prerequisites**

- 1. Follow the procedure in [Before working inside your computer](#page-5-0).
- 2. Remove the [base cover.](#page-9-0)
- 3. Remove the [battery](#page-23-0).

### **About this task**

The following image indicates the location of the touchpad and provides a visual representation of the removal procedure.

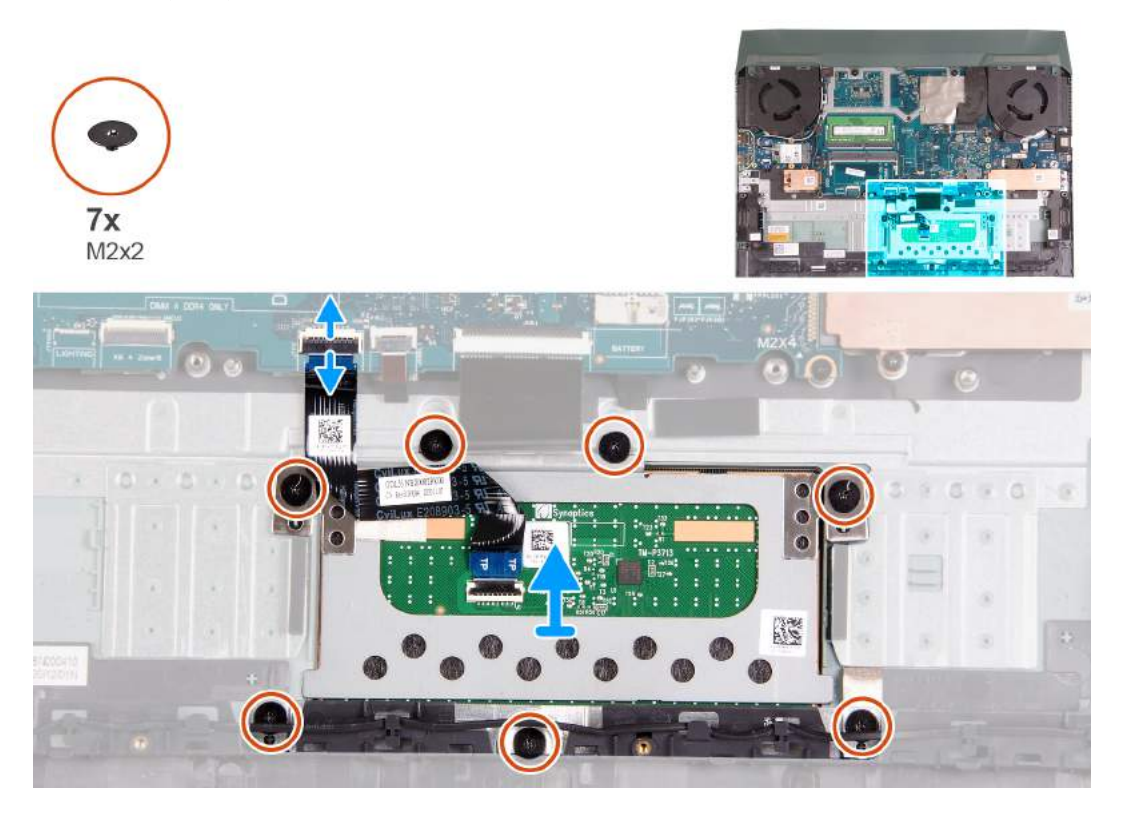

### **Steps**

- 1. Remove the seven (M2x2) screws that secure the touchpad bracket and touchpad to the palm-rest and keyboard assembly.
- 2. Open the latch and disconnect the touchpad cable from the system board.
- 3. Lift the touchpad off the palm-rest and keyboard assembly.

### **Installing the touchpad**

### **Prerequisites**

If you are replacing a component, remove the existing component before performing the installation procedure.

### **About this task**

The following image indicates the location of the touchpad and provides a visual representation of the installation procedure.

<span id="page-26-0"></span>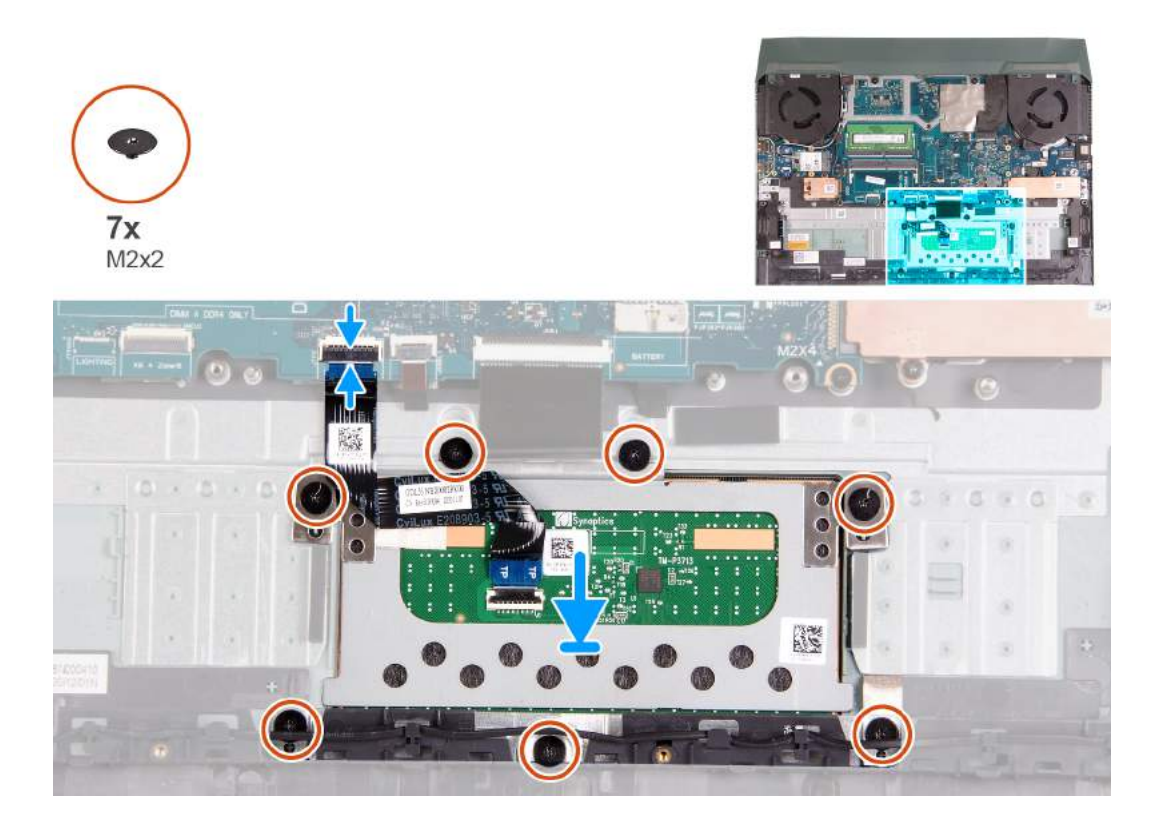

- 1. Align and place the touchpad into the slot on the palm-rest and keyboard assembly.
- 2. Replace the seven (M2x2) screws that secure the touchpad and touchpad bracket to the palm-rest and keyboard assembly.
- 3. Connect the touchpad cable to the system board and close the securing latch.

### **Next steps**

- 1. Install the [battery.](#page-23-0)
- 2. Install the [base cover](#page-12-0).
- 3. Follow the procedure in [After working inside your computer](#page-7-0).

# **I/O board**

### **Removing the I/O board**

### **Prerequisites**

- 1. Follow the procedure in [Before working inside your computer](#page-5-0).
- 2. Remove the [base cover.](#page-9-0)
- 3. Remove the [battery](#page-23-0).
- 4. Remove the [rear cover](#page-30-0).
- 5. Remove the [solid-state drive 1](#page-14-0).
- 6. Remove the [solid-state drive 2.](#page-16-0)
- 7. Remove the [wireless card](#page-18-0).
- 8. Remove the [memory module.](#page-21-0)
- 9. Remove the [right fan](#page-37-0).
- 10. Remove the [left fan](#page-39-0).
- 11. Remove the [system board](#page-41-0).

**NOTE:** System board can be removed with the heat sink, I/O board, and USB board attached.

### <span id="page-27-0"></span>**About this task**

The following image indicates the location of the I/O board and provides a visual representation of the removal procedure.

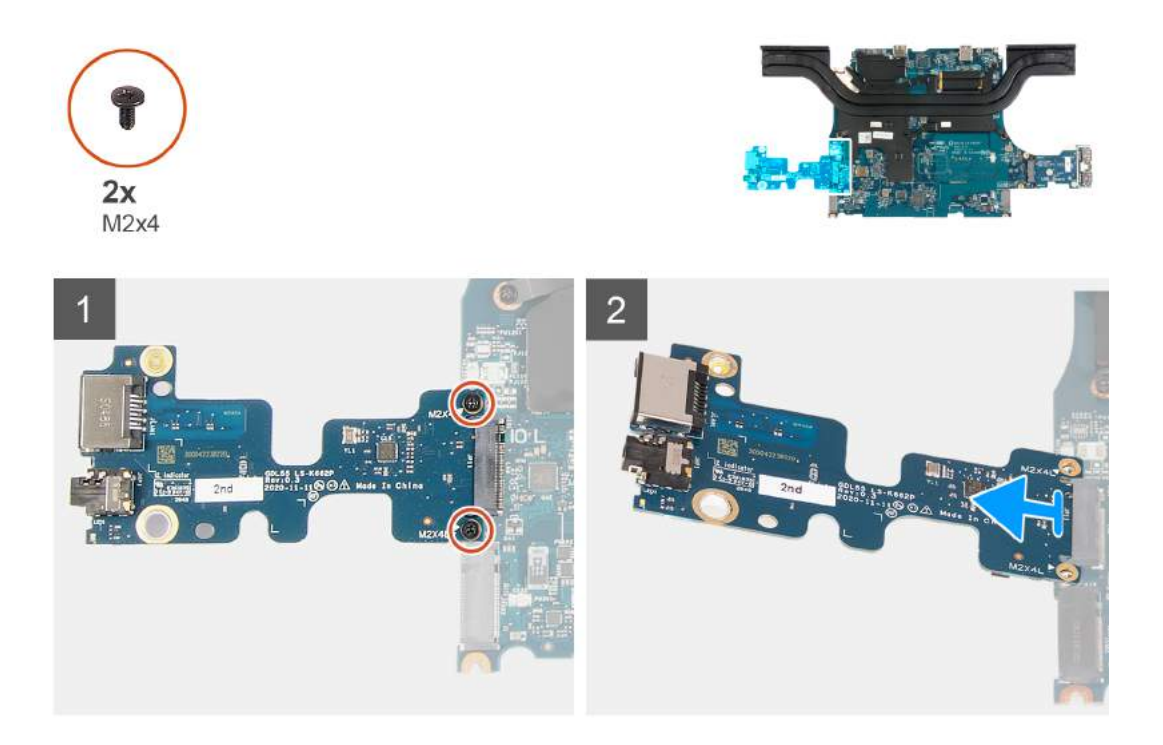

### **Steps**

- 1. Turn the system board over.
- 2. Remove the two screws (M2x4) that secure the I/O board to the system board.
- 3. Remove the I/O board from the system board.

### **Installing the I/O board**

#### **Prerequisites**

If you are replacing a component, remove the existing component before performing the installation procedure.

### **About this task**

The following image indicates the location of the I/O board and provides a visual representation of the installation procedure.

<span id="page-28-0"></span>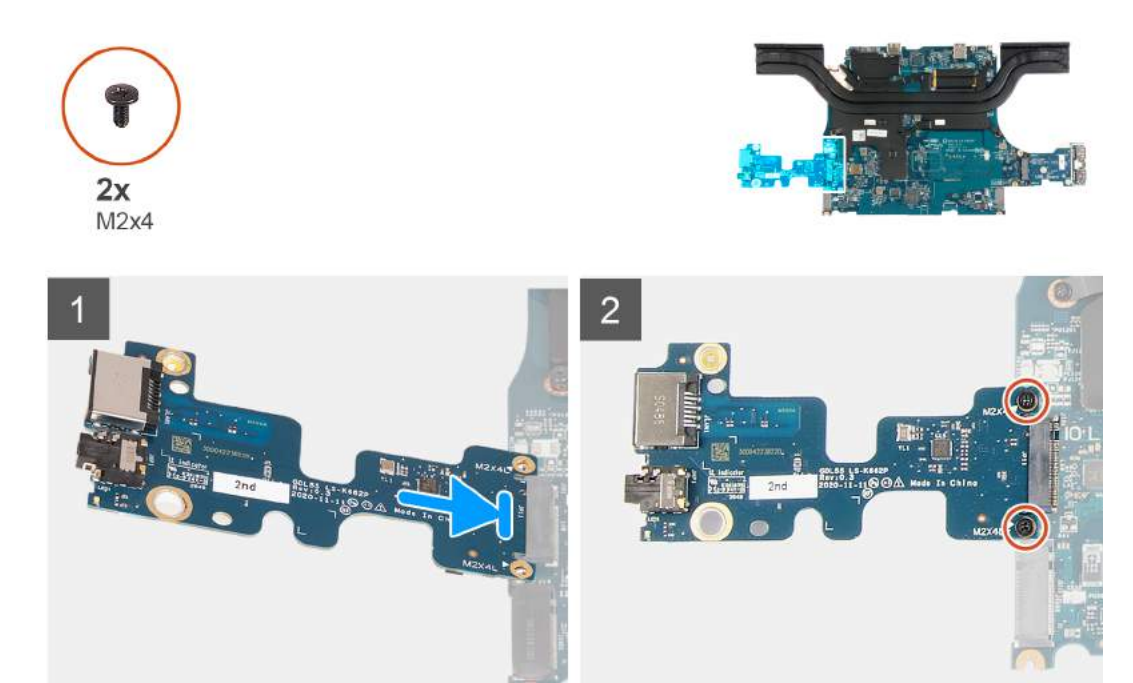

- 1. Insert the I/O board at a 45 degree angle into the slot on the system board.
- 2. Align the screw holes on the I/O board with the screw holes on the system board.
- 3. Install the two screws (M2x4) that secure the I/O board to the system board.
- 4. Turn the system board to the front and align the screw holes on the system board with the screw holes on the palm-rest and keyboard assembly.

#### **Next steps**

- 1. Install the [system board.](#page-44-0)
- 2. Install the [left fan](#page-40-0).
- 3. Install the [right fan.](#page-38-0)
- 4. Install the [memory module](#page-21-0).
- 5. Install the [wireless card](#page-19-0).
- 6. Install the [solid-state drive 2](#page-16-0).
- 7. Install the [solid-state drive 1.](#page-15-0)
- 8. Install the [rear cover](#page-31-0)
- 9. Install the [battery.](#page-23-0)
- 10. Install the [base cover](#page-12-0).
- 11. Follow the procedure in [After working inside your computer](#page-7-0).

# **Speakers**

### **Removing the speakers**

### **Prerequisites**

- 1. Follow the procedure in [Before working inside your computer](#page-5-0).
- 2. Remove the [base cover.](#page-9-0)
- 3. Remove the [solid-state drive 2.](#page-16-0)

### <span id="page-29-0"></span>**About this task**

The following image indicates the location of the speakers and provides a visual representation of the removal procedure.

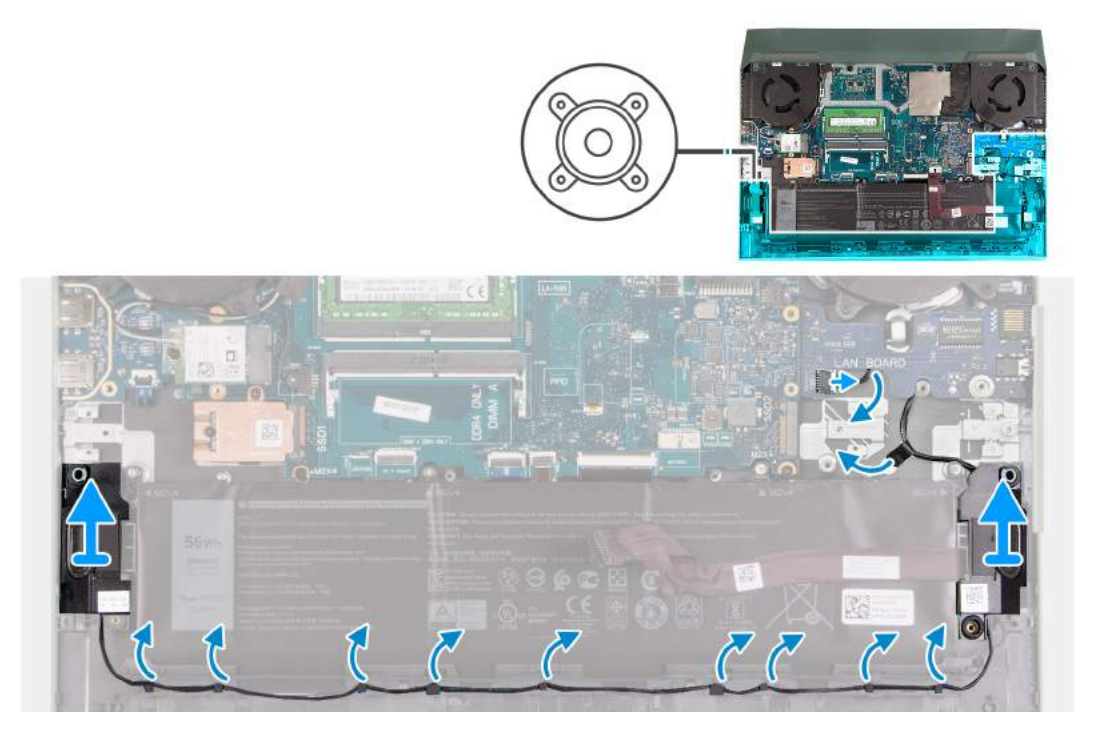

### **Steps**

1. Note the routing of the cable that connects the left speaker to the right speaker and remove it from the routing guides on the palm-rest and keyboard assembly.

 $\bigcirc$ **NOTE:** Note the position of the rubber grommets before lifting the speakers.

2. Peel the tape that adheres the speaker cable to the palm-rest and keyboard assembly.

**NOTE:** Note the routing of the speaker of cable and remove it from under the USB board before disconnecting the cable from the system board.

- 3. Disconnect the speaker cable from the system board and release the cable from below the USB board .
- 4. Lift the speakers, along with the cable, off the palm-rest and keyboard assembly.

### **Installing the speakers**

#### **Prerequisites**

If you are replacing a component, remove the existing component before performing the installation procedure.

#### **About this task**

The following image indicates the location of the speakers and provides a visual representation of the installation procedure.

<span id="page-30-0"></span>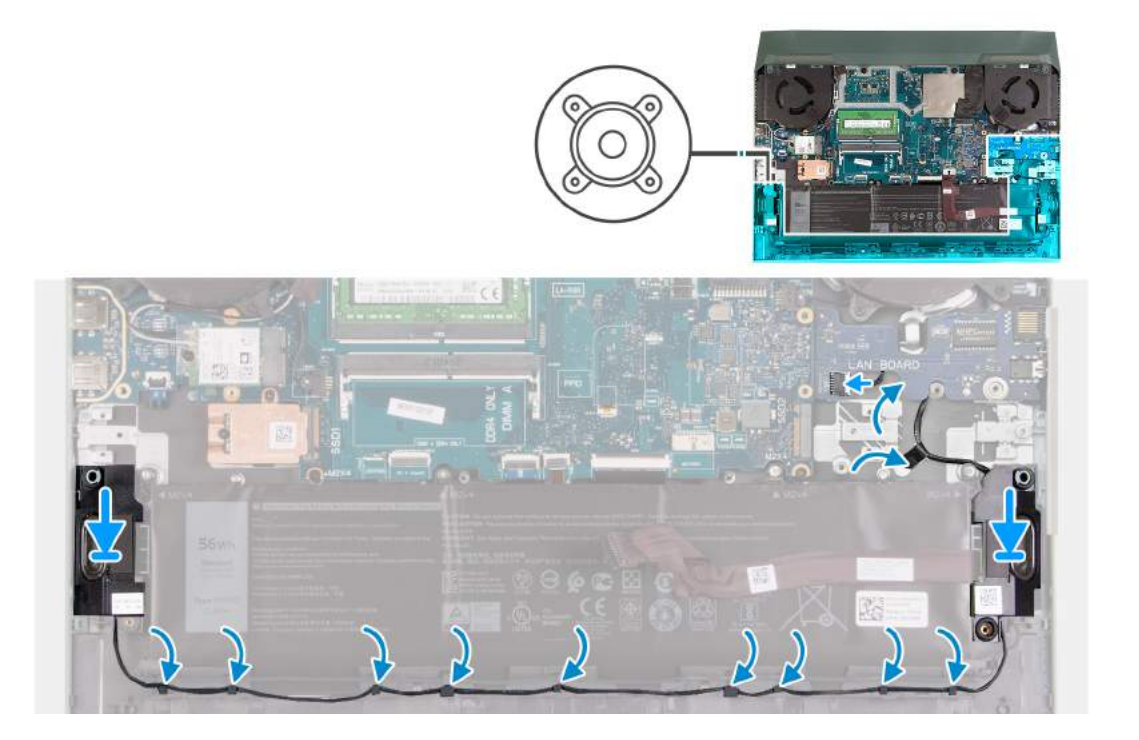

1. Using the alignment posts and rubber grommets, place the speakers in the slots on the palm-rest and keyboard assembly **(i)** NOTE: If the rubber grommets are pushed out of the speakers when removing the speakers, push them back in place

before replacing the speakers.

- 2. Connect the speaker cable to the system board and route the cable below the USB board .
- 3. Adhere the speaker cable to the palm-rest and keyboard assembly.
- 4. Route the speaker cable through the routing guides on the palm-rest and keyboard assembly.

#### **Next steps**

- 1. Install the [solid-state drive 2](#page-16-0).
- 2. Install the [base cover](#page-12-0).
- **3.** Follow the procedure in [After working inside your computer](#page-7-0).

# **Rear cover**

### **Removing the rear cover**

#### **Prerequisites**

- 1. Follow the procedure in [Before working inside your computer](#page-5-0).
- 2. Remove the [base cover.](#page-9-0)

### **About this task**

The following image indicates the location of the rear cover and provides a visual representation of the removal procedure.

<span id="page-31-0"></span>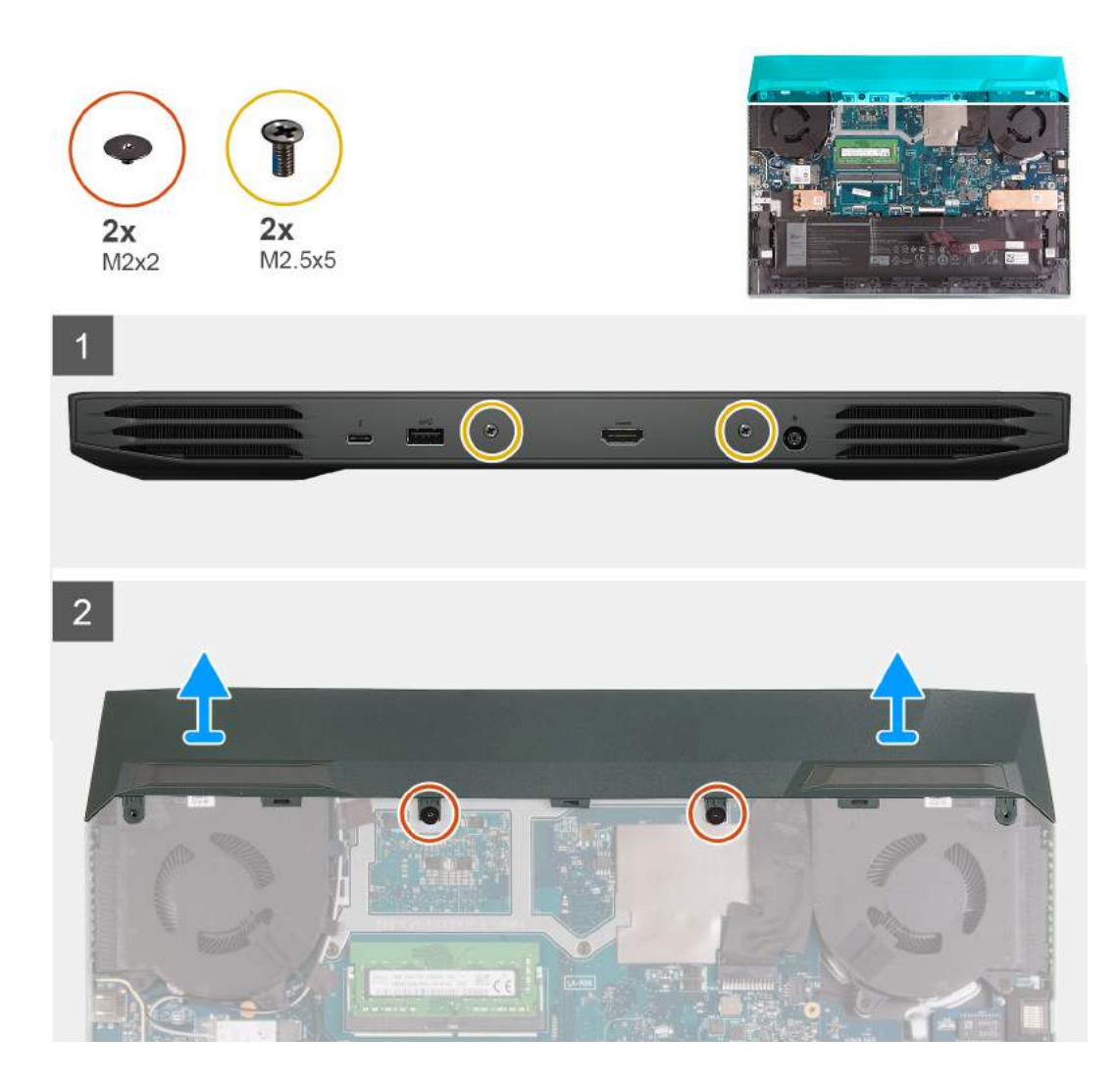

- 1. Remove the two screws (M2.5x5) that secure the rear cover to the palm-rest and keyboard assembly.
- 2. Remove the two screws (M2x2) that secure the rear cover to the system board.
- 3. Push the rear cover away from the system board and lift it off the palm-rest and keyboard assembly.

### **Installing the rear cover**

### **Prerequisites**

If you are replacing a component, remove the existing component before performing the installation procedure.

#### **About this task**

The following image indicates the location of the rear cover and provides a visual representation of the installation procedure.

<span id="page-32-0"></span>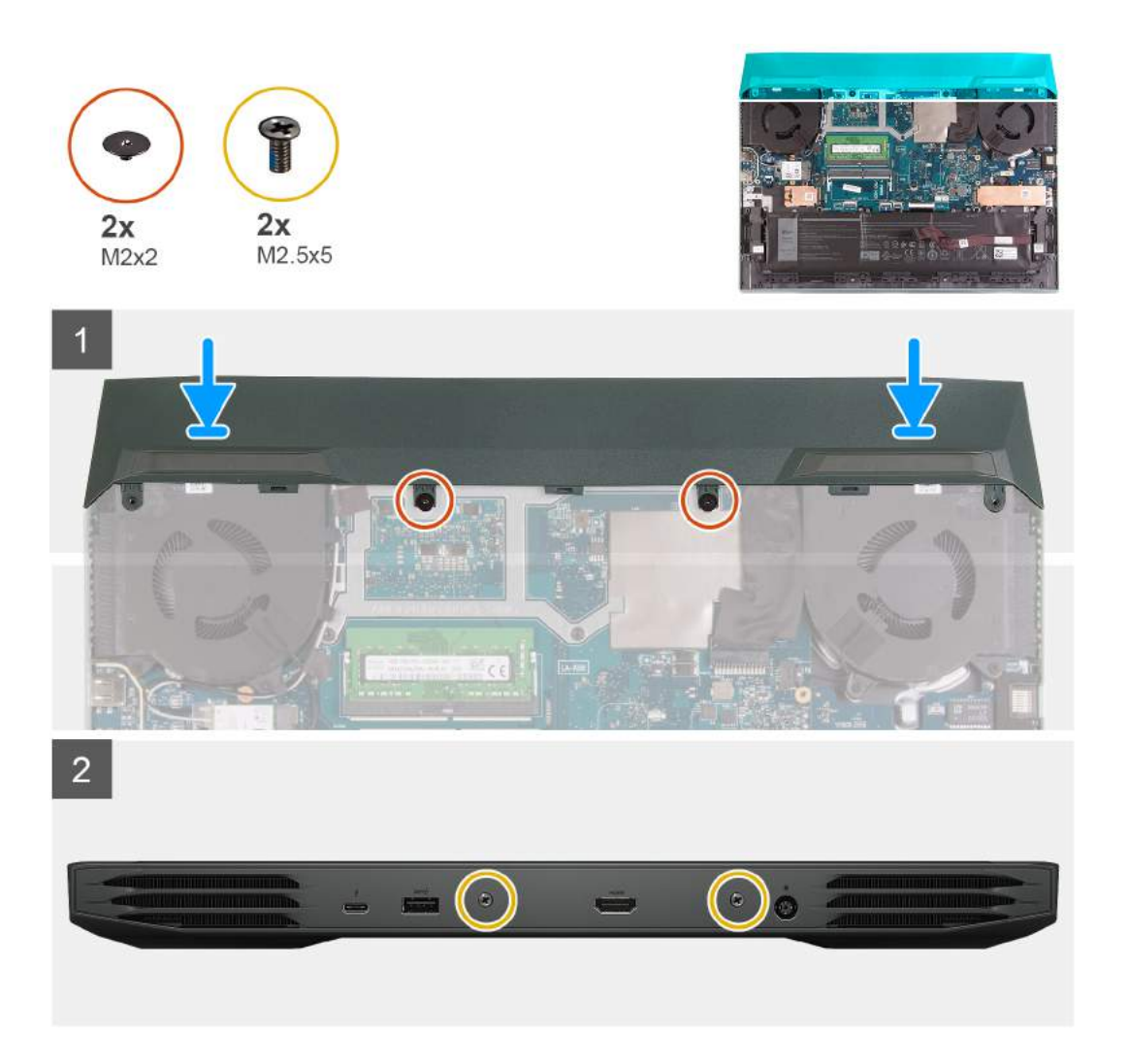

- 1. Slide the rear cover towards the system board till it snaps into place.
- 2. Align the screw holes on the rear cover with the screw holes on the palm-rest and keyboard assembly.
- 3. Replace the two screws (M2.5x5) that secure the rear cover to the palm-rest and keyboard assembly.
- 4. Replace the two screws (M2x2) that secure the rear cover to the system board.

#### **Next steps**

- 1. Install the [base cover](#page-12-0).
- 2. Follow the procedure in [After working inside your computer](#page-7-0).

# **Display assembly**

### **Installing the display assembly**

### **Prerequisites**

If you are replacing a component, remove the existing component before performing the installation procedure.

### **Steps**

1. Align the screw holes on the display hinges with screw holes on the palm-rest and keyboard assembly and place the display assembly on the palm-rest and keyboard assembly.

- <span id="page-33-0"></span>2. Route the antenna cable and display cable through the routing guides on the palm-rest and keyboard assembly and to the top side of the computer and along the left of the power adapter port.
- 3. Replace eight screws (M2.5x4) that secure the display-assembly hinges to the palm-rest and keyboard assembly.
- 4. Turn the display assembly over.
- 5. Connect the display cable to the connector on the system board and close the latch to secure the cable.
- 6. Adhere the tape that secures the display cable to the system board.
- 7. Route the antenna cables through the routing guides on the fan and adhere the tape that secures the antenna cables to the system board .

### **Next steps**

- 1. Install the [wireless card](#page-19-0).
- 2. Install the [rear cover](#page-31-0)
- 3. Install the [base cover](#page-12-0).
- 4. Follow the procedure in [After working inside your computer](#page-7-0).

### **Removing the display assembly**

### **Prerequisites**

- 1. Follow the procedure in [Before working inside your computer](#page-5-0).
- 2. Remove the [base cover.](#page-9-0)
- 3. Remove the [rear cover](#page-30-0).
- 4. Remove the [wireless card](#page-18-0).

### **About this task**

The following images indicate the location of the display assembly and provide a visual representation of the removal procedure.

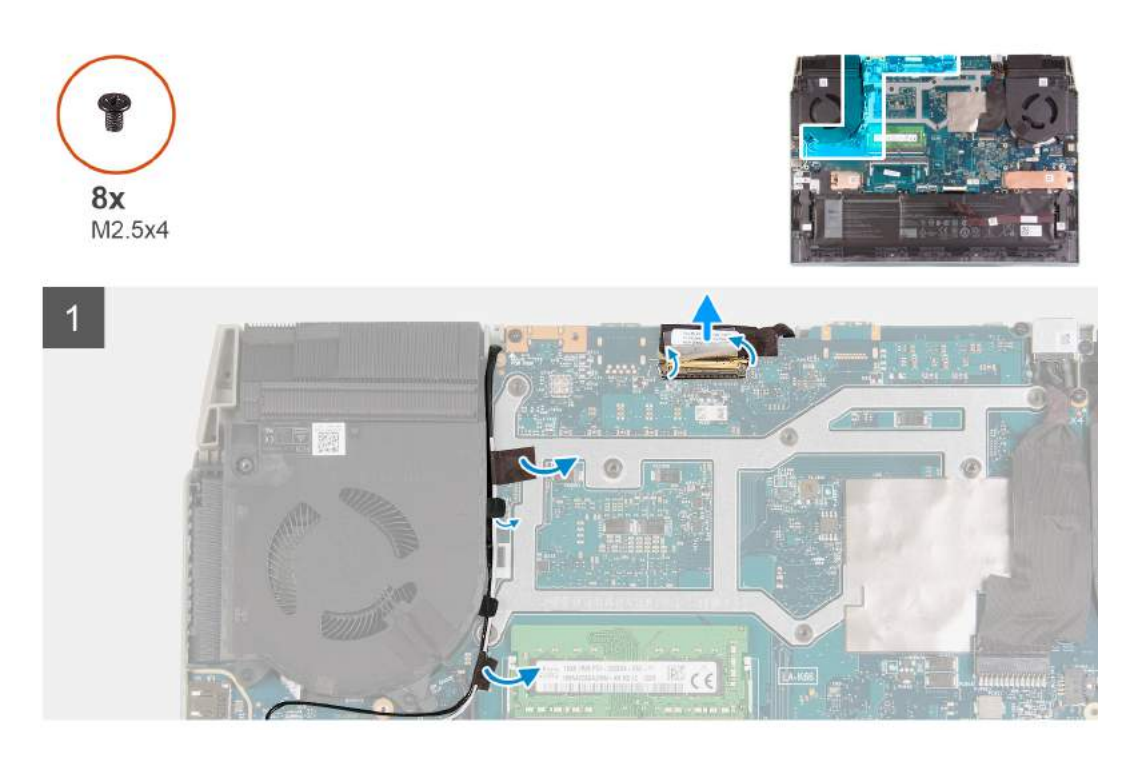

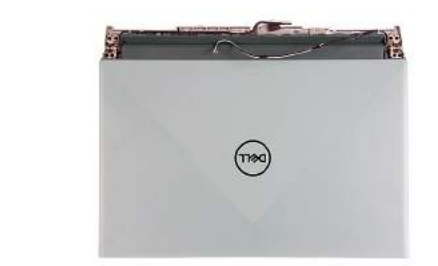

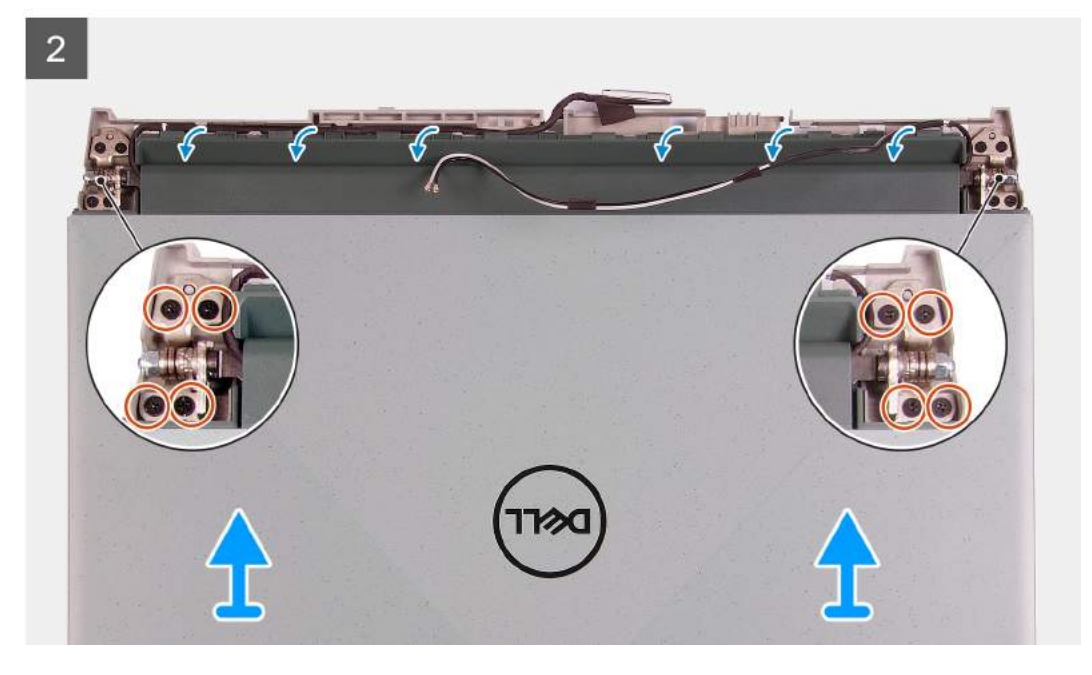

- 1. Peel the tapes that secure the antenna cables to the system board.
- 2. Note the routing of the antenna cable and display cable, and remove the antenna cables from the left fan.
- 3. Peel the tape and open the latch, and disconnect the display cable from the system board.
- 4. Flip the computer over and place the computer on a clean and flat surface.
- 5. Remove the antenna cable and display cable from the routing guides on the palm-rest and keyboard assembly.
- 6. Remove the eight screws (M2.5x4) that secure the display-assembly hinges to the palm-rest and keyboard assembly.
- 7. Lift the hinges from the palm-rest and keyboard assembly.
- 8. Slide and lift the display assembly off the palmrest and keyboard assembly.
- 9. After performing all the above steps, you are left with the display assembly.

<span id="page-35-0"></span>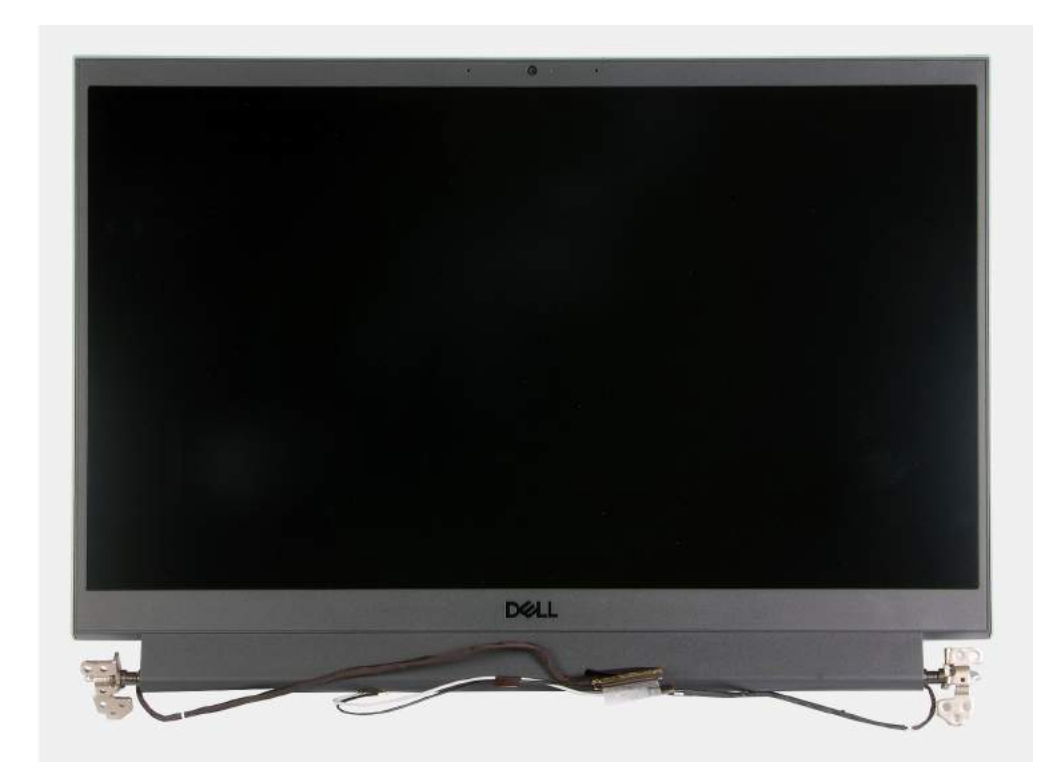

# **Power-adapter port**

### **Removing the power-adapter port**

### **Prerequisites**

- 1. Follow the procedure in [Before working inside your computer](#page-5-0).
- 2. Remove the [base cover.](#page-9-0)
- **3.** Remove the [rear cover](#page-30-0).

### **About this task**

The following image indicates the location of the power-adapter port and provides a visual representation of the removal procedure.
<span id="page-36-0"></span>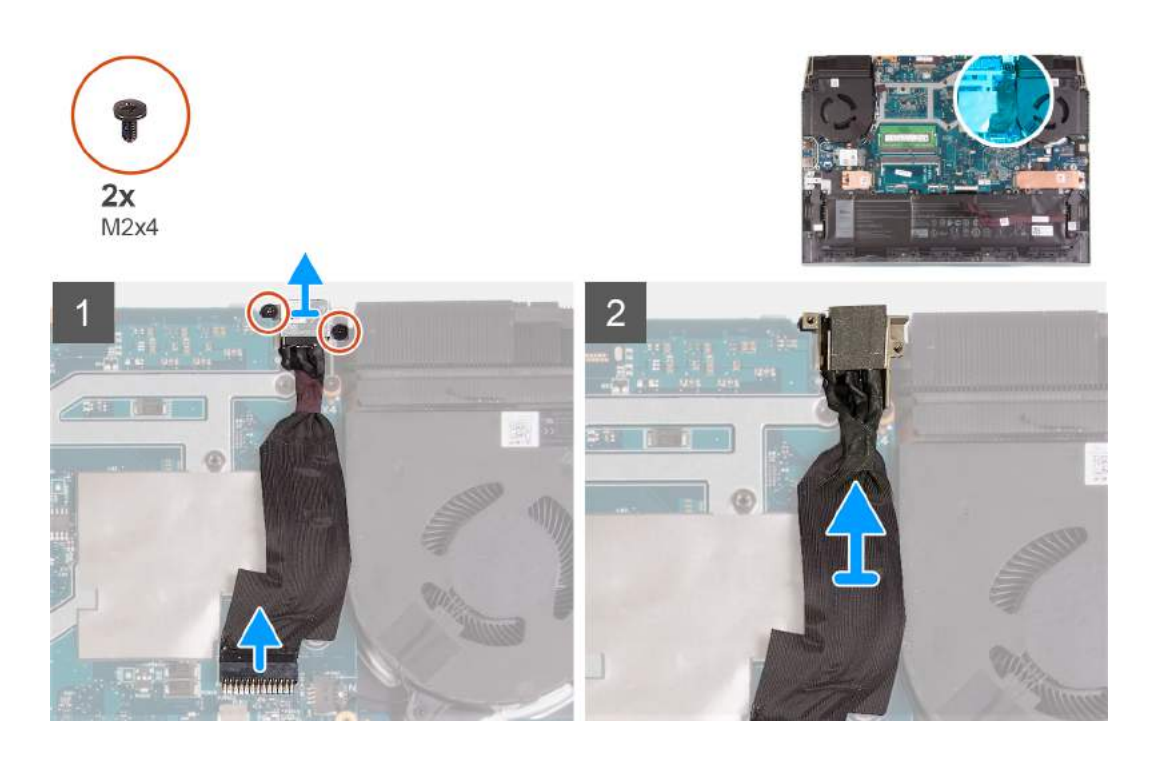

- 1. Remove the two screw (M2x4) on the power-adapter port-bracket that secures the power-adapter port to the palm-rest and keyboard assembly.
- 2. Remove the power-adapter port-bracket from the power-adapter port.
- 3. Disconnect the power-adapter port-cable from the system board.
- 4. Lift the power-adapter port, along with its cable, off the palm-rest and keyboard assembly.

### **Installing the power-adapter port**

#### **Prerequisites**

If you are replacing a component, remove the existing component before performing the installation procedure.

#### **About this task**

The following image indicates the location of the power-adapter port and provides a visual representation of the installation procedure.

<span id="page-37-0"></span>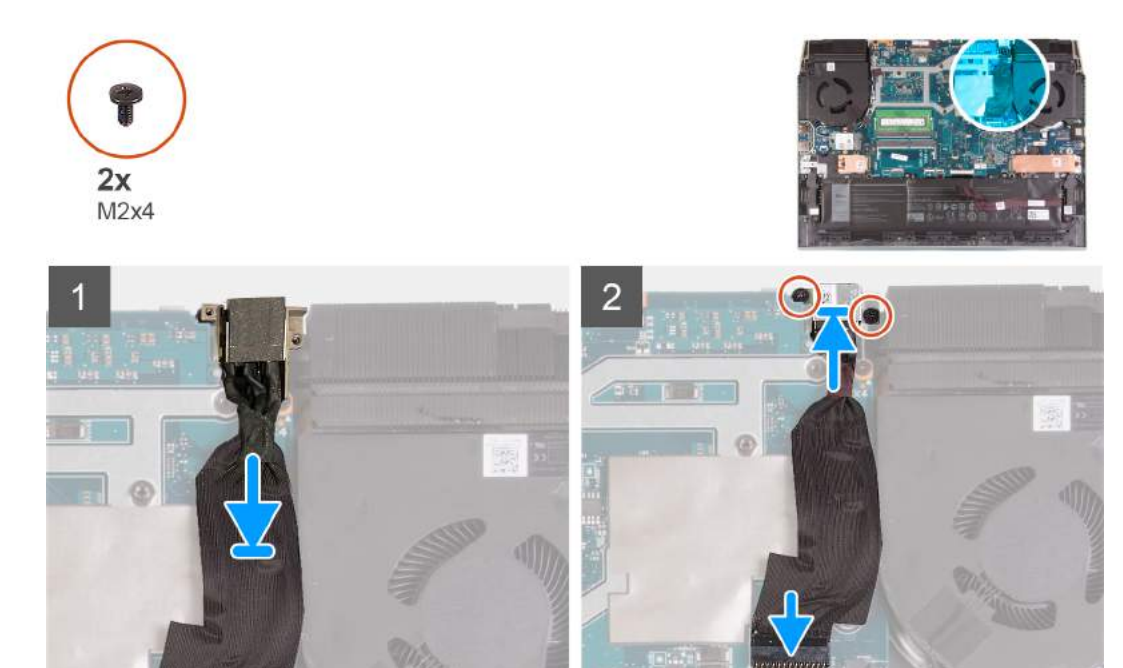

- 1. Place the power-adapter port into the slot and adhere the power-adapter port cable on the system board.
- 2. Connect the power-adapter port cable to the system board.
- 3. Align and place the power-adapter port bracket over the power-adapter port.
- 4. Replace the two screws (M2x4) to secure the power-adapter port bracket to the palm-rest and keyboard assembly.

#### **Next steps**

- 1. Install the [rear cover](#page-31-0)
- 2. Install the [base cover](#page-12-0).
- 3. Follow the procedure in [After working inside your computer](#page-7-0).

## **Fans**

The following procedure of removing and installing fans are applicable only on computers that are shipped with NVIDIA GeForce GTX 1650.

## **Removing the right fan**

#### **Prerequisites**

- 1. Follow the procedure in [Before working inside your computer](#page-5-0).
- 2. Remove the [base cover.](#page-9-0)
- 3. Remove the [rear cover](#page-30-0).

#### **About this task**

The following image indicates the location of the right fan and provides a visual representation of the installation procedure. The orientation is based on the position of the fan when you are working on your computer.

<span id="page-38-0"></span>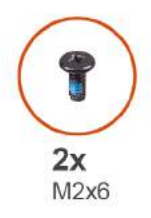

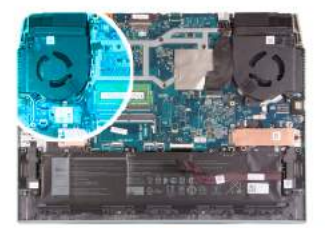

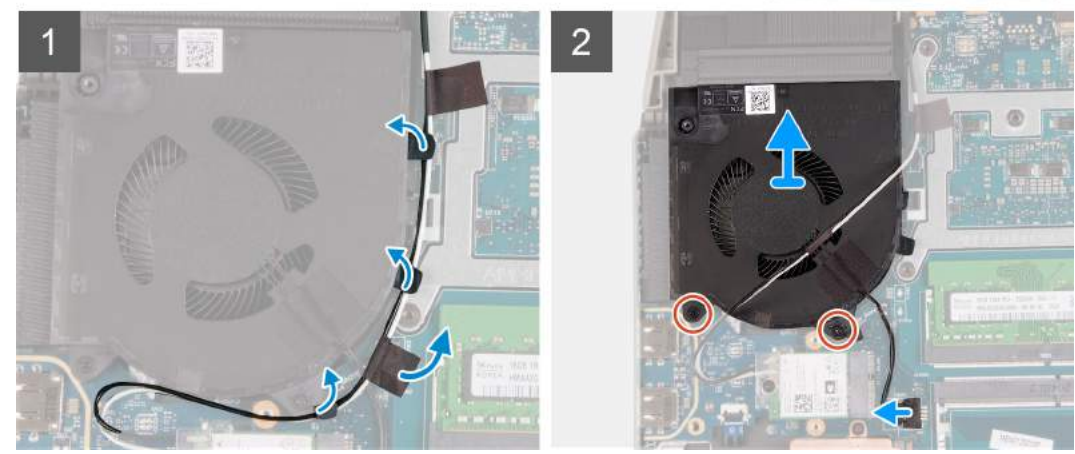

- 1. Peel the tapes that secures the wireless-card cable to the system board.
- 2. Note the routing of the wireless-card cable and remove the wireless-card cable from the right fan.
- 3. Disconnect the fan cable from the system board.
- 4. Remove the two (M2x6) screws that secure the right fan to the system board.
- 5. Lift the right fan off the palm-rest and keyboard assembly.

## **Installing the right fan**

#### **Prerequisites**

If you are replacing a component, remove the existing component before performing the installation procedure.

#### **About this task**

The following image indicates the location of the right fan and provides a visual representation of the installation procedure. The orientation is based on the position of the fan when you are working on your computer.

<span id="page-39-0"></span>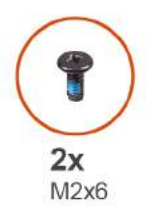

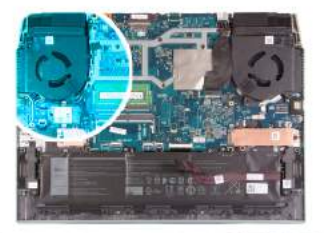

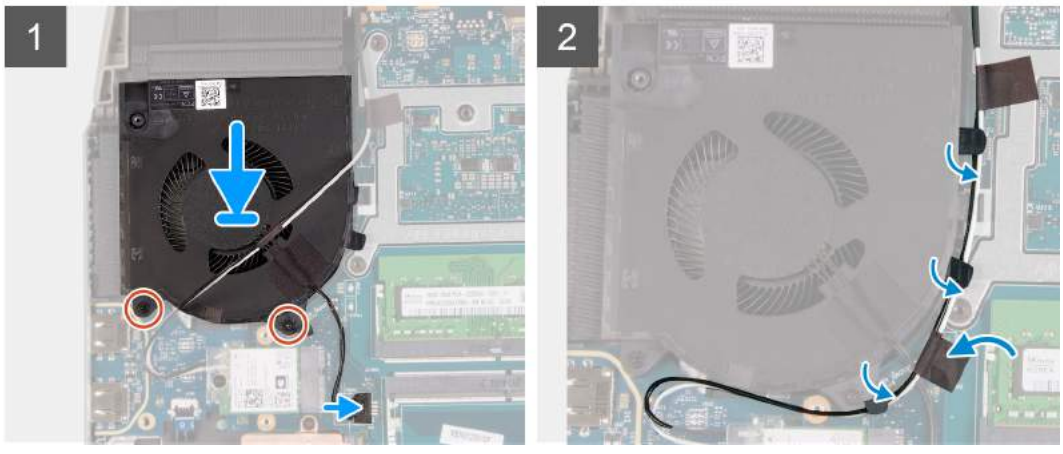

- 1. Align and place the right fan on the palm-rest and keyboard assembly.
- 2. Replace the two (M2x6) screws to secure the right fan to the palm-rest and keyboard assembly.
- 3. Connect the left-fan cable to the system board.
- 4. Route the wireless-card cable through the routing guides on the fan.
- 5. Adhere the tapes that secures the wireless-card cable to the system board.

#### **Next steps**

- 1. Install the [rear cover](#page-31-0)
- 2. Install the [base cover](#page-12-0).
- **3.** Follow the procedure in [After working inside your computer](#page-7-0).

## **Removing the left fan**

#### **Prerequisites**

- 1. Follow the procedure in [Before working inside your computer](#page-5-0).
- 2. Remove the [base cover.](#page-9-0)
- 3. Remove the [rear cover](#page-30-0).

#### **About this task**

The following image indicates the location of the left fan and provides a visual representation of the removal procedure. The orientation is based on the position of the fan when you are working on your computer.

<span id="page-40-0"></span>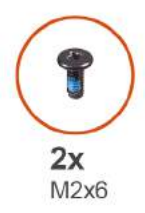

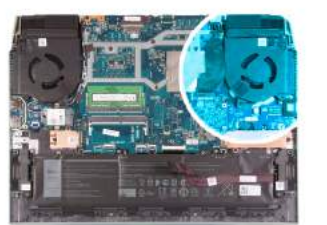

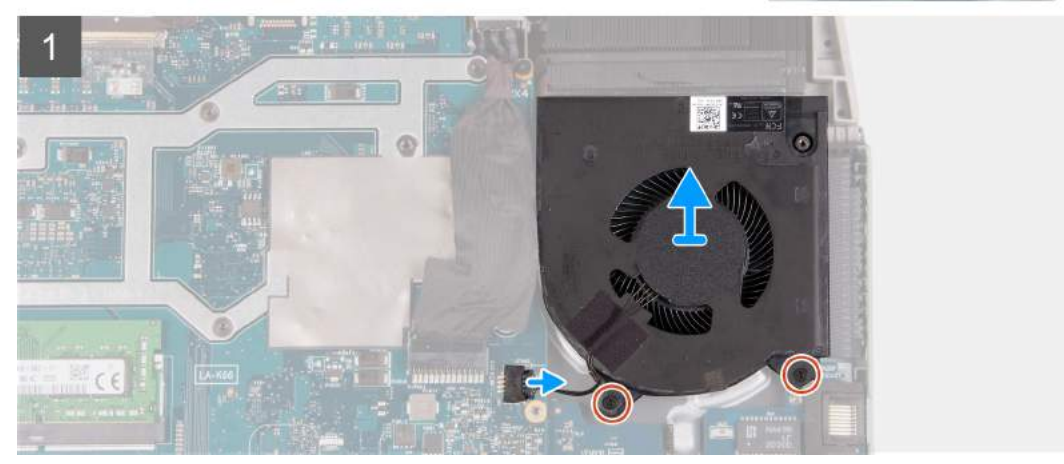

- 1. Disconnect the left-fan cable from the system board.
- 2. Remove the two (M2x6) screws that secure the left fan to the system board.
- 3. Lift the left fan off the palm-rest and keyboard assembly.

## **Installing the left fan**

#### **Prerequisites**

If you are replacing a component, remove the existing component before performing the installation procedure.

#### **About this task**

The following image indicates the location of the left fan and provides a visual representation of the installation procedure. The orientation is based on the position of the fan when you are working on your computer.

<span id="page-41-0"></span>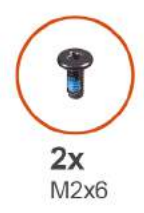

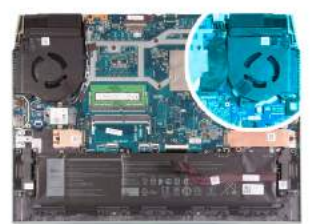

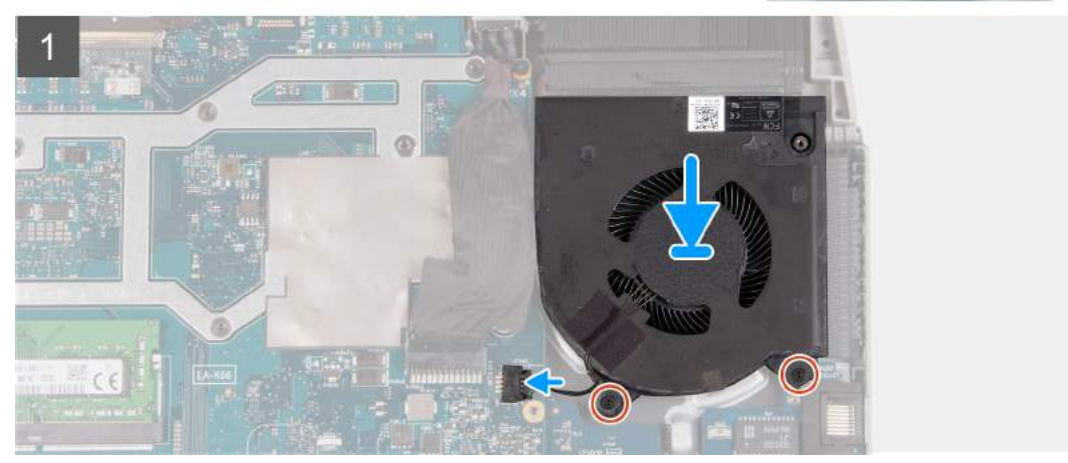

- 1. Align and place the left fan on the palm-rest and keyboard assembly.
- 2. Replace the two (M2x6) screws to secure the left fan to the palm-rest and keyboard assembly.
- 3. Connect the left-fan cable to the system board.

#### **Next steps**

- 1. Install the [rear cover](#page-31-0)
- 2. Install the [base cover](#page-12-0).
- 3. Follow the procedure in [After working inside your computer](#page-7-0).

# **System board**

## **Removing the system board**

#### **Prerequisites**

- 1. Follow the procedure in [Before working inside your computer](#page-5-0).
	- **NOTE:** Replacing the system board removes any changes that you have made to the BIOS using the BIOS setup program. Make the appropriate changes again after you replace the system board.

**(i)** NOTE: Before disconnecting the cables from the system board, note the location of the connectors so that you can reconnect the cables correctly after you replace the system board.

- 2. Remove the [base cover.](#page-9-0)
- 3. Remove the [battery](#page-23-0).
- 4. Remove the [rear cover](#page-30-0).
- 5. Remove the [solid-state drive 1](#page-14-0).
- 6. Remove the [solid-state drive 2.](#page-16-0)
- 7. Remove the [wireless card](#page-18-0).
- 8. Remove the [memory module.](#page-21-0)
- 9. Remove the [right fan](#page-37-0).
- 10. Remove the [left fan](#page-39-0).

#### **About this task**

The following image indicates the connectors on your system board.

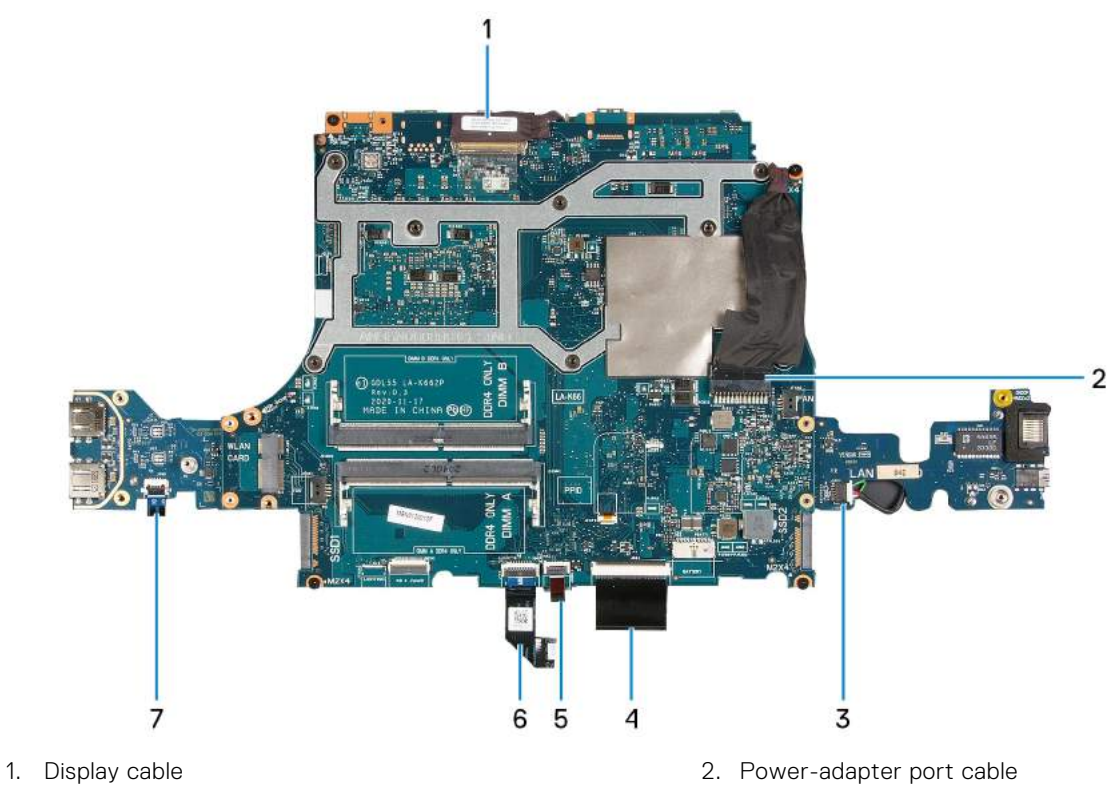

- 3. Speaker cable **4.** Keyboard cable
- 5. Keyboard backlit cable 6. Touchpad cable
- 7. Power-button cable
- 
- 
- 

The following image indicates the location of the system board and provides a visual representation of the removal procedure.

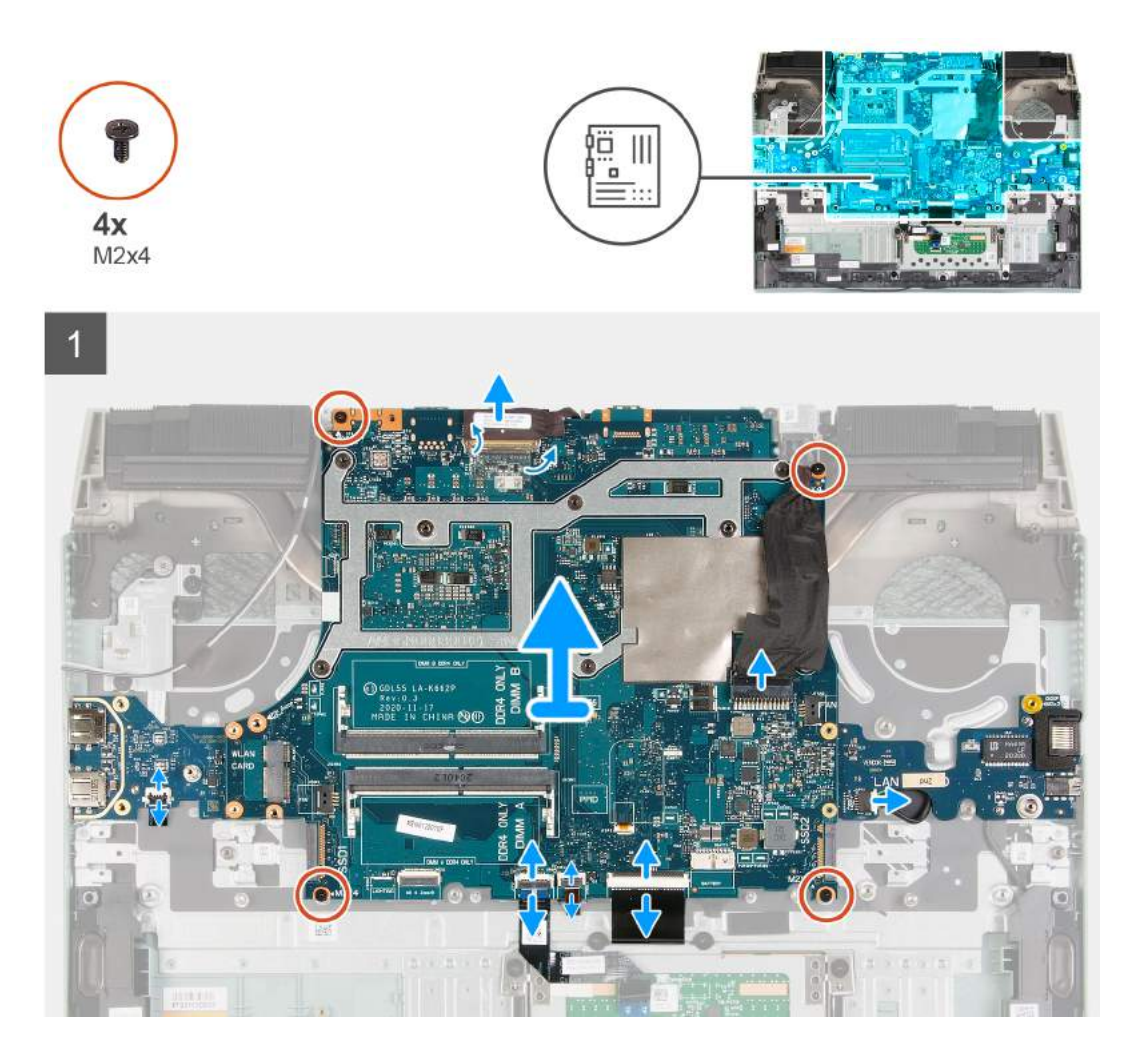

1. (i) **NOTE:** Move in clock-wise direction to disconnect the cables from the system board.

Peel the tape that secures the display cable to the system board.

- 2. Open the latch and disconnect the display cable from the system board and place it on a flat and clean surface.
- 3. Open the latch and disconnect the power-adapter port cable from the system board.
- 4. Disconnect the speaker cable from the system board.
- 5. Open the latch and disconnect the keyboard cable from the system board.
- 6. Open the latch and disconnect the keyboard-backlight cable from the system board.
- 7. Open the latch and disconnect the touchpad cable from the system board.
- 8. Open the latch and disconnect the power-button cable from the USB board.
- 9. Remove the four (M2x4) screws that secure the system board to the palm-rest and keyboard assembly.

**NOTE:** I/O board, USB board, and heat sink are attached to the system board.

**NOTE:** After removing the screws, lift the system board from the top left and right sides of the heat sink. Ensure the connectors are released from the ports and pins on the left and right sides of your computer.

**NOTE:** Place the system board on a clean and flat surface.

<span id="page-44-0"></span>10. After performing all the above steps, lift the system board off the palm-rest and keyboard assembly along with the I/O board, USB board, and heat sink.

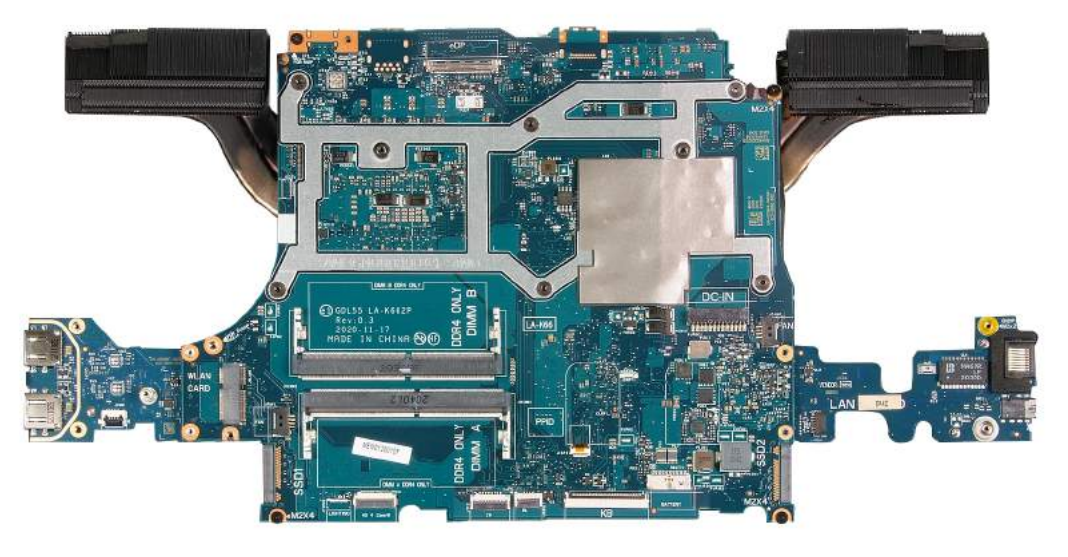

11. Turn the system board over and remove [I/O board,](#page-52-0) [USB board,](#page-50-0) and [heat sink.](#page-47-0) 12. After performing all the above steps, you are left with system board.

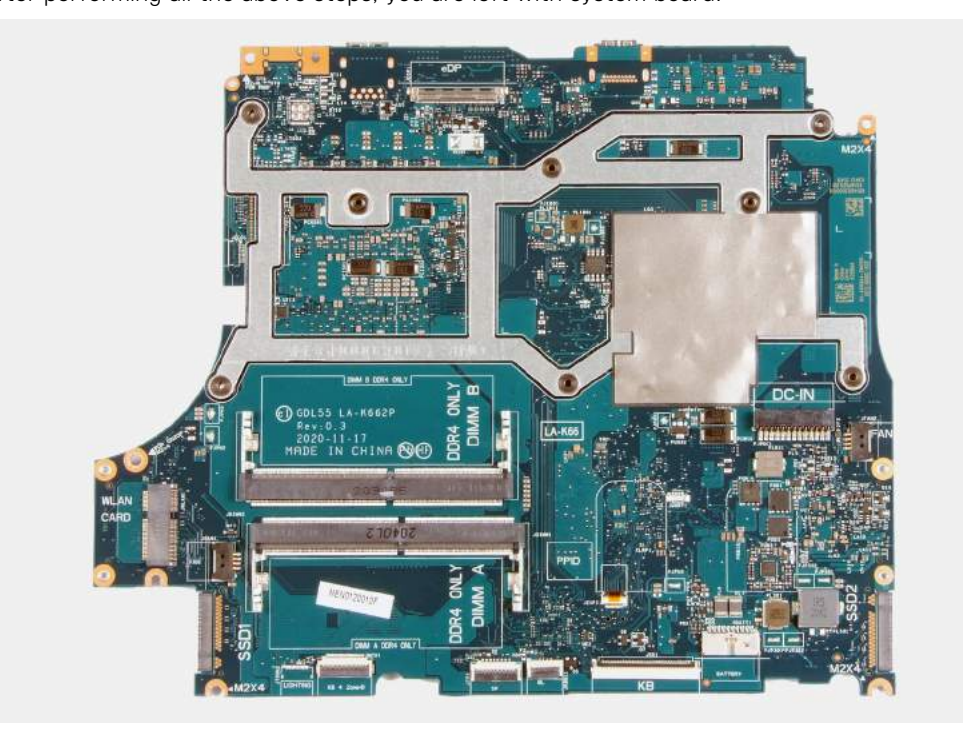

## **Installing the system board**

#### **Prerequisites**

If you are replacing a component, remove the existing component before performing the installation procedure.

**(i)** NOTE: Replacing the system board removes any changes that you have made to the BIOS using the BIOS setup program. Make the appropriate changes again after you replace the system board.

#### **About this task**

The following image indicates the connectors on your system board.

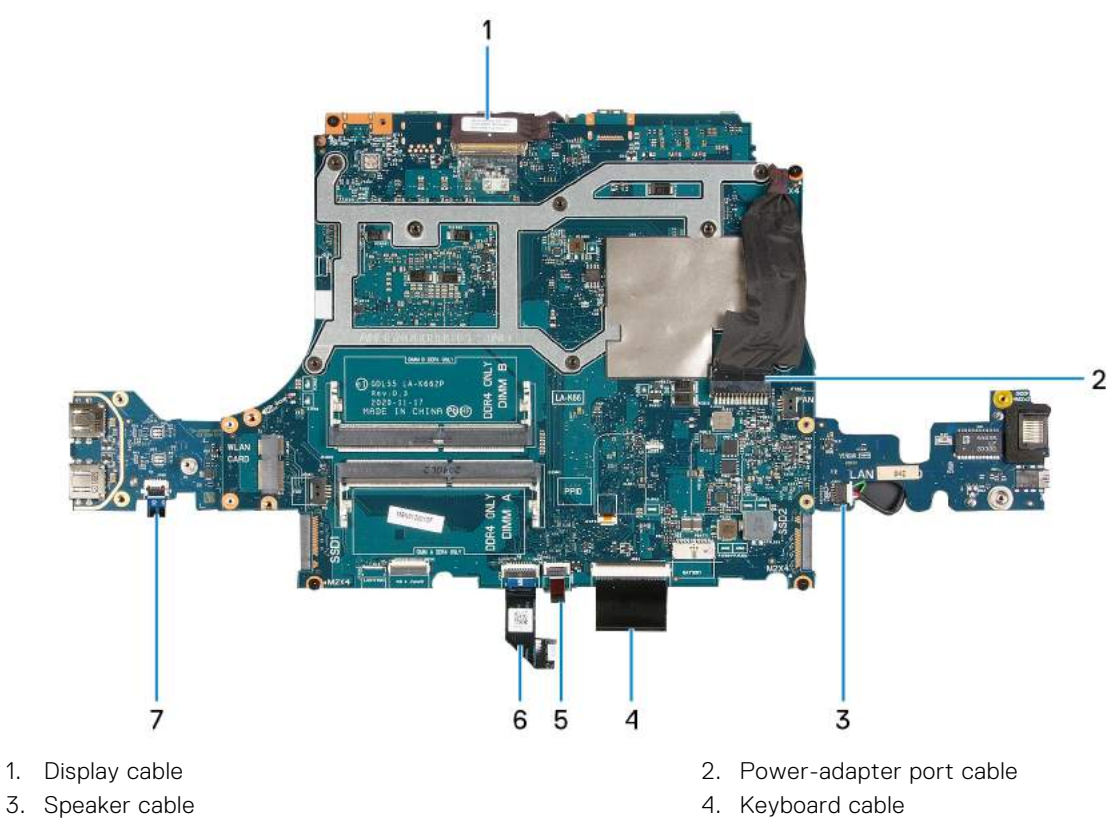

- 5. Keyboard backlit cable 6. Touchpad cable
- 7. Power-button cable
- The following image indicates the location of the system board and provides a visual representation of the installation procedure.

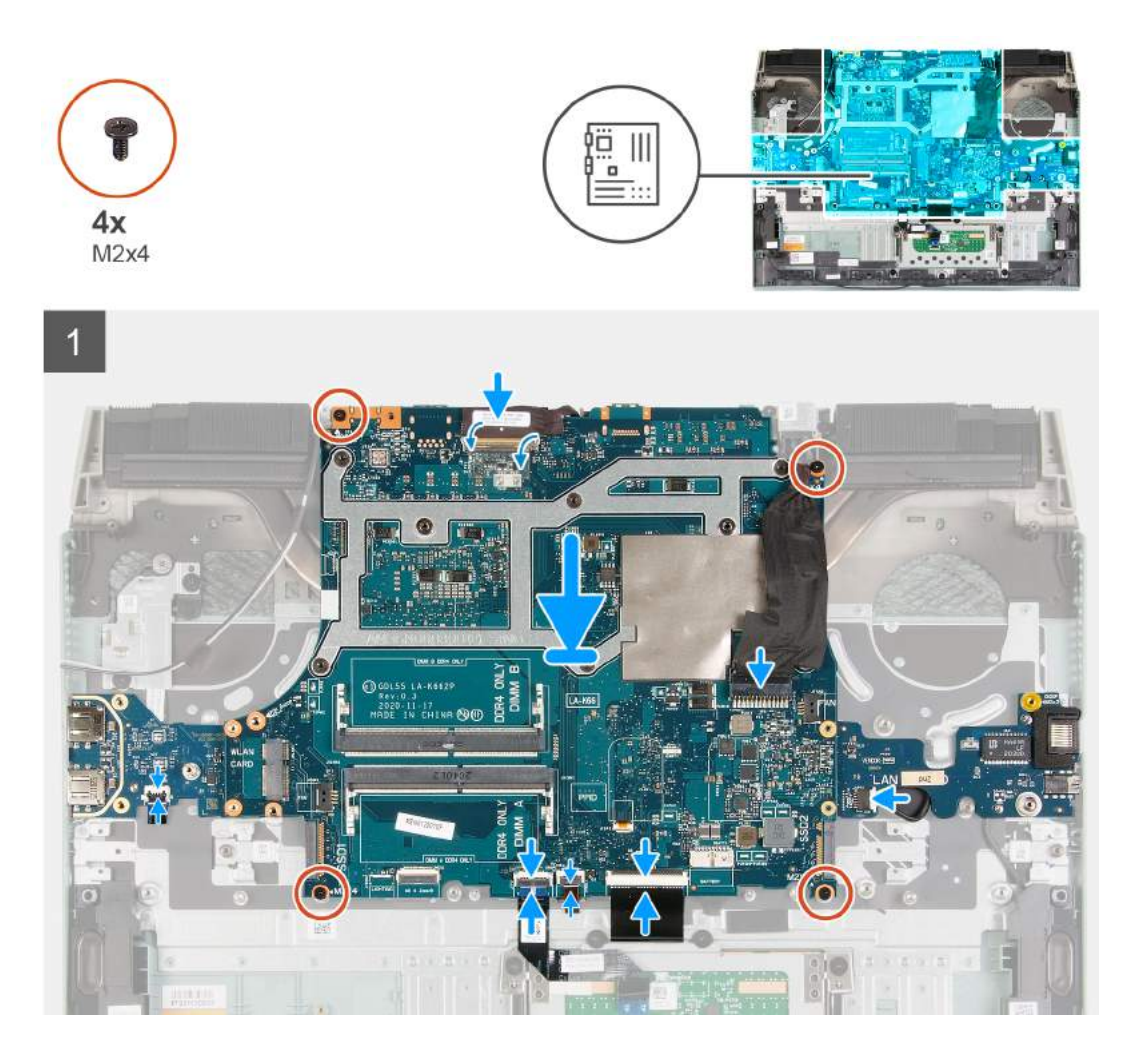

1. **(i) NOTE:** Place the system board on a clean and flat surface.

Replace the [I/O board,](#page-53-0) [USB board](#page-51-0), and [heat sink.](#page-48-0)

#### 2. Turn the system board over.

**CAUTION: Before replacing the system board, ensure that the power button cable is routed below the USB board. If the power button cable is not routed and connected properly, the computer will not power on.**

3. Align the screw holes on the system board with the screw holes on the palm-rest and keyboard assembly.

**NOTE:** Align the system board with the positioning pins on the palm-rest and keyboard assembly.

**NOTE:** Align the heat sink to the top edge of the palm-rest and keyboard assembly.

4. Replace the four (M2x4) screws that secure the system board to the palm-rest and keyboard assembly.

**NOTE:** Move in clock-wise direction to connect the cables to the system board.

- 5. Replace the three (M2x4) screws that secure the system board to the palm-rest and keyboard assembly. **NOTE:** Move in clock-wise direction to connect the cables to the system board.
- 6. Open the latch and connect the display cable to the system board.
- 7. Adhere the tape that secures the display cable to the system board.
- 8. Open the latch and connect the power-adapter port cable to the system board.
- 9. Connect the speaker cable to the system board.
- <span id="page-47-0"></span>10. Open the latch and connect the keyboard cable to the system board.
- 11. Open the latch and connect the keyboard-backlight cable to the system board.
- 12. Open the latch and connect the touchpad cable to the system board.
- 13. Open the latch and connect the power-button cable to the USB board.

#### **Next steps**

- 1. Install the [left fan](#page-40-0).
- 2. Install the [right fan.](#page-38-0)
- 3. Install the [memory module](#page-21-0).
- 4. Install the [wireless card](#page-19-0).
- 5. Install the [solid-state drive 2](#page-16-0).
- 6. Install the [solid-state drive 1.](#page-15-0)
- 7. Install the [rear cover](#page-31-0)
- 8. Install the [battery.](#page-23-0)
- 9. Install the [base cover](#page-12-0).
- 10. Follow the procedure in [After working inside your computer](#page-7-0).

# **Heat sink**

## **Removing the heat sink**

#### **Prerequisites**

- 1. Follow the procedure in [Before working inside your computer](#page-5-0).
	- **CAUTION: For maximum cooling of the processor, do not touch the heat transfer areas on the heat sink. The oils in your skin can reduce the heat transfer capability of the thermal grease.**
	- **(i)** NOTE: The heat sink may become hot during normal operation. Allow sufficient time for the heat sink to cool before you touch it.
- 2. Remove the [base cover.](#page-9-0)
- 3. Remove the [battery](#page-23-0).
- 4. Remove the [rear cover](#page-30-0).
- 5. Remove the [solid-state drive 1](#page-14-0).
- 6. Remove the [solid-state drive 2.](#page-16-0)
- 7. Remove the [wireless card](#page-18-0).
- 8. Remove the [memory module.](#page-21-0)
- 9. Remove the [right fan](#page-37-0).
- 10. Remove the [left fan](#page-39-0).
- 11. Remove the [system board](#page-41-0).

**NOTE:** System board can be removed with the heat sink, I/O board, and USB board attached.

#### **About this task**

The following image indicates the location of the heat sink and provides a visual representation of the removal procedure.

<span id="page-48-0"></span>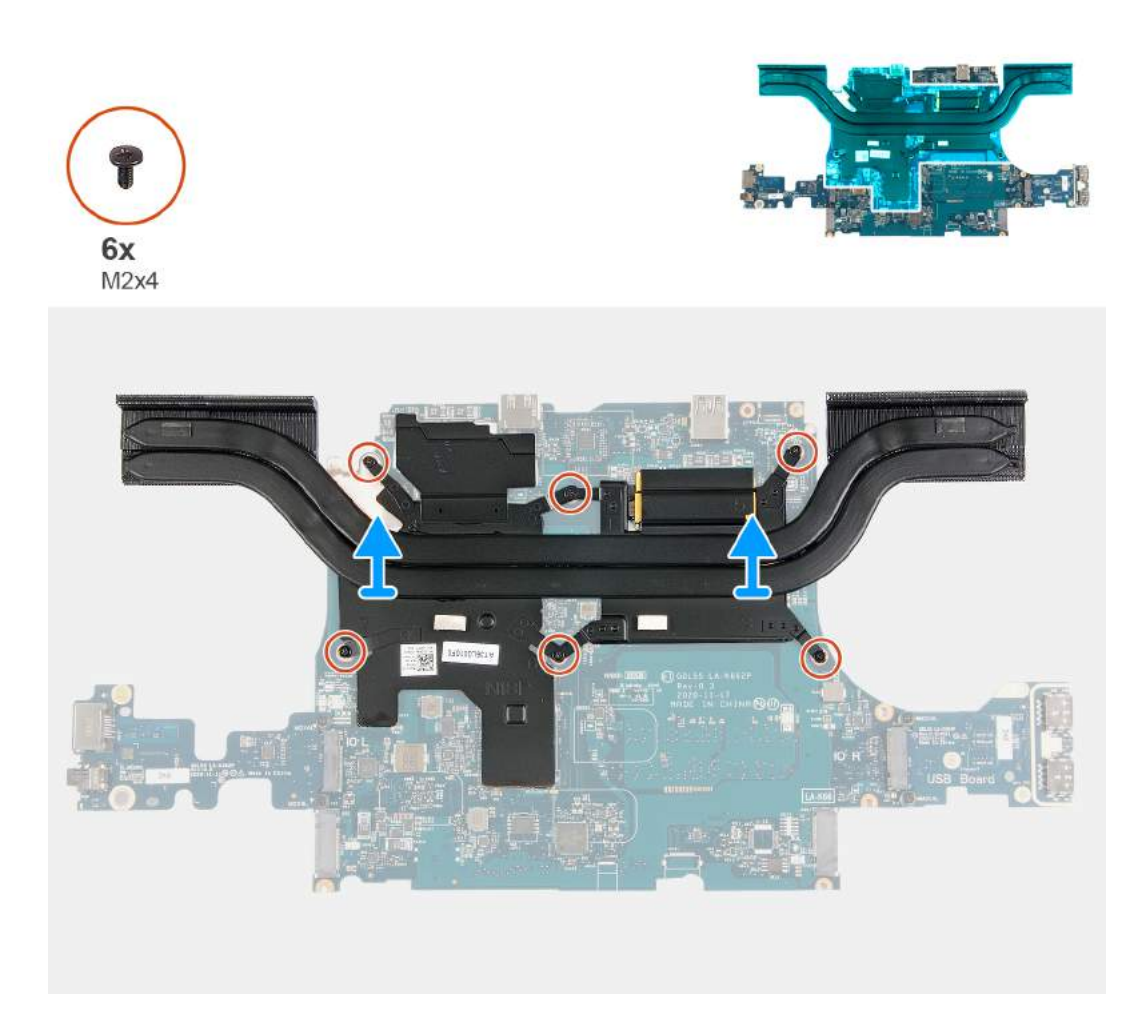

- 1. Turn the system board over.
- 2. Remove the six screws (M2x4) that secure the heat sink to the system board.
- 3. Lift the heat sink off the system board.

## **Installing the heat sink**

#### **Prerequisites**

If you are replacing a component, remove the existing component before performing the installation procedure.

#### **About this task**

The following image indicates the location of the heat sink and provides a visual representation of the installation procedure.

### **CAUTION: Incorrect alignment of the heat sink can damage the system board and processor.**

**NOTE:** If either the system board or the heat sink is replaced, use the thermal pad/paste provided in the kit to ensure that thermal conductivity is achieved.

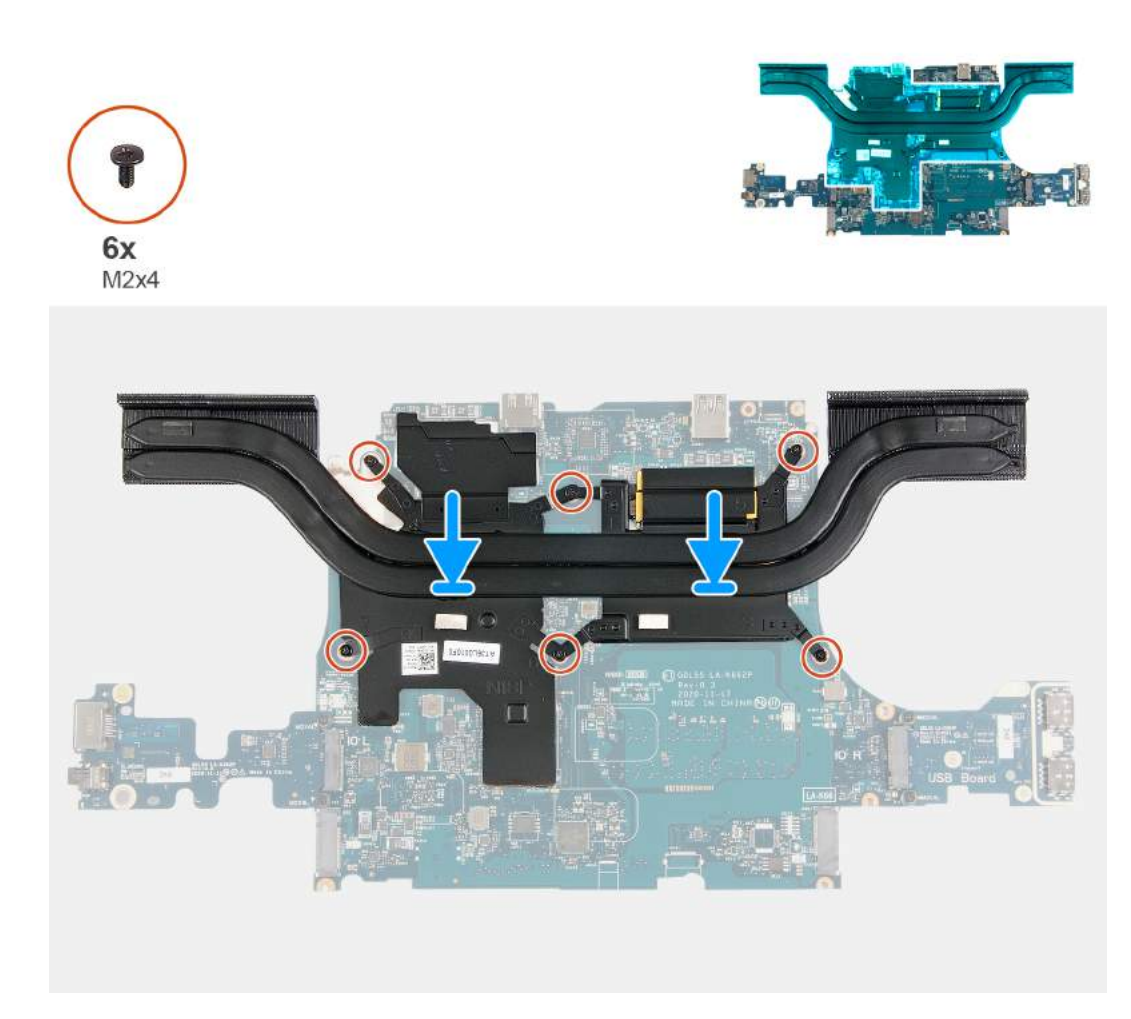

- 1. Place the heat sink on the system board and align the screw holes on the heat sink with the screw holes on the system board.
- 2. Replace the six screws (M2x4) that secure the heat sink to the system board.
- 3. Turn the system board over and align the screw holes on the system board with the screw holes on the palm-rest and keyboard assembly.

#### **Next steps**

- 1. Install the [system board.](#page-44-0)
- 2. Install the [left fan](#page-40-0).
- 3. Install the [right fan.](#page-38-0)
- 4. Install the [memory module](#page-21-0).
- 5. Install the [wireless card](#page-19-0).
- 6. Install the [solid-state drive 2](#page-16-0).
- 7. Install the [solid-state drive 1.](#page-15-0)
- 8. Install the [rear cover](#page-31-0)
- 9. Install the [battery.](#page-23-0)
- 10. Install the [base cover](#page-12-0).
- 11. Follow the procedure in [After working inside your computer](#page-7-0).

# <span id="page-50-0"></span>**USB board**

## **Removing the USB board**

#### **Prerequisites**

- 1. Follow the procedure in [Before working inside your computer](#page-5-0).
- 2. Remove the [base cover.](#page-9-0)
- 3. Remove the [battery](#page-23-0).
- 4. Remove the [rear cover](#page-30-0).
- 5. Remove the [solid-state drive 1](#page-14-0).
- 6. Remove the [solid-state drive 2.](#page-16-0)
- 7. Remove the [wireless card](#page-18-0).
- 8. Remove the [memory module.](#page-21-0)
- 9. Remove the [right fan](#page-37-0).
- 10. Remove the [left fan](#page-39-0).
- 11. Remove the [system board](#page-41-0).

**NOTE:** System board can be removed with the heat sink, I/O board, and USB board attached.

#### **About this task**

The following image indicates the location of the USB board and provides a visual representation of the removal procedure.

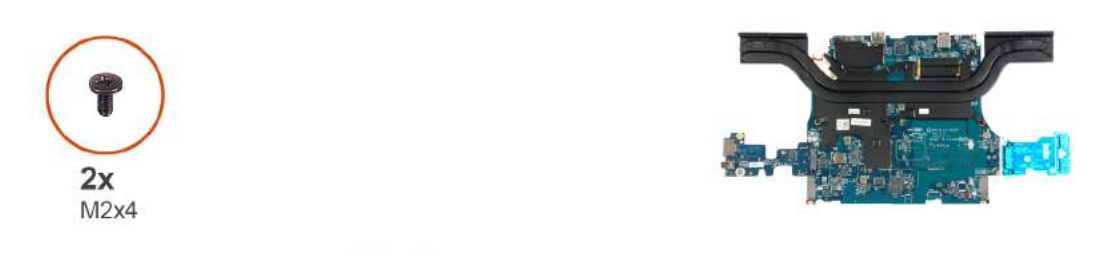

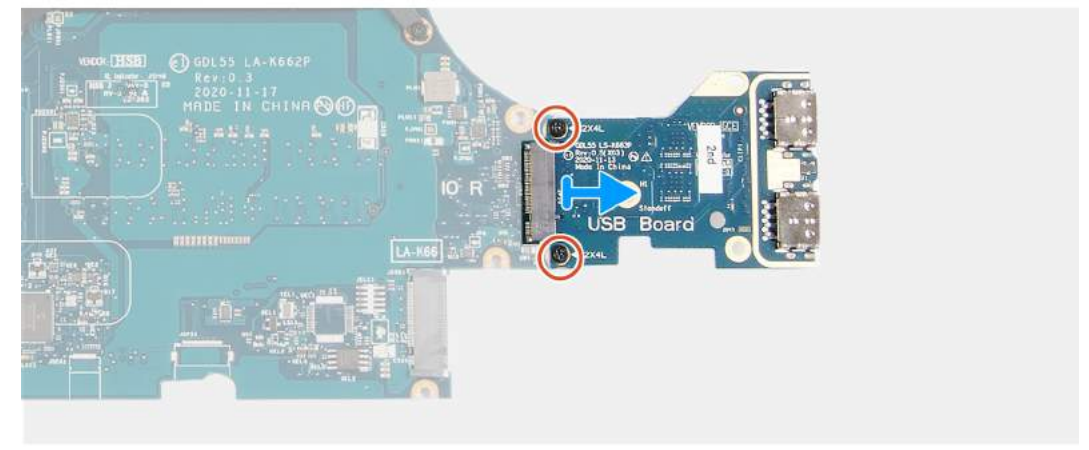

#### **Steps**

- 1. Turn the system board over.
- 2. Remove the two screws (M2x4) that secure the USB board to the system board.
- 3. Remove the USB board from the system board.

## <span id="page-51-0"></span>**Installing the USB board**

#### **Prerequisites**

If you are replacing a component, remove the existing component before performing the installation procedure.

#### **About this task**

The following image indicates the location of the USB board and provides a visual representation of the installation procedure.

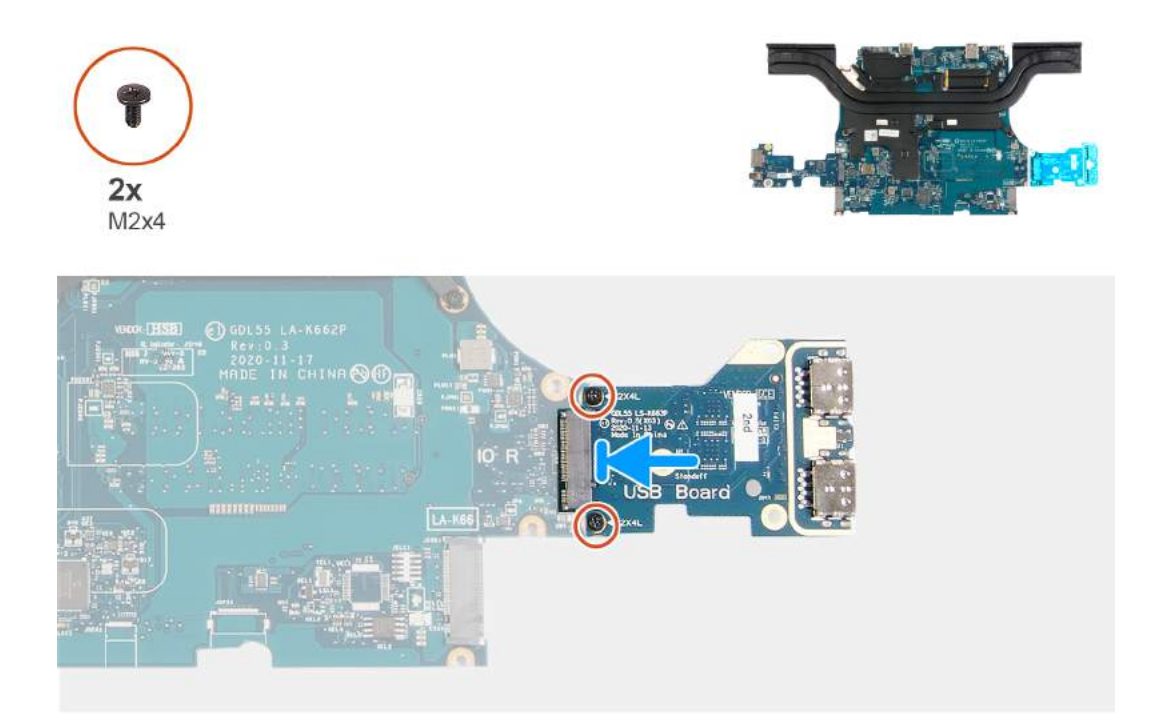

#### **Steps**

- 1. Align the screw holes on the USB board with the screw holes on the system board and insert the USB board in to the system board.
- 2. Replace the two screws (M2x4) that secure the USB board to the system board.

#### **Next steps**

- 1. Install the [system board.](#page-44-0)
- 2. Install the [left fan](#page-40-0).
- 3. Install the [right fan.](#page-38-0)
- 4. Install the [memory module](#page-21-0).
- 5. Install the [wireless card](#page-19-0).
- 6. Install the [solid-state drive 2](#page-16-0).
- 7. Install the [solid-state drive 1.](#page-15-0)
- 8. Install the [rear cover](#page-31-0)
- 9. Install the [battery.](#page-23-0)
- 10. Install the [base cover](#page-12-0).
- 11. Follow the procedure in [After working inside your computer](#page-7-0).

# <span id="page-52-0"></span>**I/O board**

## **Removing the I/O board**

#### **Prerequisites**

- 1. Follow the procedure in [Before working inside your computer](#page-5-0).
- 2. Remove the [base cover.](#page-9-0)
- 3. Remove the [battery](#page-23-0).
- 4. Remove the [rear cover](#page-30-0).
- 5. Remove the [solid-state drive 1](#page-14-0).
- 6. Remove the [solid-state drive 2.](#page-16-0)
- 7. Remove the [wireless card](#page-18-0).
- 8. Remove the [memory module.](#page-21-0)
- 9. Remove the [right fan](#page-37-0).
- 10. Remove the [left fan](#page-39-0).
- 11. Remove the [system board](#page-41-0).

**NOTE:** System board can be removed with the heat sink, I/O board, and USB board attached.

#### **About this task**

The following image indicates the location of the I/O board and provides a visual representation of the removal procedure.

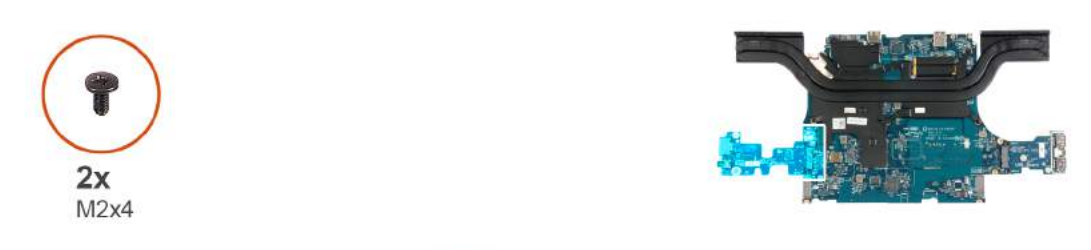

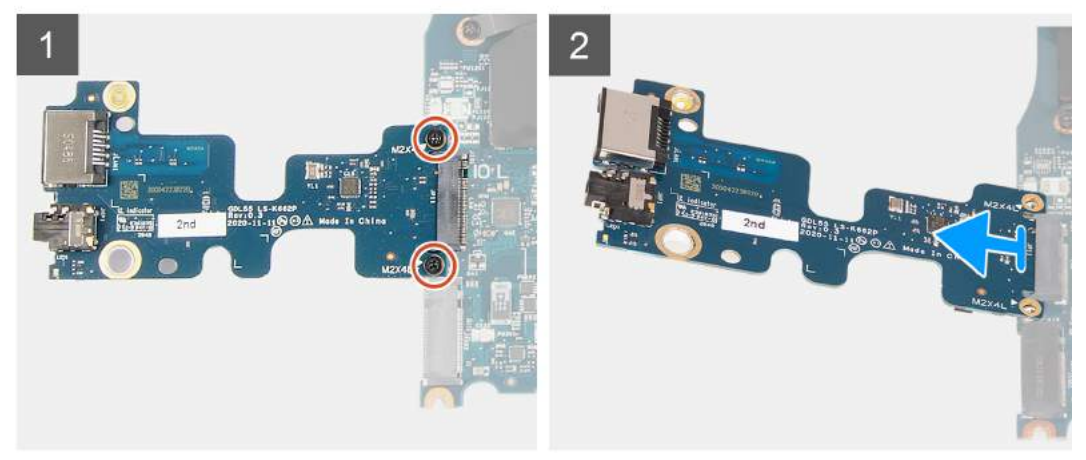

#### **Steps**

- 1. Turn the system board over.
- 2. Remove the two screws (M2x4) that secure the I/O board to the system board.
- 3. Remove the I/O board from the system board.

## <span id="page-53-0"></span>**Installing the I/O board**

#### **Prerequisites**

If you are replacing a component, remove the existing component before performing the installation procedure.

#### **About this task**

The following image indicates the location of the I/O board and provides a visual representation of the installation procedure.

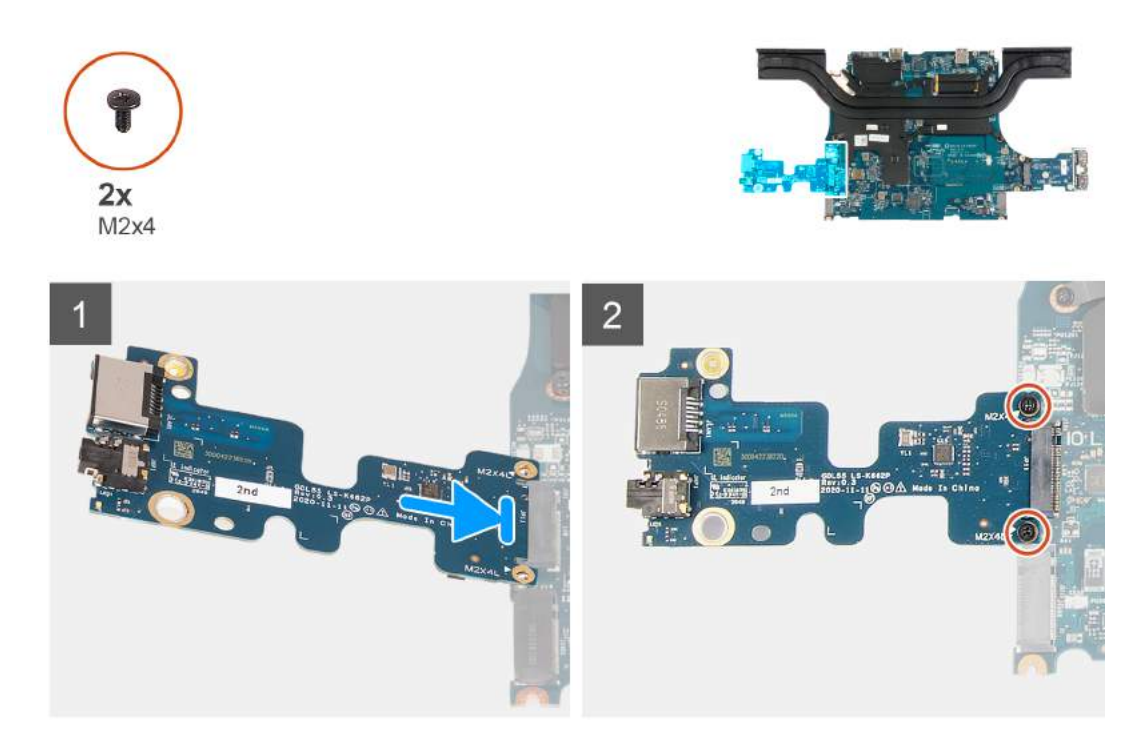

#### **Steps**

- 1. Insert the I/O board at a 45 degree angle into the slot on the system board.
- 2. Align the screw holes on the I/O board with the screw holes on the system board.
- 3. Install the two screws (M2x4) that secure the I/O board to the system board.
- 4. Turn the system board to the front and align the screw holes on the system board with the screw holes on the palm-rest and keyboard assembly.

#### **Next steps**

- 1. Install the [system board.](#page-44-0)
- 2. Install the [left fan](#page-40-0).
- 3. Install the [right fan.](#page-38-0)
- 4. Install the [memory module](#page-21-0).
- 5. Install the [wireless card](#page-19-0).
- 6. Install the [solid-state drive 2](#page-16-0).
- 7. Install the [solid-state drive 1.](#page-15-0)
- 8. Install the [rear cover](#page-31-0)
- 9. Install the [battery.](#page-23-0)
- 10. Install the [base cover](#page-12-0).
- 11. Follow the procedure in [After working inside your computer](#page-7-0).

# <span id="page-54-0"></span>**Power button**

## **Removing the power button**

#### **Prerequisites**

- 1. Follow the procedure in [Before working inside your computer](#page-5-0).
- 2. Remove the [base cover.](#page-9-0)
- 3. Remove the [battery](#page-23-0).
- 4. Remove the [rear cover](#page-30-0).
- 5. Remove the [solid-state drive .](#page-14-0)
- 6. Remove the [solid-state drive 2.](#page-16-0)
- 7. Remove the [wireless card](#page-18-0).
- 8. Remove the [memory module.](#page-21-0)
- 9. Remove the [right fan](#page-37-0).
- 10. Remove the [left fan](#page-39-0).
- 11. Remove the [system board](#page-41-0).

**NOTE:** System board can be removed with the heat sink, I/O board, and USB board attached.

#### **About this task**

The following images indicate the location of the power button and provide a visual representation of the removal procedure.

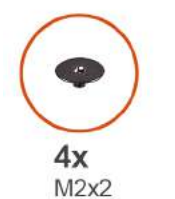

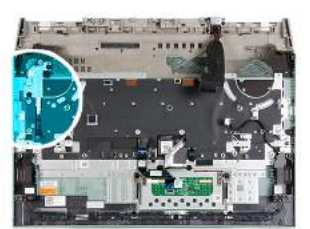

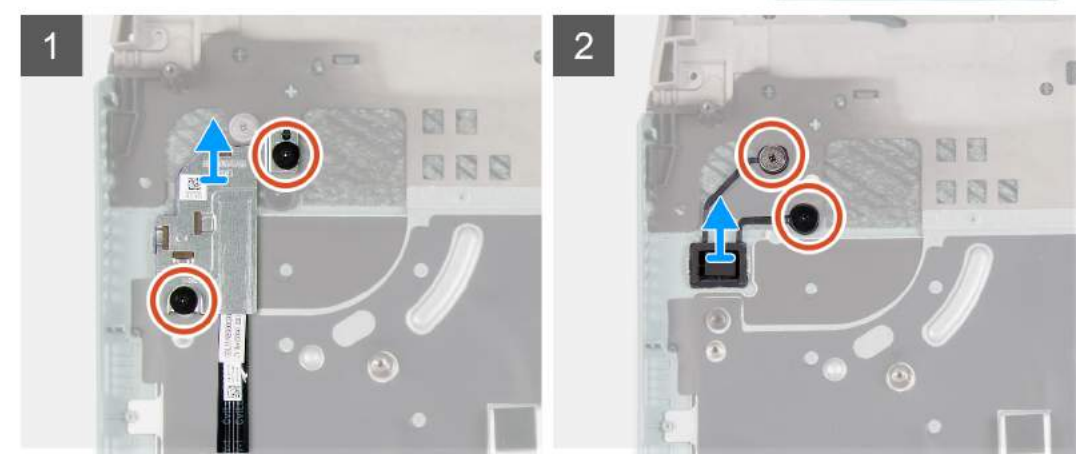

#### **Steps**

- 1. Remove the two screws (M2x2) that secure the power-button shield to the palm-rest and keyboard assembly.
- 2. Lift the power-button shield off the palm-rest and keyboard assembly.
- 3. Remove the two screws (M2x2) that secure the power button to the palm-rest and keyboard assembly.
- 4. Lift the power button off the palm-rest and keyboard assembly.

## **Installing the power button**

#### **Prerequisites**

If you are replacing a component, remove the existing component before performing the installation procedure.

#### **About this task**

The following image indicates the location of the power button and provides a visual representation of the installation procedure.

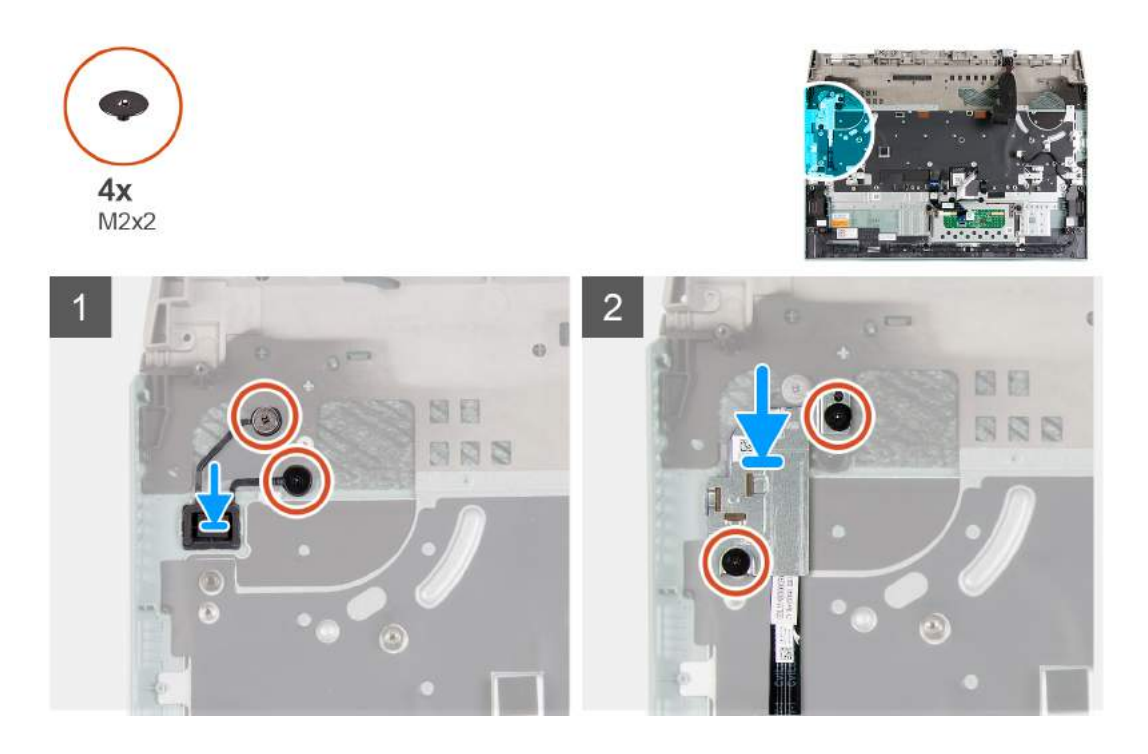

#### **Steps**

- 1. Place the power button on the slot on the palm-rest and keyboard assembly.
- 2. Replace the two screws (M2x2) that secure the power button to the palm-rest and keyboard assembly.
- 3. Align the screw holes on the power-button shield with the screw holes on the palm-rest and keyboard assembly.
- 4. Replace the two screws (M2x2) that secure the power-button shield to the palm-rest and keyboard assembly.

#### **Next steps**

- 1. Install the [system board.](#page-44-0)
- 2. Install the [left fan](#page-40-0).
- 3. Install the [right fan.](#page-38-0)
- 4. Install the [memory module](#page-21-0).
- 5. Install the [wireless card](#page-19-0).
- 6. Install the [solid-state drive 2](#page-16-0).
- 7. Install the [solid-state drive 1.](#page-15-0)
- 8. Install the [rear cover](#page-31-0)
- 9. Install the [battery.](#page-23-0)
- 10. Install the [base cover](#page-12-0).
- 11. Follow the procedure in [After working inside your computer](#page-7-0).

# **Palm-rest and keyboard assembly**

## **Removing the palm-rest and keyboard assembly**

#### **Prerequisites**

- 1. Follow the procedure in [Before working inside your computer](#page-5-0).
- 2. Remove the [base cover.](#page-9-0)
- 3. Remove the [battery](#page-23-0).
- 4. Remove the [touchpad.](#page-25-0)
- 5. Remove the [rear cover](#page-30-0).
- **6.** Remove the [display assembly](#page-33-0).
- 7. Remove the solid-state drive.
- 8. Remove the [solid-state drive 2.](#page-16-0)
- 9. Remove the [wireless card](#page-18-0).
- 10. Remove the [memory module.](#page-21-0)
- 11. Remove the [power-adapter port](#page-35-0).
- 12. Remove the [right fan](#page-37-0).
- 13. Remove the [left fan](#page-39-0).
- 14. Remove the [speakers](#page-28-0).
- 15. Remove the [system board](#page-41-0).
- **NOTE:** System board can be removed with the heat sink, I/O board, and USB board attached.

16. Remove the [power button](#page-54-0).

#### **About this task**

After performing the steps in the pre-requisites, we are left with the palm-rest and keyboard assembly.

**NOTE:** When replacing the palm rest, the solid-state drive mounting brackets has to be removed from the existing palm rest and transferred to the replacement palm rest.

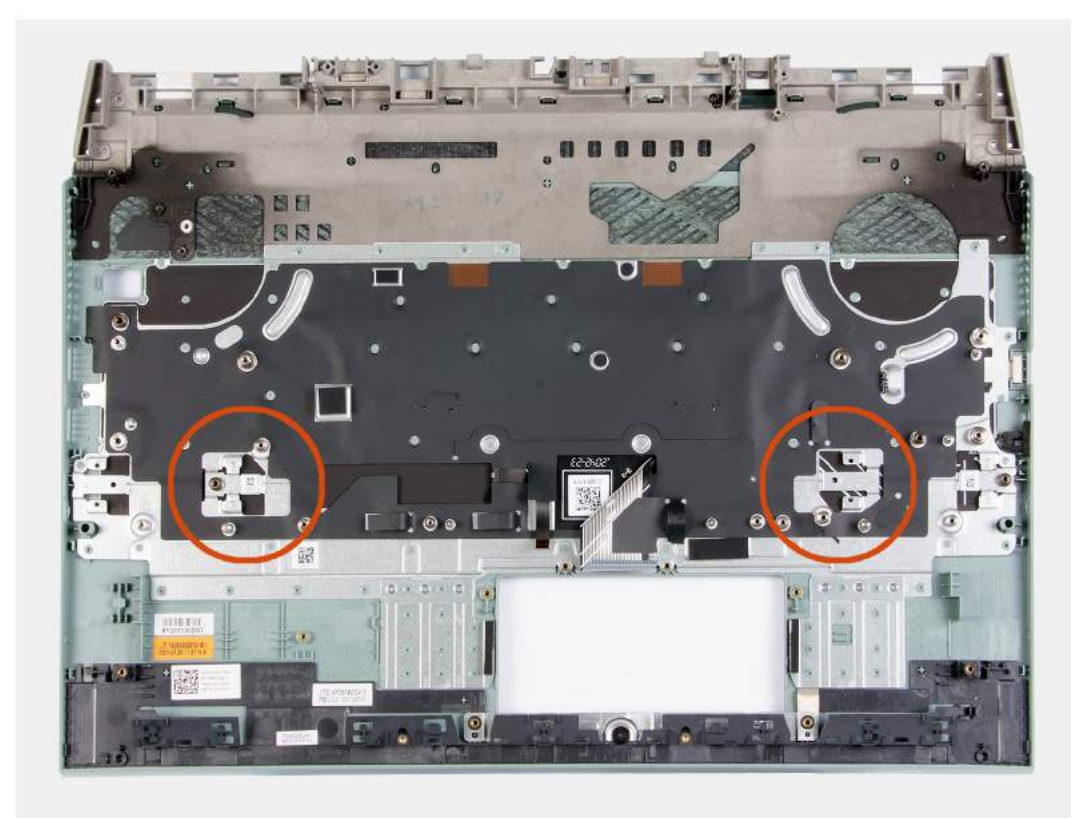

## **Installing the palm-rest and keyboard assembly**

#### **Prerequisites**

If you are replacing a component, remove the existing component before performing the installation procedure.

#### **About this task**

Place the palm-rest and keyboard assembly on a flat surface.

**(i)** NOTE: When replacing the palm rest, the solid-state drive mounting brackets has to be transferred from the old palm rest to the replacement palm rest.

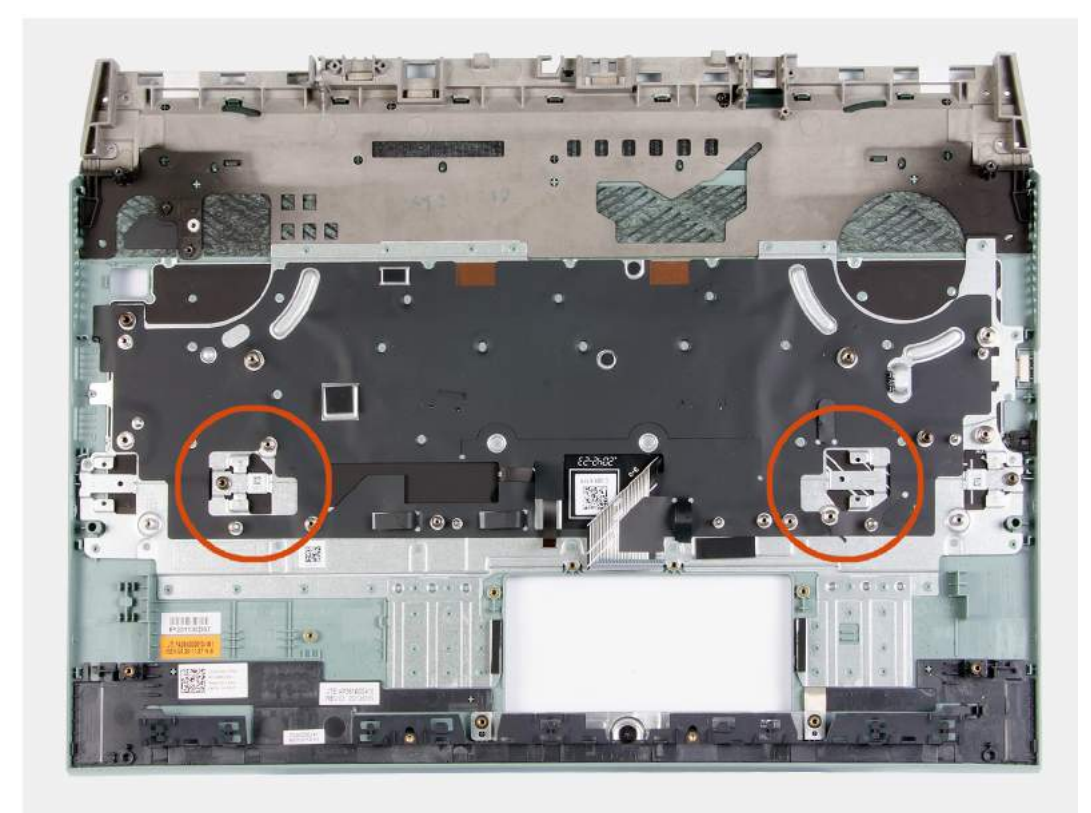

#### **Next steps**

- 1. Install the [power button](#page-54-0).
- 2. Install the [system board.](#page-44-0)
- 3. Install the [speakers.](#page-29-0)
- 4. Install the [left fan](#page-40-0).
- 5. Install the [right fan.](#page-38-0)
- 6. Install the [power-adapter port.](#page-36-0)
- 7. Install the [memory module](#page-21-0).
- 8. Install the [wireless card](#page-19-0).
- 9. Install the [solid-state drive 2](#page-16-0).
- 10. Install the [solid-state drive 1.](#page-15-0)
- 11. Install the [display assembly](#page-33-0).
- 12. Install the [rear cover.](#page-31-0)
- 13. Install the [touchpad](#page-25-0).
- 14. Install the [battery.](#page-23-0)
- 15. Install the [base cover](#page-12-0).
- 16. Follow the procedure in [After working inside your computer](#page-7-0).

# **Drivers and downloads**

When troubleshooting, downloading or installing drivers it is recommended that you read the Dell Knowledge Based article, Drivers and Downloads FAQ [000123347](https://www.dell.com/support/kbdoc/000123347/drivers-and-downloads-faqs).

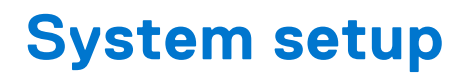

**CAUTION: Unless you are an expert computer user, do not change the settings in the BIOS Setup program. Certain changes can make your computer work incorrectly.**

**NOTE:** Depending on the computer and its installed devices, the items listed in this section may or may not be displayed.

**NOTE:** Before you change BIOS Setup program, it is recommended that you write down the BIOS Setup program screen information for future reference.

Use the BIOS Setup program for the following purposes:

- Get information about the hardware installed in your computer, such as the amount of RAM and the size of the hard drive.
- Change the system configuration information.
- Set or change a user-selectable option, such as the user password, type of hard drive installed, and enabling or disabling base devices.

# **Entering BIOS setup program**

#### **Steps**

- 1. Turn on your computer.
- 2. Press F2 immediately to enter the BIOS setup program.

**NOTE:** If you wait too long and the operating system logo appears, continue to wait until you see the desktop. Then, turn off your computer and try again.

## **Navigation keys**

**(i)** NOTE: For most of the System Setup options, changes that you make are recorded but do not take effect until you restart the system.

#### **Table 3. Navigation keys**

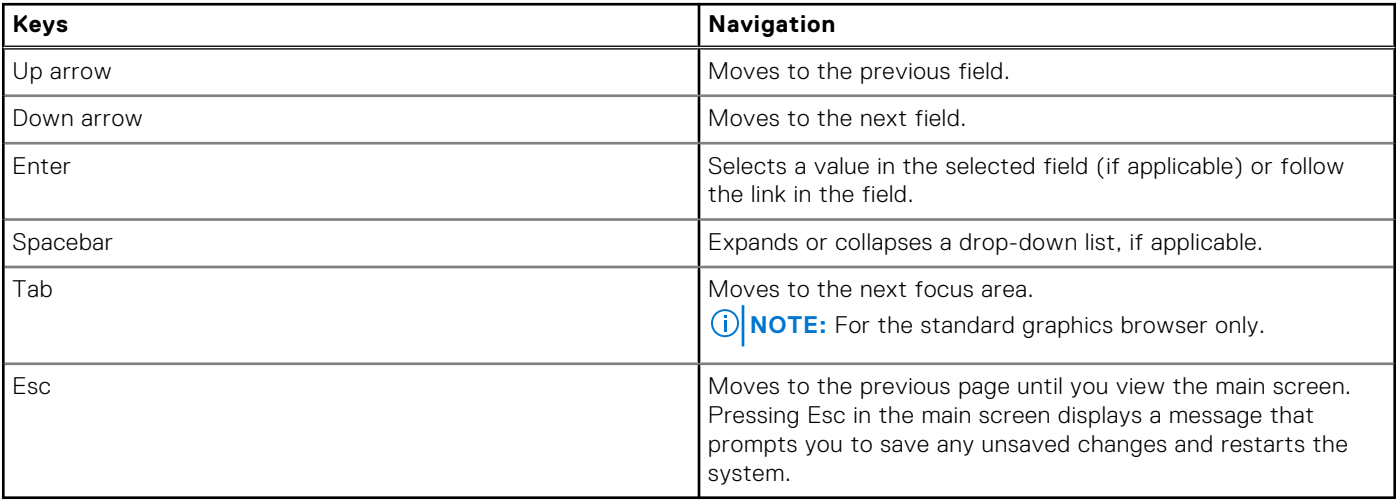

# **One time boot menu**

To enter **one time boot menu**, turn on your computer, and then press F2 immediately.

**NOTE:** It is recommended to shutdown the computer if it is on.

The one-time boot menu displays the devices that you can boot from including the diagnostic option. The boot menu options are:

- Removable Drive (if available)
- STXXXX Drive (if available) **NOTE:** XXX denotes the SATA drive number.
- Optical Drive (if available)
- SATA Hard Drive (if available)
- Diagnostics

**NOTE:** Choosing **Diagnostics**, will display the **ePSA diagnostics** screen.

The boot sequence screen also displays the option to access the System Setup screen.

# **System setup options**

**(i)** NOTE: Depending on this computer and its installed devices, the items that are listed in this section may or may not be displayed.

#### **Table 4. System setup options—System information menu**

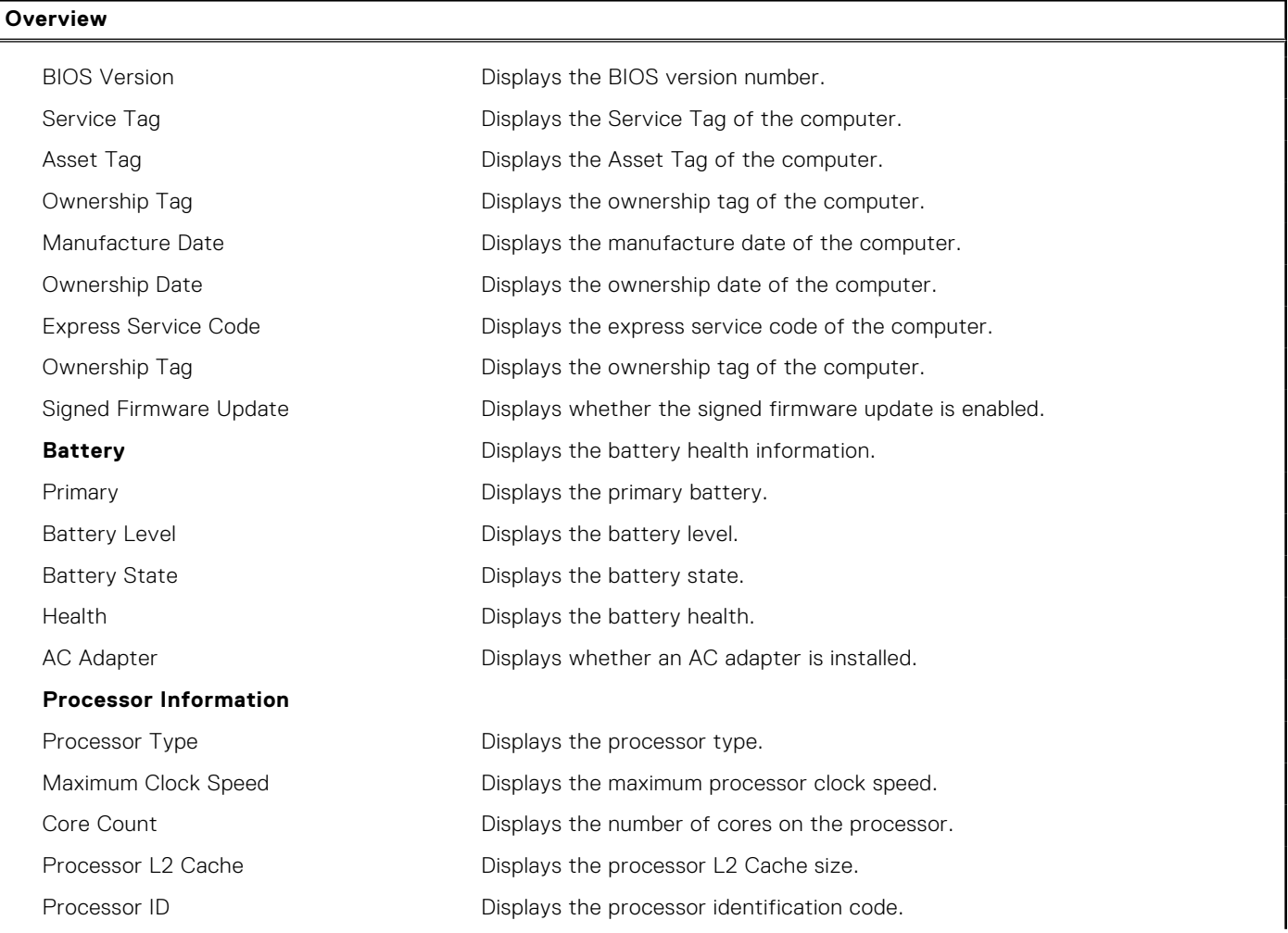

### **Table 4. System setup options—System information menu (continued)**

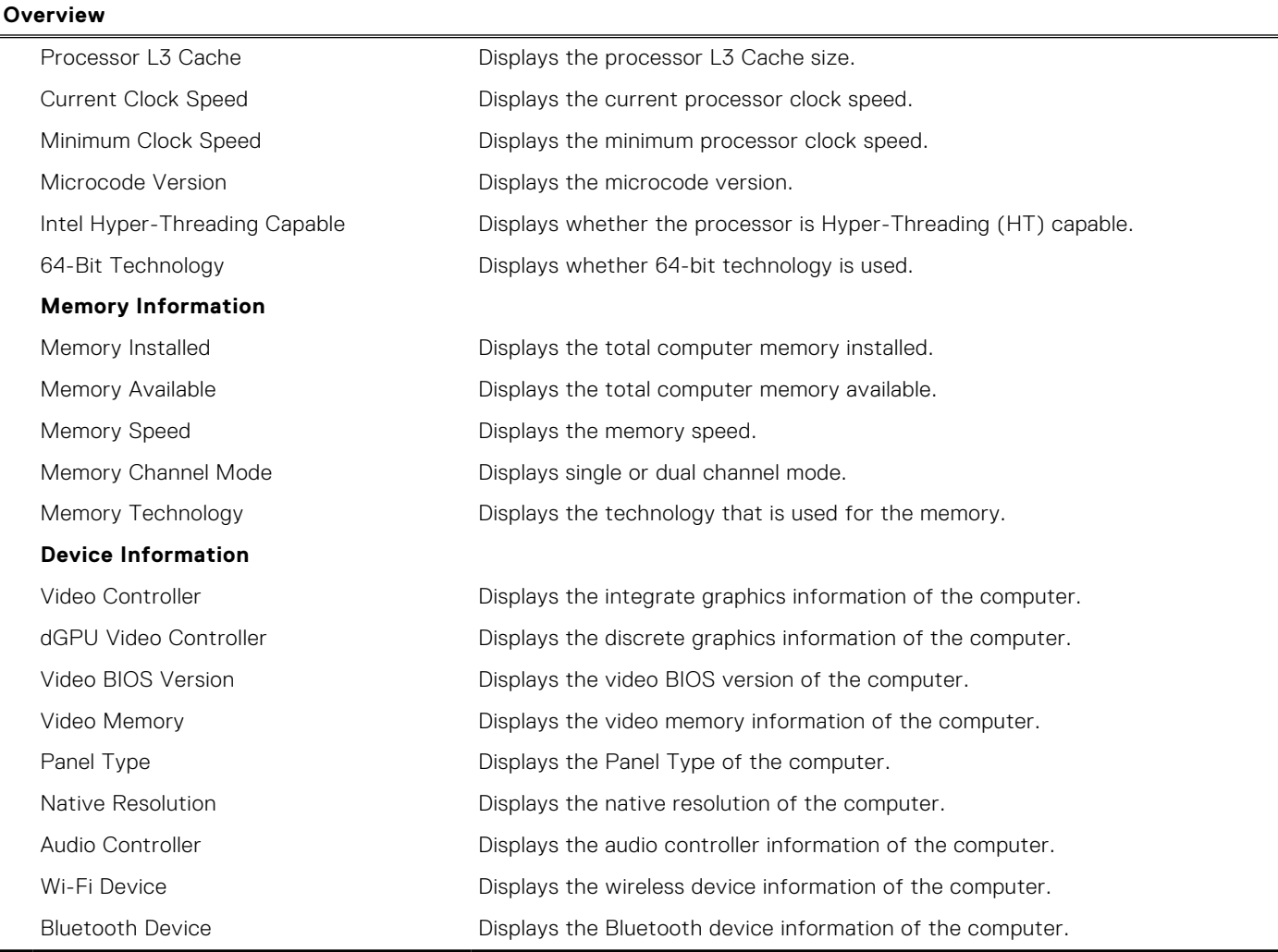

### **Table 5. System setup options—Boot options menu**

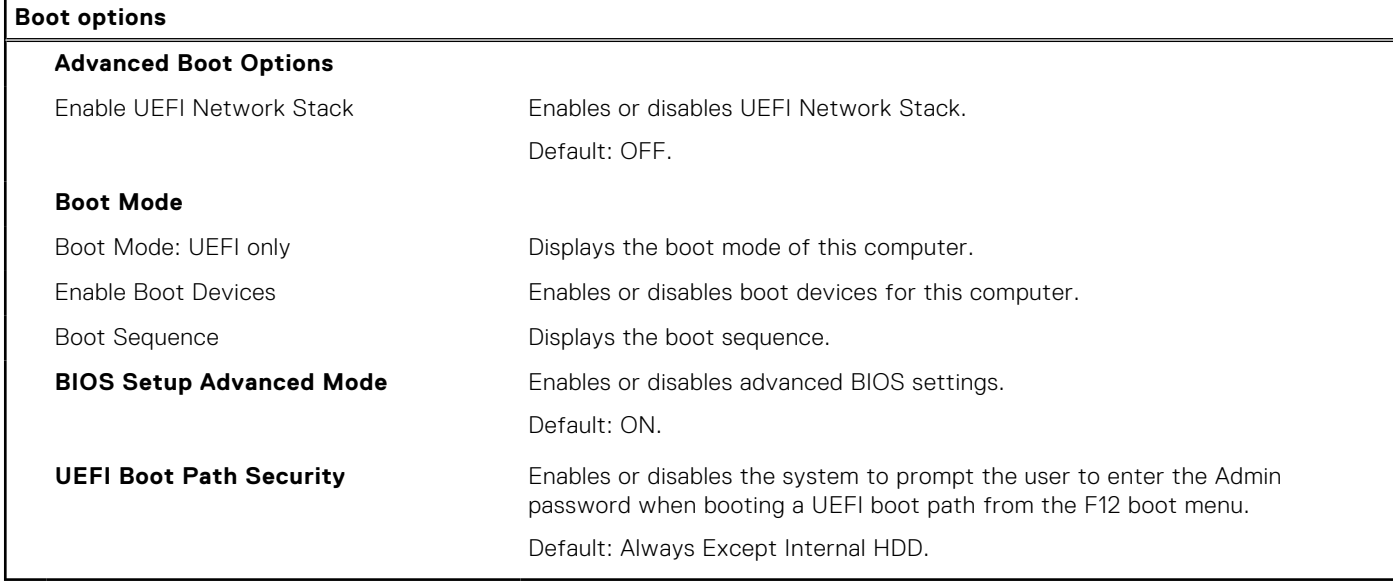

#### **Table 6. System setup options—System Configuration menu**

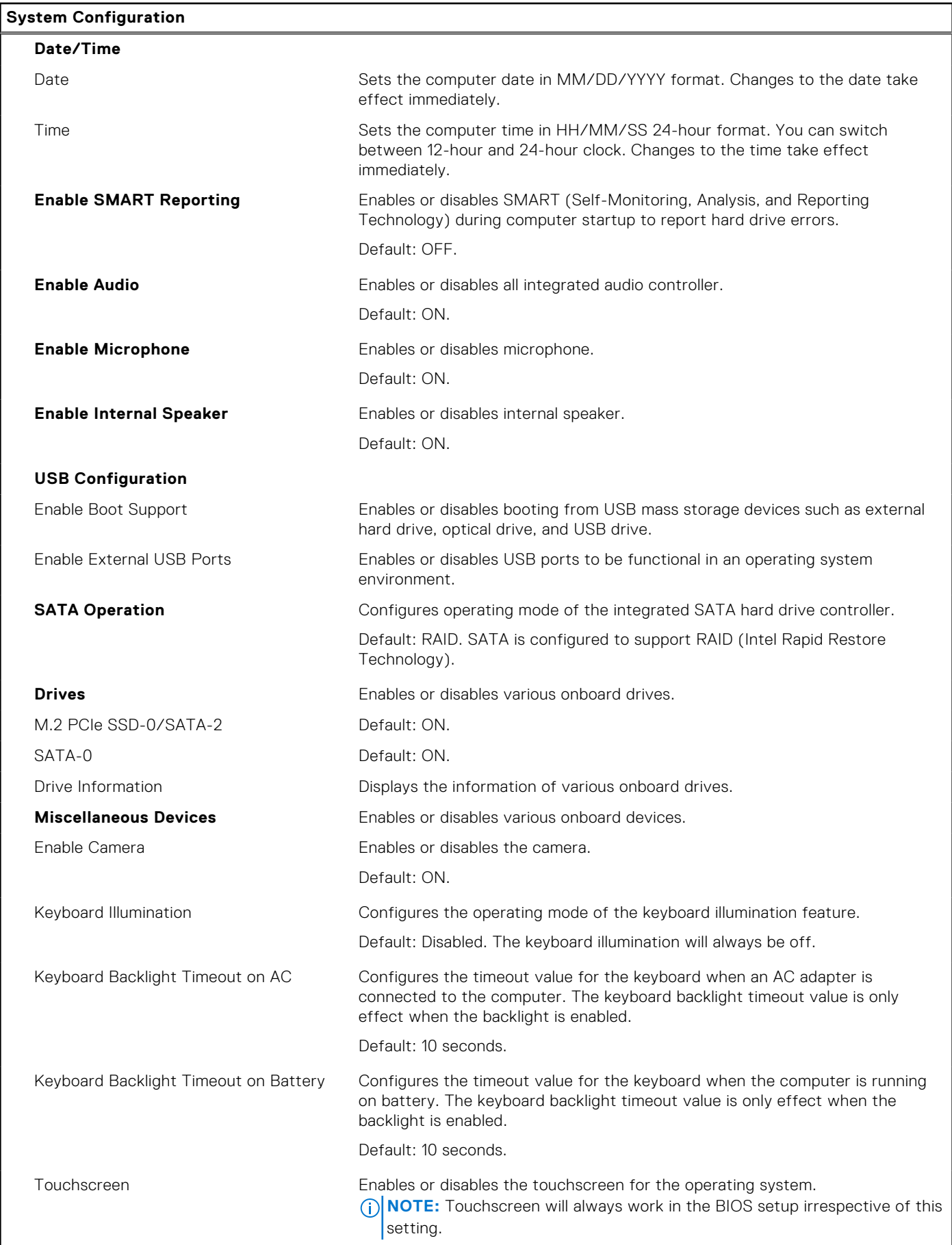

### **Table 6. System setup options—System Configuration menu (continued)**

#### **System Configuration**

Default: ON.

#### **Table 7. System setup options—Video menu**

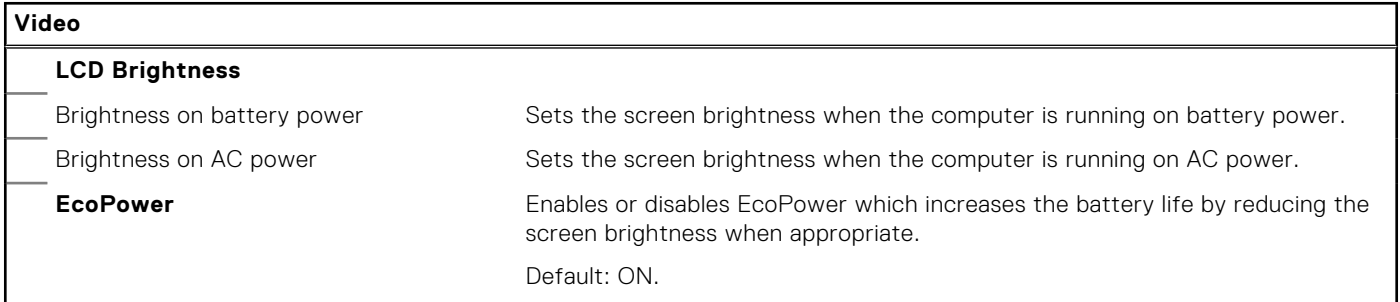

#### **Table 8. System setup options—Security menu**

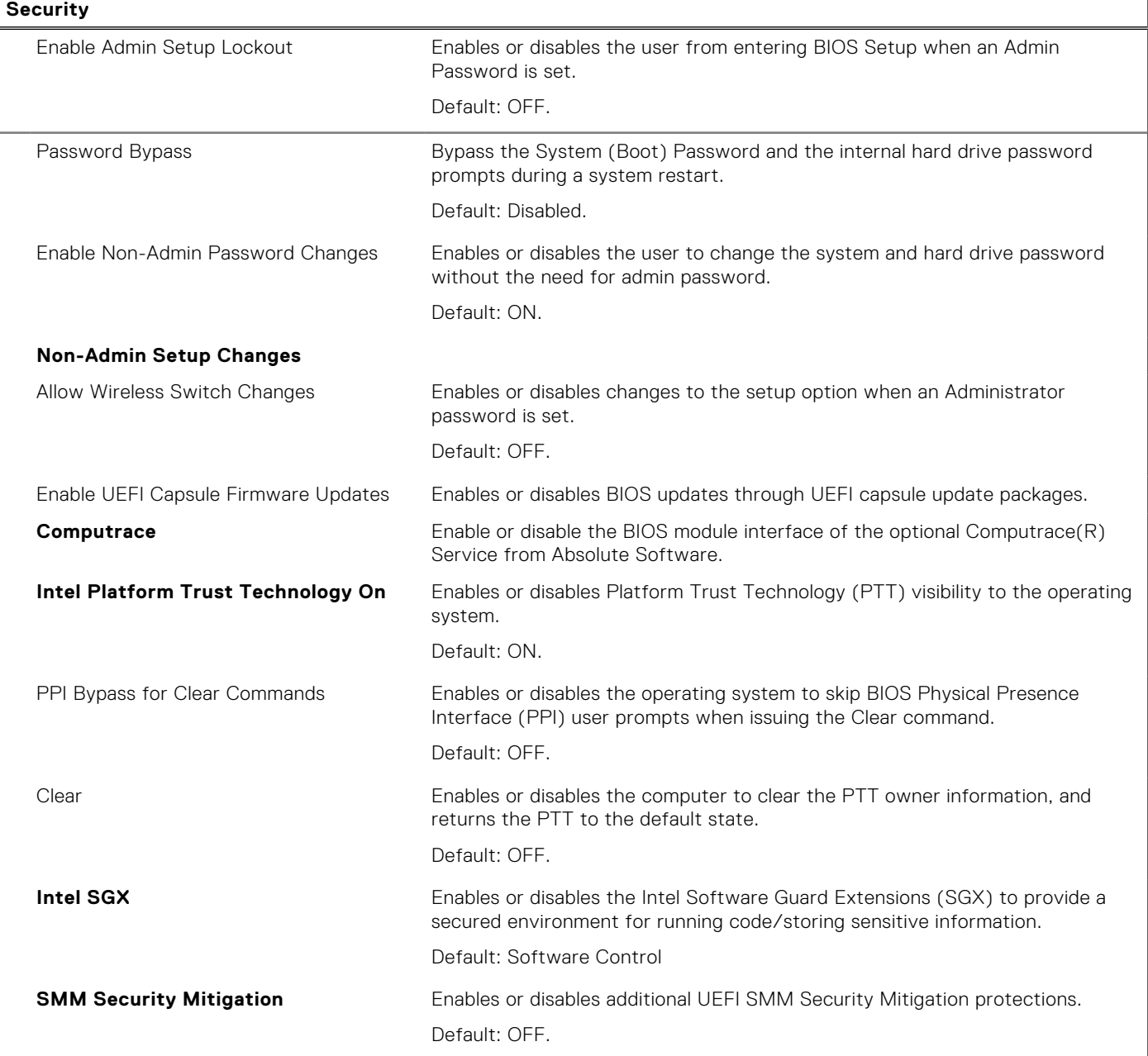

#### **Table 8. System setup options—Security menu (continued)**

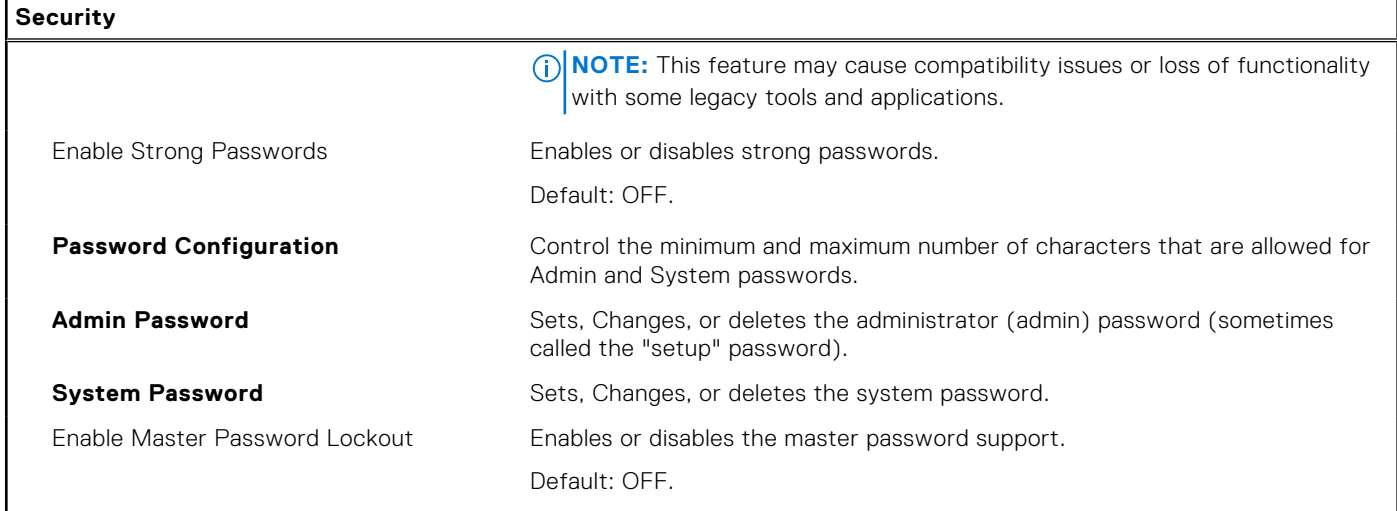

#### **Table 9. System setup options—Secure Boot menu**

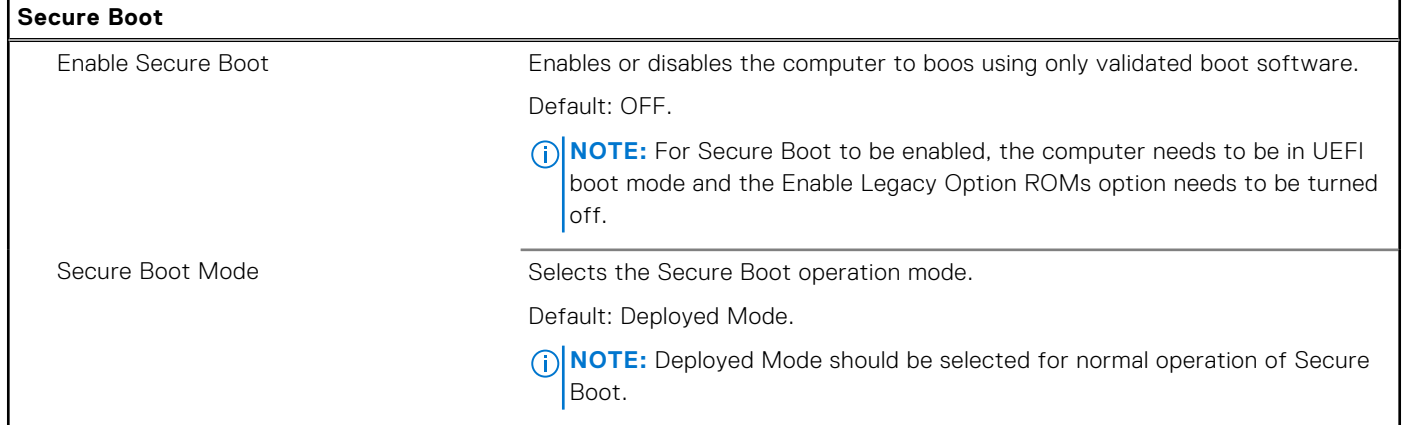

#### **Table 10. System setup options—Expert Key Management menu**

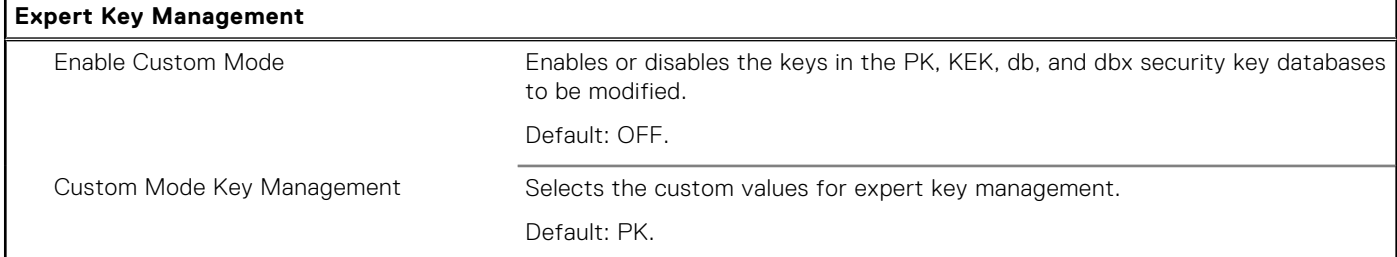

### **Table 11. System setup options—Performance menu**

Ï

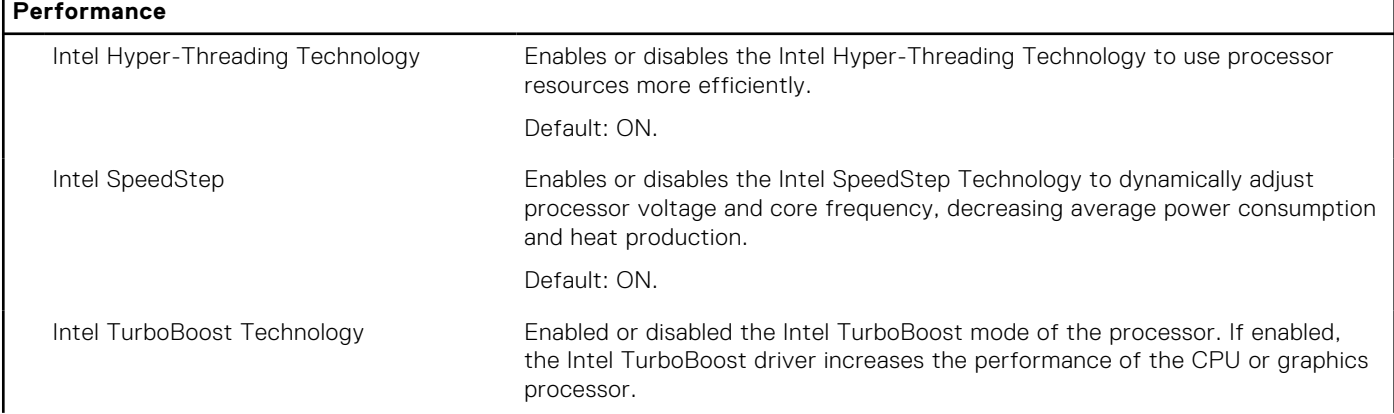

#### **Table 11. System setup options—Performance menu (continued)**

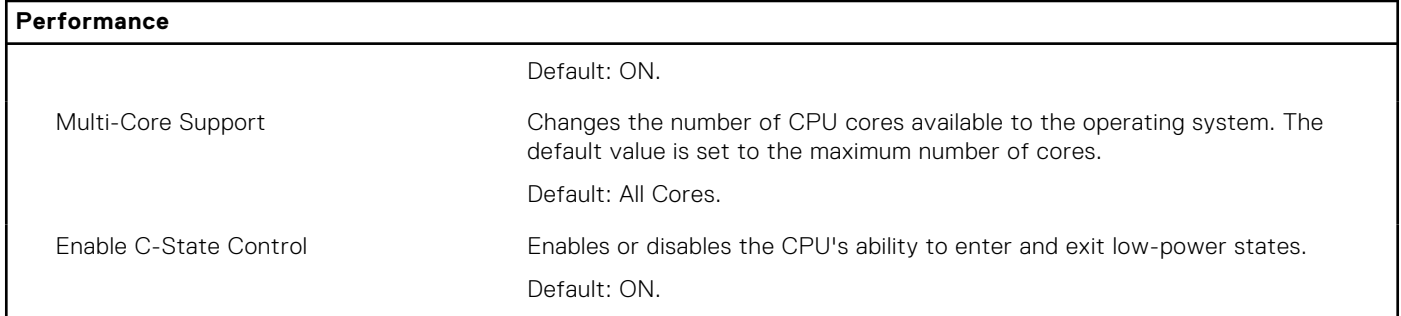

#### **Table 12. System setup options—Power Management menu**

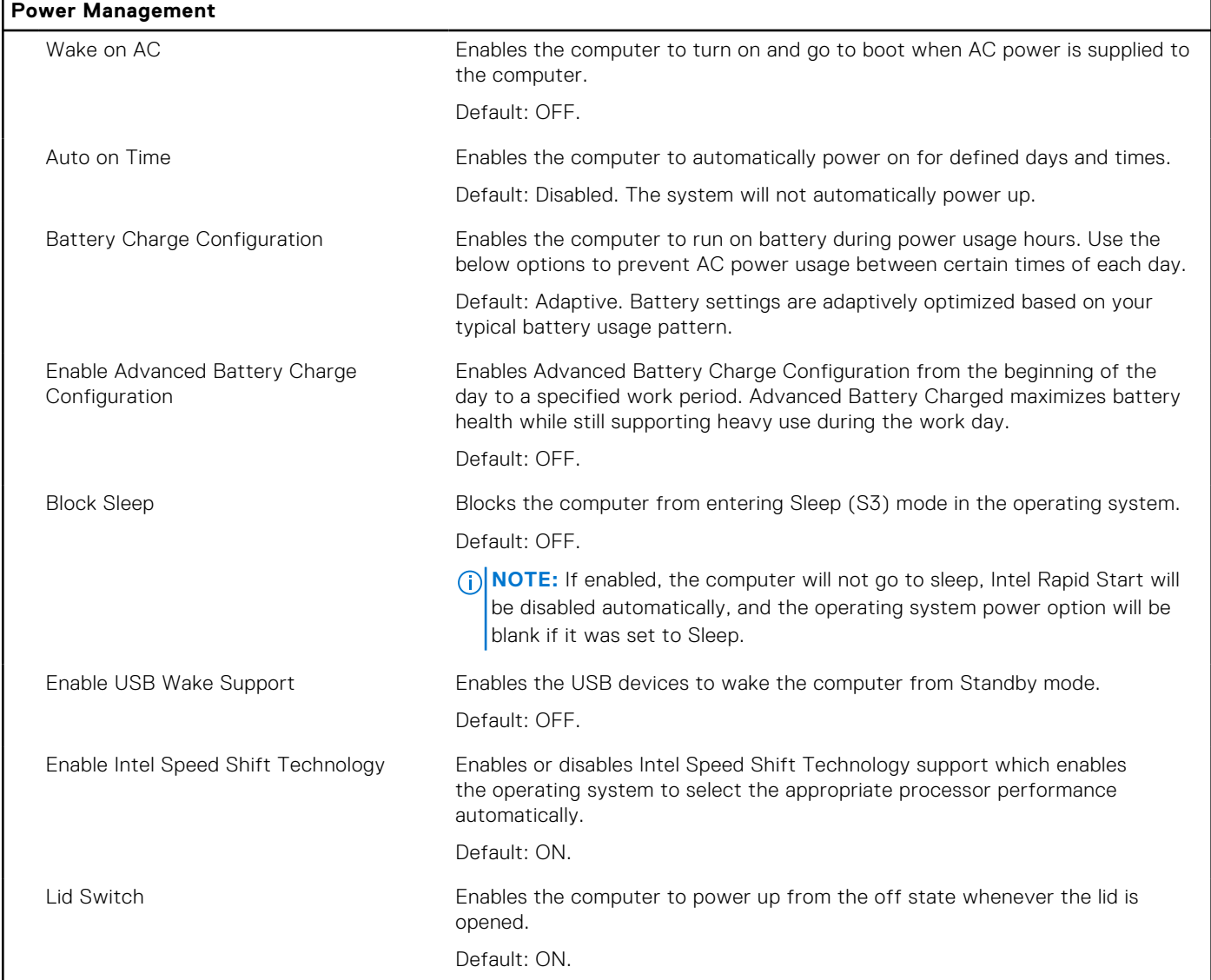

### **Table 13. System setup options—Wireless menu**

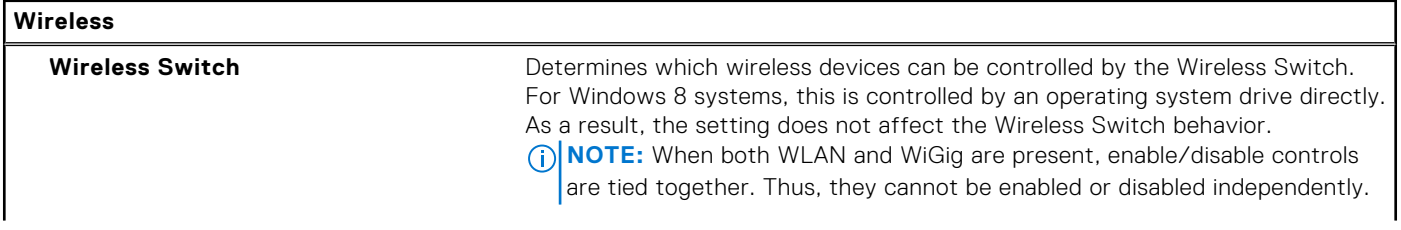

#### **Table 13. System setup options—Wireless menu (continued)**

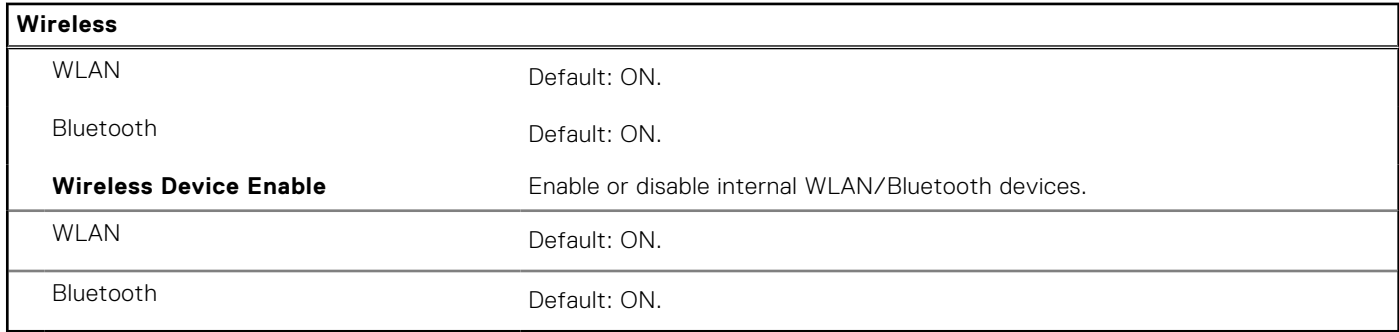

### **Table 14. System setup options—POST Behavior menu**

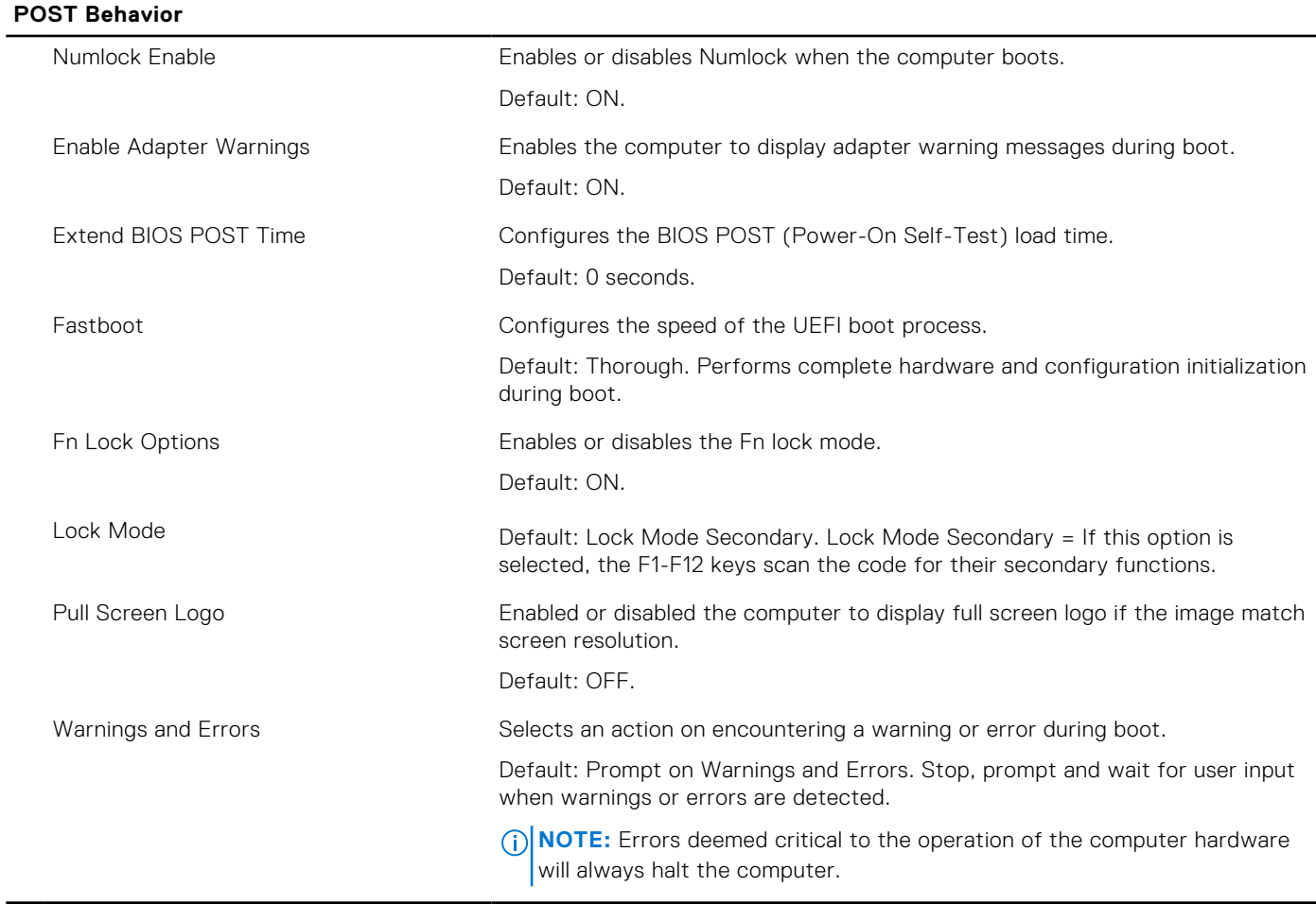

### **Table 15. System setup options—Virtualization menu**

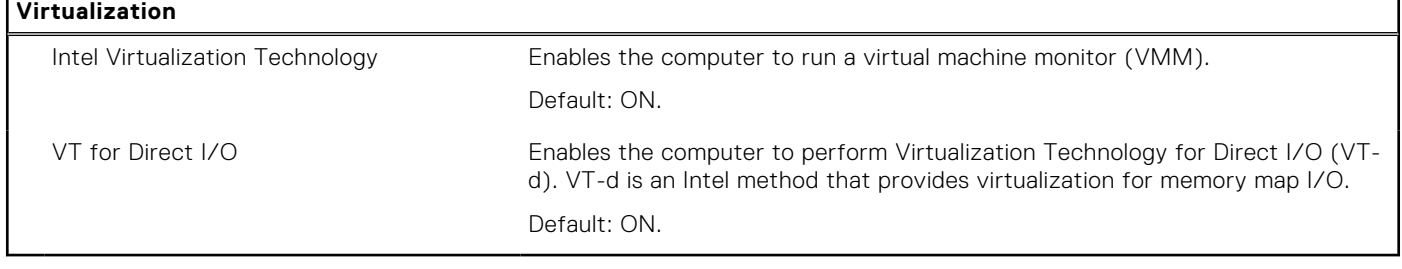

### **Table 16. System setup options—Maintenance menu**

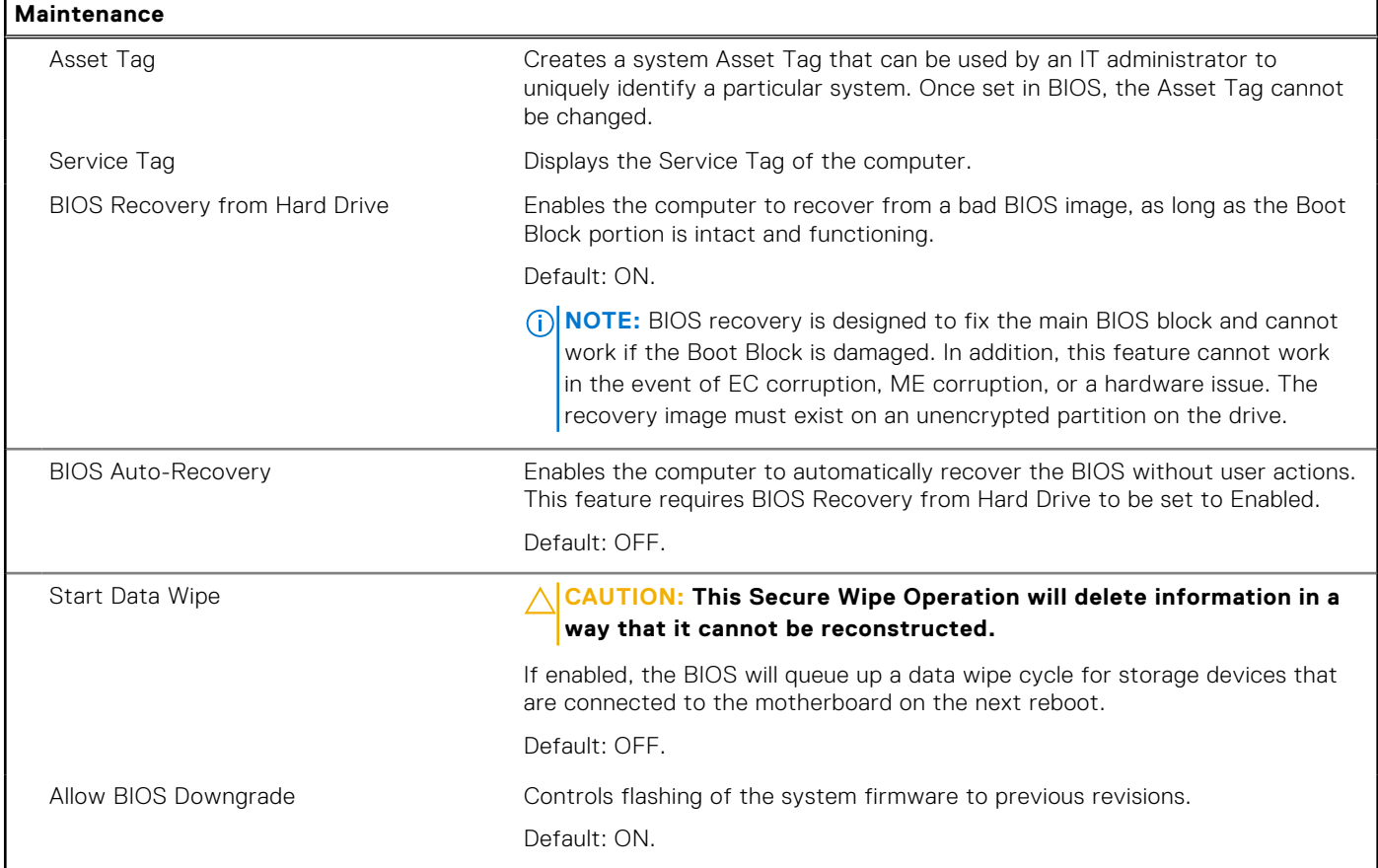

#### **Table 17. System setup options—System Logs menu**

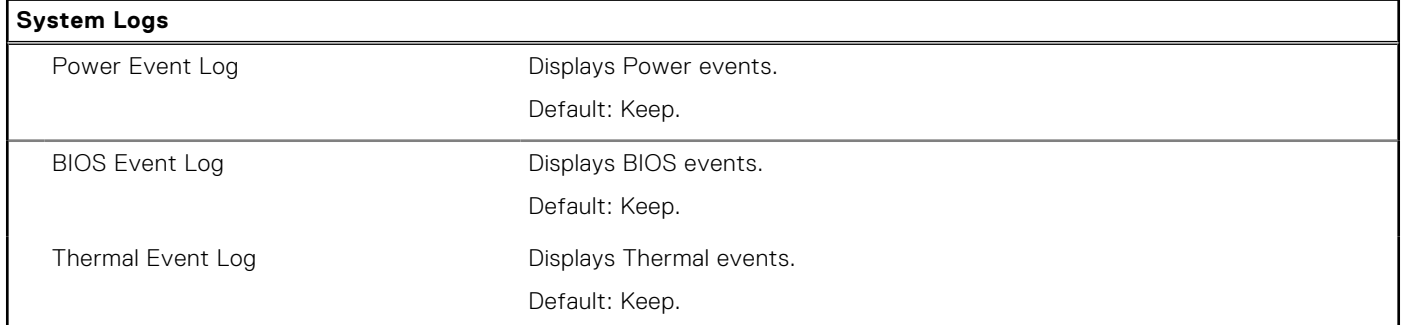

### **Table 18. System setup options—SupportAssist menu**

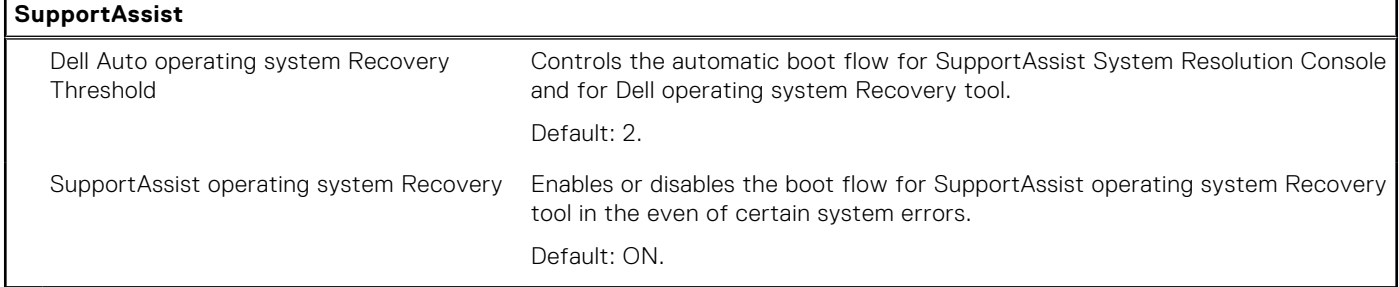

# **System and setup password**

#### **Table 19. System and setup password**

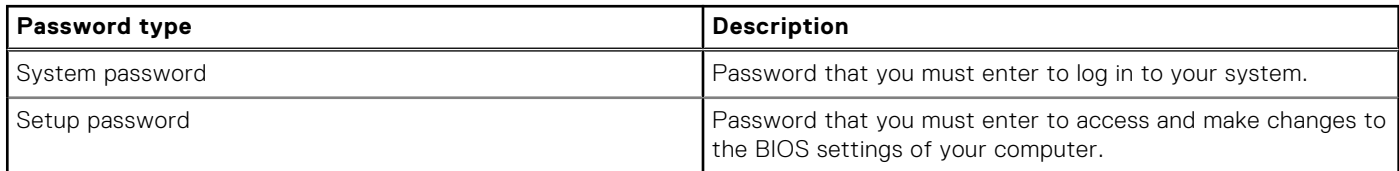

You can create a system password and a setup password to secure your computer.

**CAUTION: The password features provide a basic level of security for the data on your computer.**

**CAUTION: Anyone can access the data that is stored on your computer if it is not locked and left unattended.**

(i) **NOTE:** System and setup password feature is disabled.

## **Assigning a system setup password**

#### **Prerequisites**

You can assign a new **System or Admin Password** only when the status is in **Not Set**.

#### **About this task**

To enter the system setup, press F12 immediately after a power-on or reboot.

#### **Steps**

- 1. In the **System BIOS** or **System Setup** screen, select **Security** and press Enter. The **Security** screen is displayed.
- 2. Select **System/Admin Password** and create a password in the **Enter the new password** field. Use the following guidelines to assign the system password:
	- At least one special character: ! " #  $$% 8'()$  \* + . . / : ; < = > ? @  $[ \ \] \ \wedge \ ] \ \wedge \ ]$
	- Numbers 0 through 9.
	- Upper case letters from A to Z.
	- Lower case letters from a to z.
- 3. Type the system password that you entered earlier in the **Confirm new password** field and click **OK**.
- 4. Press Esc and save the changes as prompted by the pop-up message.
- **5.** Press Y to save the changes.
- The computer restarts.

### **Deleting or changing an existing system setup password**

#### **Prerequisites**

Ensure that the **Password Status** is Unlocked (in the System Setup) before attempting to delete or change the existing System and/or Setup password. You cannot delete or change an existing System or Setup password, if the **Password Status** is Locked.

#### **About this task**

To enter the System Setup, press F12 immediately after a power-on or reboot.

### **Steps**

1. In the **System BIOS** or **System Setup** screen, select **System Security** and press Enter. The **System Security** screen is displayed.

- <span id="page-69-0"></span>2. In the **System Security** screen, verify that **Password Status** is **Unlocked**.
- 3. Select **System Password**, update, or delete the existing system password, and press Enter or Tab.
- 4. Select **Setup Password**, update, or delete the existing setup password, and press Enter or Tab.
	- **(i)** NOTE: If you change the System and/or Setup password, reenter the new password when prompted. If you delete the System and/or Setup password, confirm the deletion when prompted.
- 5. Press Esc and a message prompts you to save the changes.
- 6. Press Y to save the changes and exit from System Setup. The computer restarts.

## **Clearing CMOS settings**

#### **About this task**

**CAUTION: Clearing CMOS settings will reset the BIOS settings on your computer.**

#### **Steps**

- 1. Turn off your computer.
- 2. Remove the [base cover.](#page-9-0)

**NOTE:** The battery cable must be disconnected from the system board (see Step 4 in [Removing the base cover](#page-9-0).

- 3. Turn your computer over and press the power button for 15 seconds to drain the flea power.
- 4. Before you turn on your computer, follow the steps in [installing the base cover](#page-9-0).

## **Clearing BIOS (System Setup) and System passwords**

#### **About this task**

To clear the system or BIOS passwords, contact Dell technical support as described at [www.dell.com/contactdell.](https://www.dell.com/contactdell)

**NOTE:** For information on how to reset Windows or application passwords, refer to the documentation accompanying Windows or your application.

# **Updating the BIOS**

## **Updating the BIOS in Windows**

#### **Steps**

- 1. Go to [www.dell.com/support](https://www.dell.com/support).
- 2. Click **Product support**. In the **Search support** box, enter the Service Tag of your computer, and then click **Search**.

**NOTE:** If you do not have the Service Tag, use the SupportAssist feature to automatically identify your computer. You can also use the product ID or manually browse for your computer model.

- 3. Click **Drivers & Downloads**. Expand **Find drivers**.
- 4. Select the operating system installed on your computer.
- 5. In the **Category** drop-down list, select **BIOS**.
- 6. Select the latest version of BIOS, and click **Download** to download the BIOS file for your computer.
- 7. After the download is complete, browse the folder where you saved the BIOS update file.
- 8. Double-click the BIOS update file icon and follow the on-screen instructions. For more information, see knowledge base article [000124211](https://www.dell.com/support/kbdoc/000124211) at [www.dell.com/support](https://www.dell.com/support).

**70 System setup**

## **Updating the BIOS using the USB drive in Windows**

#### **Steps**

- 1. Follow the procedure from step 1 to step 6 in [Updating the BIOS in Windows](#page-69-0) to download the latest BIOS setup program file.
- 2. Create a bootable USB drive. For more information, see the knowledge base article [000145519](https://www.dell.com/support/kbdoc/000145519/) at [www.dell.com/support](https://www.dell.com/support).
- 3. Copy the BIOS setup program file to the bootable USB drive.
- 4. Connect the bootable USB drive to the computer that needs the BIOS update.
- 5. Restart the computer and press **F12** .
- 6. Select the USB drive from the **One Time Boot Menu**.
- 7. Type the BIOS setup program filename and press **Enter**. The **BIOS Update Utility** appears.
- 8. Follow the on-screen instructions to complete the BIOS update.

## **Updating the BIOS in Linux and Ubuntu**

To update the system BIOS on a computer that is installed with Linux or Ubuntu, see the knowledge base article [000131486](https://www.dell.com/support/kbdoc/000131486) at [www.dell.com/support.](https://www.dell.com/support)

## **Updating the BIOS from the F12 One-Time boot menu**

Update your computer BIOS using the BIOS update.exe file that is copied to a FAT32 USB drive and booting from the F12 One-Time boot menu.

#### **About this task**

#### **BIOS Update**

You can run the BIOS update file from Windows using a bootable USB drive or you can also update the BIOS from the F12 One-Time boot menu on the computer.

Most of the Dell computers built after 2012 have this capability, and you can confirm by booting your computer to the F12 One-Time Boot Menu to see if BIOS FLASH UPDATE is listed as a boot option for your computer. If the option is listed, then the BIOS supports this BIOS update option.

**NOTE:** Only computers with BIOS Flash Update option in the F12 One-Time boot menu can use this function.

#### **Updating from the One-Time boot menu**

To update your BIOS from the F12 One-Time boot menu, you need the following:

- USB drive formatted to the FAT32 file system (key does not have to be bootable)
- BIOS executable file that you downloaded from the Dell Support website and copied to the root of the USB drive
- AC power adapter that is connected to the computer
- Functional computer battery to flash the BIOS

Perform the following steps to perform the BIOS update flash process from the F12 menu:

#### **CAUTION: Do not turn off the computer during the BIOS update process. The computer may not boot if you turn off your computer.**

#### **Steps**

- 1. From a turn off state, insert the USB drive where you copied the flash into a USB port of the computer.
- 2. Turn on the computer and press F12 to access the One-Time Boot Menu, select BIOS Update using the mouse or arrow keys then press Enter.
	- The flash BIOS menu is displayed.
- 3. Click **Flash from file**.
- 4. Select external USB device.
- 5. Select the file and double-click the flash target file, and then click **Submit**.
- 6. Click **Update BIOS**. The computer restarts to flash the BIOS.

7. The computer will restart after the BIOS update is completed.
# **Troubleshooting**

## **Handling swollen Lithium-ion batteries**

Like most laptops, Dell laptops use lithium-ion batteries. One type of lithium-ion battery is the lithium-ion polymer battery. Lithium-ion polymer batteries have increased in popularity in recent years and have become standard in the electronics industry due to customer preferences for a slim form factor (especially with newer ultra-thin laptops) and long battery life. Inherent to lithium-ion polymer battery technology is the potential for swelling of the battery cells.

Swollen battery may impact the performance of the laptop. To prevent possible further damage to the device enclosure or internal components leading to malfunction, discontinue the use of the laptop and discharge it by disconnecting the AC adapter and letting the battery drain.

Swollen batteries should not be used and should be replaced and disposed of properly. We recommend contacting Dell product support for options to replace a swollen battery under the terms of the applicable warranty or service contract, including options for replacement by a Dell authorized service technician.

The guidelines for handling and replacing Lithium-ion batteries are as follows:

- Exercise caution when handling Lithium-ion batteries.
- Discharge the battery before removing it from the system. To discharge the battery, unplug the AC adapter from the system and operate the system only on battery power. When the system will no longer power on when the power button is pressed, the battery is fully discharged.
- Do not crush, drop, mutilate, or penetrate the battery with foreign objects.
- Do not expose the battery to high temperatures, or disassemble battery packs and cells.
- Do not apply pressure to the surface of the battery.
- Do not bend the battery.
- Do not use tools of any type to pry on or against the battery.
- If a battery gets stuck in a device as a result of swelling, do not try to free it as puncturing, bending, or crushing a battery can be dangerous.
- Do not attempt to reassemble a damaged or swollen battery into a laptop.
- Swollen batteries that are covered under warranty should be returned to Dell in an approved shipping container (provided by Dell)—this is to comply with transportation regulations. Swollen batteries that are not covered under warranty should be disposed of at an approved recycling center. Contact Dell product support at <https://www.dell.com/support> for assistance and further instructions.
- Using a non-Dell or incompatible battery may increase the risk of fire or explosion. Replace the battery only with a compatible battery purchased from Dell that is designed to work with your Dell computer. Do not use a battery from other computers with your computer. Always purchase genuine batteries from [https://www.dell.com](https://www.dell.com/) or otherwise directly from Dell.

Lithium-ion batteries can swell for various reasons such as age, number of charge cycles, or exposure to high heat. For more information on how to improve the performance and lifespan of the laptop battery and to minimize the possibility of occurrence of the issue, see [Dell Laptop Battery - Frequently Asked Questions.](https://www.dell.com/support/kbdoc/en-in/000175212/dell-laptop-battery-frequently-asked-questions)

## **SupportAssist diagnostics**

#### **About this task**

The SupportAssist diagnostics (previously known as ePSA diagnostics) performs a complete check of your hardware. The SupportAssist diagnostics is embedded in the BIOS and is launched by it internally. The SupportAssist diagnostics provides a set of options for particular devices or device groups. It allows you to:

- Run tests automatically or in an interactive mode.
- Repeat tests
- Display or save test results
- Run thorough tests to introduce additional test options and provide extra information about the failed device(s)
- View status messages that indicate if the tests are completed successfully
- View error messages that indicate if problems were encountered during the test

**NOTE:** Some tests are meant for specific devices and require user interaction. Ensure that you are present in front of the computer when the diagnostic tests are performed.

For more information, see [SupportAssist Pre-Boot System Performance Check](https://www.dell.com/support/diagnose/Pre-boot-Analysis).

# **System diagnostic lights**

#### **Battery-status light**

Indicates the power and battery-charge status.

**Solid white**—Power adapter is connected and the battery has more than 5 percent charge.

**Amber**—Computer is running on battery and the battery has less than 5 percent charge.

#### **Off**

- Power adapter is connected, and the battery is fully charged.
- Computer is running on battery, and the battery has more than 5 percent charge.
- Computer is in sleep state, hibernation, or turned off.

The power and battery-status light blinks amber along with beep codes indicating failures.

For example, the power and battery-status light blinks amber two times followed by a pause, and then blinks white three times followed by a pause. This 2,3 pattern continues until the computer is turned off indicating no memory or RAM is detected.

The following table shows different power and battery-status light patterns and associated problems.

#### **Table 20. LED codes**

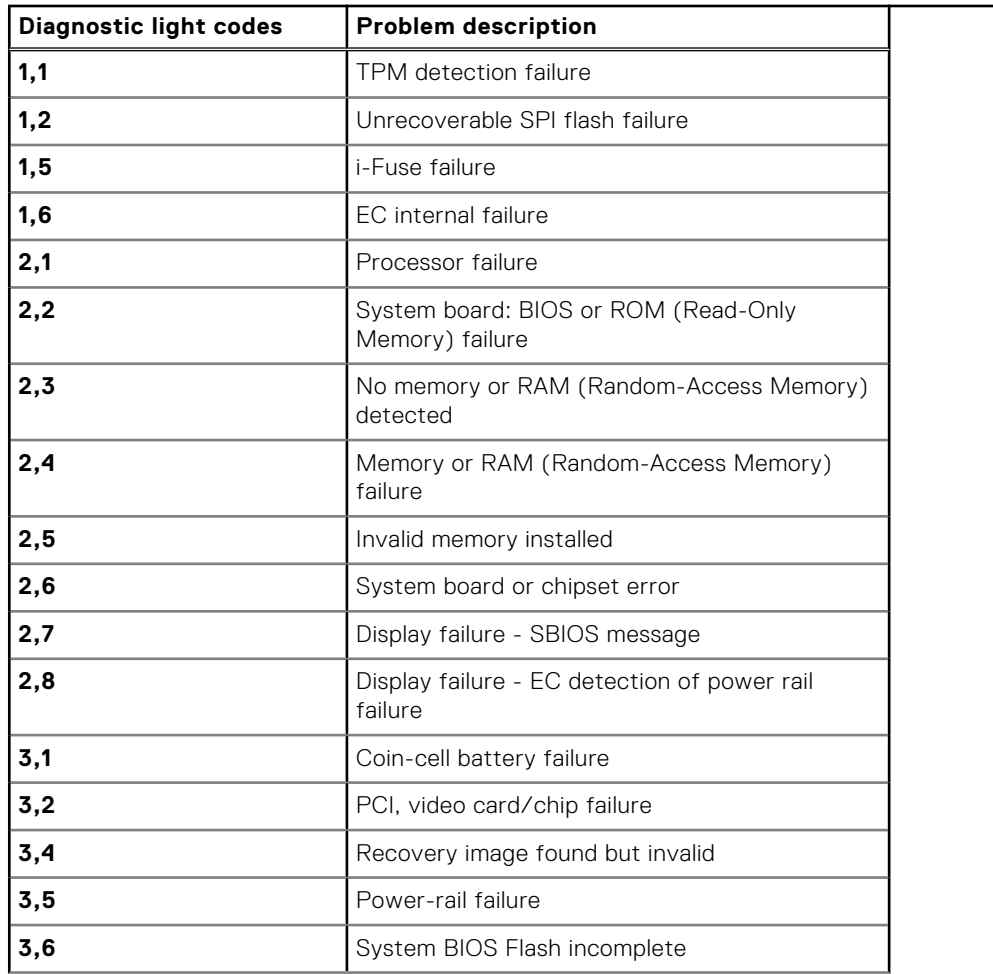

#### **Table 20. LED codes (continued)**

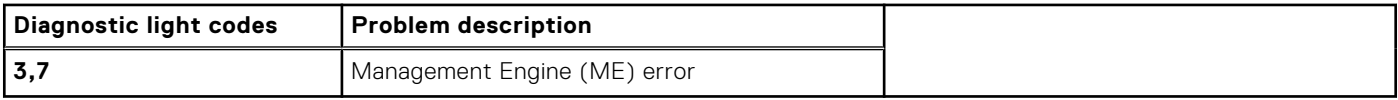

**Camera status light:** Indicates whether the camera is in use.

- Solid white-Camera is in use.
- Off—Camera is not in use.

**Caps Lock status light:** Indicates whether Caps Lock is enabled or disabled.

- Solid white-Caps Lock enabled.
- Off—Caps Lock disabled.

### **Recovering the operating system**

When your computer is unable to boot to the operating system even after repeated attempts, it automatically starts Dell SupportAssist OS Recovery.

Dell SupportAssist OS Recovery is a standalone tool that is preinstalled in all Dell computers installed with Windows operating system. It consists of tools to diagnose and troubleshoot issues that may occur before your computer boots to the operating system. It enables you to diagnose hardware issues, repair your computer, back up your files, or restore your computer to its factory state.

You can also download it from the Dell Support website to troubleshoot and fix your computer when it fails to boot into their primary operating system due to software or hardware failures.

For more information about the Dell SupportAssist OS Recovery, see *Dell SupportAssist OS Recovery User's Guide* at [www.dell.com/serviceabilitytools.](https://www.dell.com/serviceabilitytools) Click **SupportAssist** and then, click **SupportAssist OS Recovery**.

### **Backup media and recovery options**

It is recommended to create a recovery drive to troubleshoot and fix problems that may occur with Windows. Dell proposes multiple options for recovering Windows operating system on your Dell PC. For more information. see [Dell Windows Backup](https://www.dell.com/support/contents/article/Product-Support/Self-support-Knowledgebase/software-and-downloads/dell-backup-solutions/Media-backup) [Media and Recovery Options.](https://www.dell.com/support/contents/article/Product-Support/Self-support-Knowledgebase/software-and-downloads/dell-backup-solutions/Media-backup)

# **WiFi power cycle**

#### **About this task**

If your computer is unable to access the Internet due to WiFi connectivity issues, a WiFi power cycle procedure may be performed. The following procedure provides the instructions on how to conduct a WiFi power cycle:

**NOTE:** Some ISPs (Internet Service Providers) provide a modem/router combo device.

#### **Steps**

- 1. Turn off your computer.
- 2. Turn off the modem.
- 3. Turn off the wireless router.
- 4. Wait for 30 seconds.
- 5. Turn on the wireless router.
- 6. Turn on the modem.
- 7. Turn on your computer.

# **Drain residual flea power (perform hard reset)**

#### **About this task**

Flea power is the residual static electricity that remains in the computer even after it has been powered off and the battery is removed.

For your safety, and to protect the sensitive electronic components in your computer, you are requested to drain residual flea power before removing or replacing any components in your computer.

Draining residual flea power, also known as a performing a "hard reset", is also a common troubleshooting step if your computer does not power on or boot into the operating system.

#### **To drain residual flea power (perform a hard reset)**

#### **Steps**

- 1. Turn off your computer.
- 2. Disconnect the power adapter from your computer.
- 3. Remove the base cover.
- 4. Remove the battery.
- 5. Press and hold the power button for 20 seconds to drain the flea power.
- 6. Install the battery.
- 7. Install the base cover.
- 8. Connect the power adapter to your computer.
- 9. Turn on your computer.

**NOTE:** For more information about performing a hard reset, see the knowledge base article [000130881](https://www.dell.com/support/kbdoc/en-us/000130881) at [www.dell.com/support](https://www.dell.com/support).

**6**

# **Getting help and contacting Dell**

### Self-help resources

You can get information and help on Dell products and services using these self-help resources:

#### **Table 21. Self-help resources**

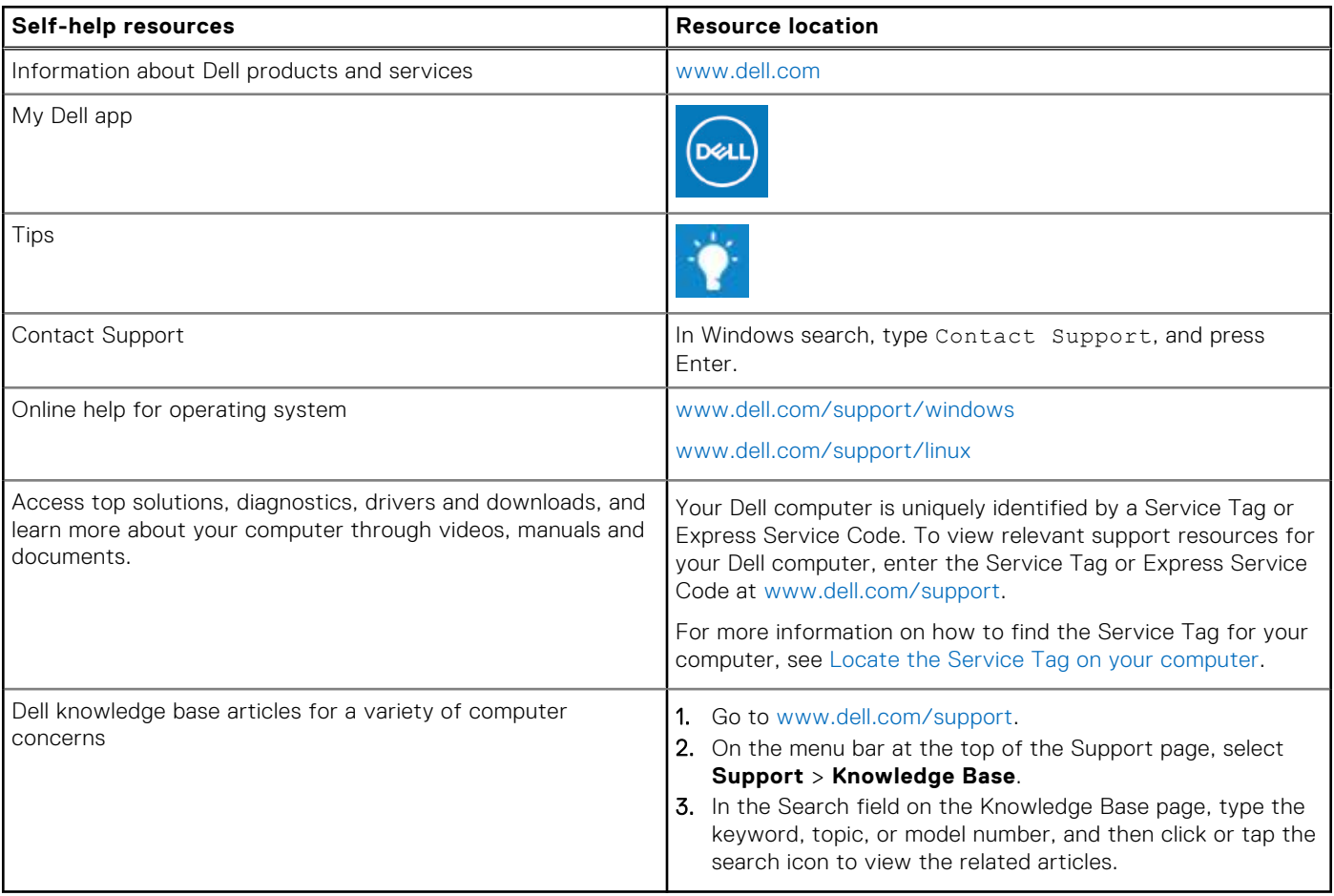

### Contacting Dell

To contact Dell for sales, technical support, or customer service issues, see [www.dell.com/contactdell](https://www.dell.com/contactdell).

**NOTE:** Availability varies by country/region and product, and some services may not be available in your country/region.

**(i)** NOTE: If you do not have an active Internet connection, you can find contact information about your purchase invoice, packing slip, bill, or Dell product catalog.